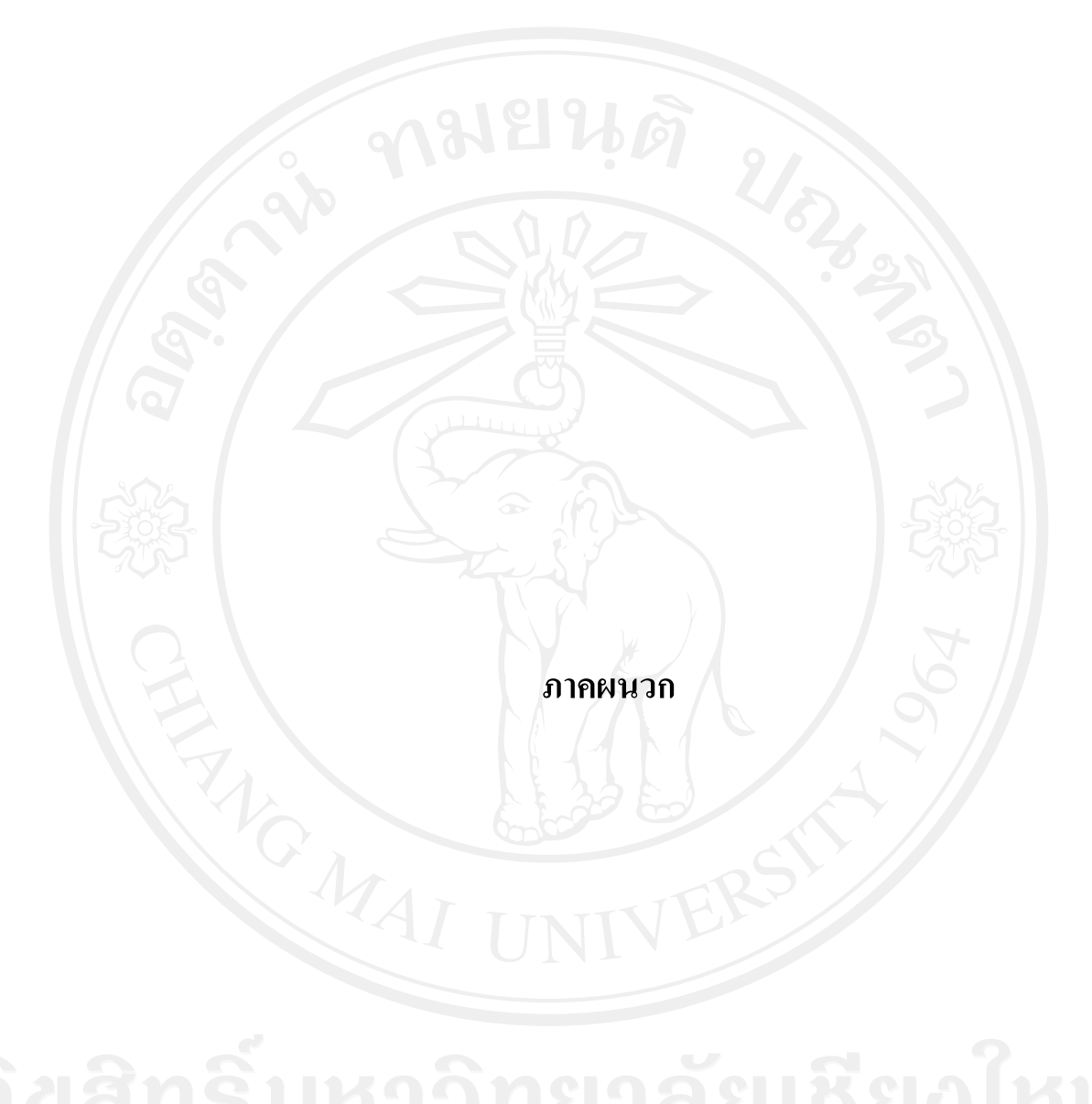

#### **ภาคผนวกก**

### **ค่มืู อการใช้งานระบบ**

้ระบบบริหารจัดการ สำหรับการเสนอหัวข้อ-การขอสอบวิทยานิพนธ์หรือการค้นคว้าแบบ ้อิสระ บัณฑิตวิทยาลัย มหาวิทยาลัยเชียงใหม่ เป็นระบบการจัดเก็บข้อมูลหัวข้อการทำวิทยานิพนธ์ หรือการค้นคว้าแบบอิสระ ผลการอนุมัติ และผลการสอบ โดยผู้ใช้งานระบบต้องทำการล็อกอินเข้า สู่ระบบ จากนั้นจึงจะสามารถใช้งานข้อมูลต่างๆได้ตามสิทธิ์ที่ได้รับ สิทธิ์การใช้งานประกอบด้วย

- 1) นักศึกษา
- 2) เจ้าหน้าที่สาขาวิชา
- 3) อาจารย์ที่ปรึกษาทั่วไป
- ่ 4) อาจารย์ที่ปรึกษาวิทยานิพนธ์หรือการค้นคว้าแบบอิสระ
- 5) ประธานสาขาวิชา
- 6) ฝ่ายบริหารจัดการสาขาวิชาร่วม
- 7) คณบดี/ผู้บริหาร
- 8) เจ้าหน้าที่ผู้ดูแลระบบ

#### **ก.1 การลอกอ ็ นเข ิ ้าสู่ระบบ**

เมื่อต้องการใช้งานระบบบริหารจัดการวิทยานิพนธ์หรือการค้นคว้าแบบอิสระ ฝ่ายบริหาร ื่ จัดการสาขาวิชาร่วม บัณฑิตวิทยาลัย มหาวิทยาลัยเชียงใหม่ ให้พิมพ์โดนเมนเนม ในช่อง URL Address ในโปรแกรมอินเทอร์เน็ตเอ็กพลอเรอร์ เบาร์เซอร์ (Internet Explorer Brower ) จะเป็นการ เขาส้ ู่เวบไซต ็ ์ดังแสดงที่รูป ก.1

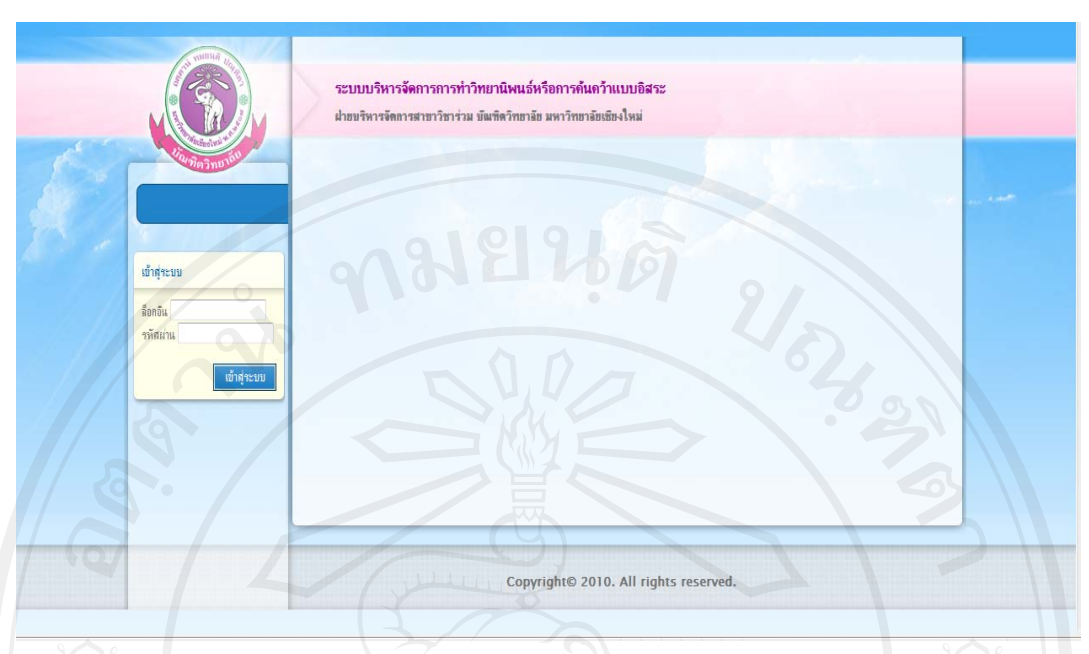

รูป ก.1 หน้าหลักเว็บไซต์ของระบบบริหารจัดการวิทยานิพนธ์หรือการค้นคว้าแบบอิสระ ฝ่าย ิบริหารจัดการสาขาวิชาร่วม บัณฑิตวิทยาลัย มหาวิทยาลัยเชียงใหม่

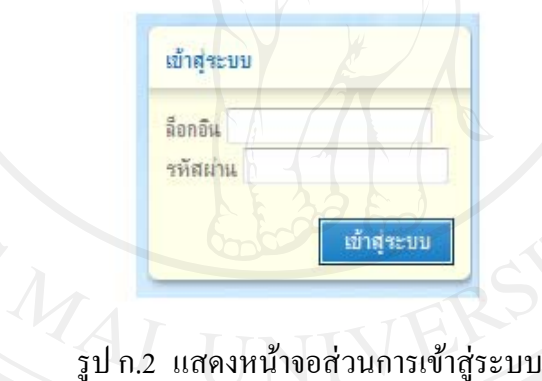

้ส่วนของการล็อกอินเข้าสู่ระบบ ประกอบด้วย

- ล็อกอิน ระบุชื่อลอกอ ็ ิน/ชื่อผใชู้ งานระบบ ้
- รหัสผ่าน ระบุรหัสผ่านเพื่อเข้าใช้งานระบบ
- คลิกป่ม <u>ผู้กลุ่นข</u>บ ื่ ้ เพื่อยืนยันการเข้าสู่ระบบ

ผู้ใช้งานจะทำการระบุล็อกอินและรหัสผ่าน จากนั้นจึงทำการกดปุ่ม <mark>รห้าสุ<sub>ระบบ</sub> เมื่</mark>อ ้ ล็อกอินและรหัสผ่านถูกต้อง ผู้ใช้งานระบบจะสามารถเข้าใช้งานข้อมูลต่างๆ ได้ตามสิทธิ์ที่ตนเอง ได้รับ

#### **ก.2 นักศึกษา**

เมื่อเข้าสู่ระบบแล้วนักศึกษาจะสามารถใช้งานเมนูต่างๆ ได้ดังต่อไปนี้ ื่

- 1) คำร้องขอเสนอหัวข้อ
- 2) คำร้องขอแก้ไขหัวข้อ
- 3) คำร้องขอสอบหัวข้อ
- 4) คําร้องขออนุมัติใบปริญญา

#### **ก.2.1 คําร้องขอเสนอหัวข้อ**

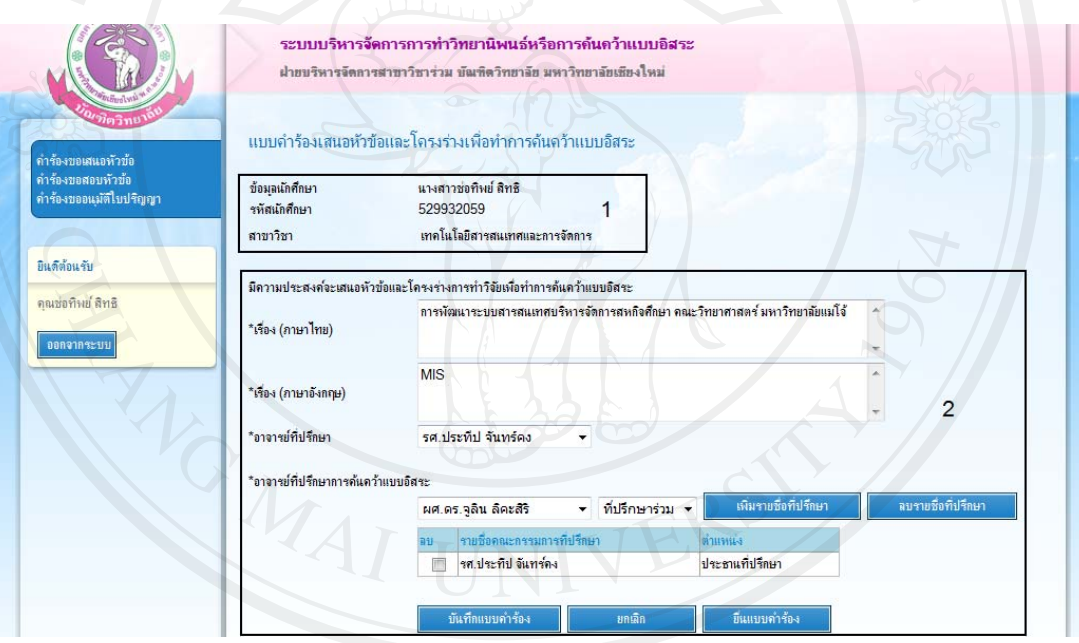

รูป ก.3 แสดงหน้าจอการบันทึกข้อมูลคำร้องเสนอหัวข้อ

ี่ **ส่วนที่ 1** แสดงข้อมูลของนักศึกษาและหัวข้อการทำวิทยานิพนธ์หรือการค้นคว้าแบบอิสระ **ส่วนที่ 2** ส่วนกรอกข้อมูลคำร้องเสนอหัวข้อ

- เรื่อง(ภาษาไทย) คือ ชื่อหัวข้อโครงร่างวิทยานิพนธ์หรือการค้นคว้าแบบอิสระเป็น ภาษาไทย
- เรื่อง(ภาษาอังกฤษ) คือ ชื่อหัวข้อโครงร่างวิทยานิพนธ์หรือการค้นคว้าแบบอิสระเป็น ภาษาอังกฤษ
- อาจารย์ที่ปรึกษาคืออาจารย์ที่ปรึกษาทวไป ั่
- การเพิ่มที่ปรึกษาวิทยานินพธ์หรือการค้นคว้าแบบอิสระ จะทำการเลือกรายชื่อที่ปรึกษา **่** - เพิ่มรายชื่อที่ปรึกษา และตำแหน่งจากนั้นคลิกปุ่ม
- การลบที่ปรึกษาวิทยานินพธ์หรือการค้นคว้าแบบอิสระ จะทำเลือกรายชื่อที่ปรึกษาที่ **:** ต้องการลบโดยการคลิก ™ หน้า "รายชื่อคณะกรรมการที่ปรึกษา" จากนั้นคลิกปุ่ม
- ลบรายชื่อที่ปรึกษา <sup>|</sup> โดยจะมีข้อความยืนยันก่อนลบข้อมูล คลิกปุ่ม <u>ได้นที่กแบบ</u>กำร้อง ้ เพื่อบันทึกข้อมูลคำร้องเข้าสู่ระบบฐานข้อมูล
- คลิกปุ่ม <u>พาต</u>ล ื่ ้ เพื่อยกเลิกข้อความที่ได้ทำการแก้ไขไป
- <sup>อินแบบกำร้อง</sup><br>คลิกปุ่ม อส่งขอความแบบค ้ ารํ ้องเพื่อขออนุมัติคําร้อง ภายหลัง
	- จากยื่นแบบคำร้องไปแล้วนักศึกษาจะไม่สามารถแก้ไขแบบคำร้องได้อีก **่**

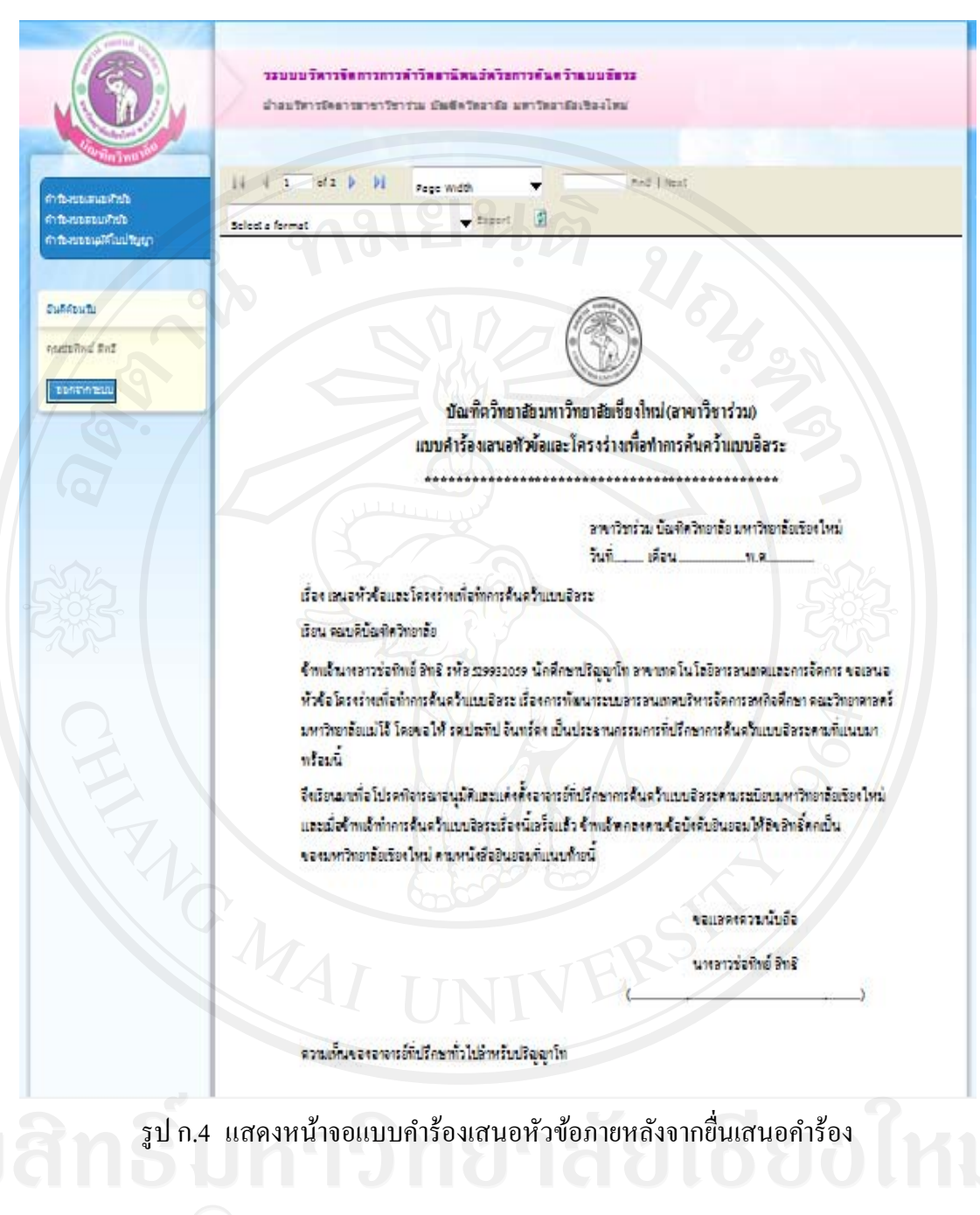

#### **ก.2.2 คําร้องขอแก้ไขหัวข้อ**

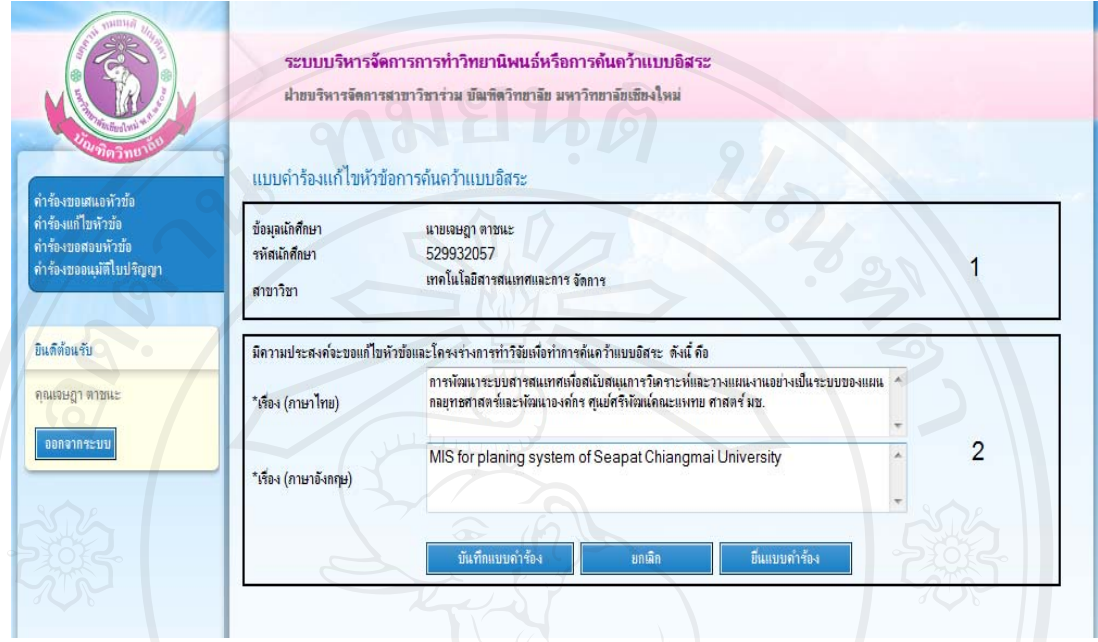

้ รูป ก.5 แสดงหน้าจอการบันทึกข้อมูลคำร้องขอแก้ไขหัวข้อ

ี่ **ส่วนที่ 1 แสดงข้อมูลของนักศึ**กษาและหัวข้อการทำวิทยานิพนธ์หรือการค้นคว้าแบบอิสระ **ส่วนที่ 2** ส่วนกรอกข้อมูลคำร้องขอแก้ไขหัวข้อ

- เรื่อง(ภาษาไทย) คือ ชื่อหัวข้อโครงร่างวิทยานิพนธ์หรือการค้นคว้าแบบอิสระเป็น ภาษาไทยที่ต้องการแกไข้
- เรื่อง(ภาษาอังกฤษ) คือ ชื่อหัวข้อโครงร่างวิทยานิพนธ์หรือการค้นคว้าแบบอิสระเป็น ภาษาอังกฤษที่ต้องการแก้ไข
	- กลิกปุ่ม <mark>- มันทึกแบบกำร้อง</mark> ื่ อบนทั ึกขอม้ ูลคารํ ้องเข้าสู่ระบบฐานข้อมูล
	- คลิกปุ่ม <u>พาน</u>ิก ื่ เพื่อยกเลิกข้อความที่ได้ทำการแก้ไขไป - <sup>อินแบบกำร้อง</sup> ื่ เพื่อส่งข้อความแบบคำร้องเพื่อขออนุมัติคำร้อง ภายหลัง จากยื่นแบบคำร้องไปแล้วนักศึกษาจะไม่สามารถแก้ไขแบบคำร้องได้อีก **่**

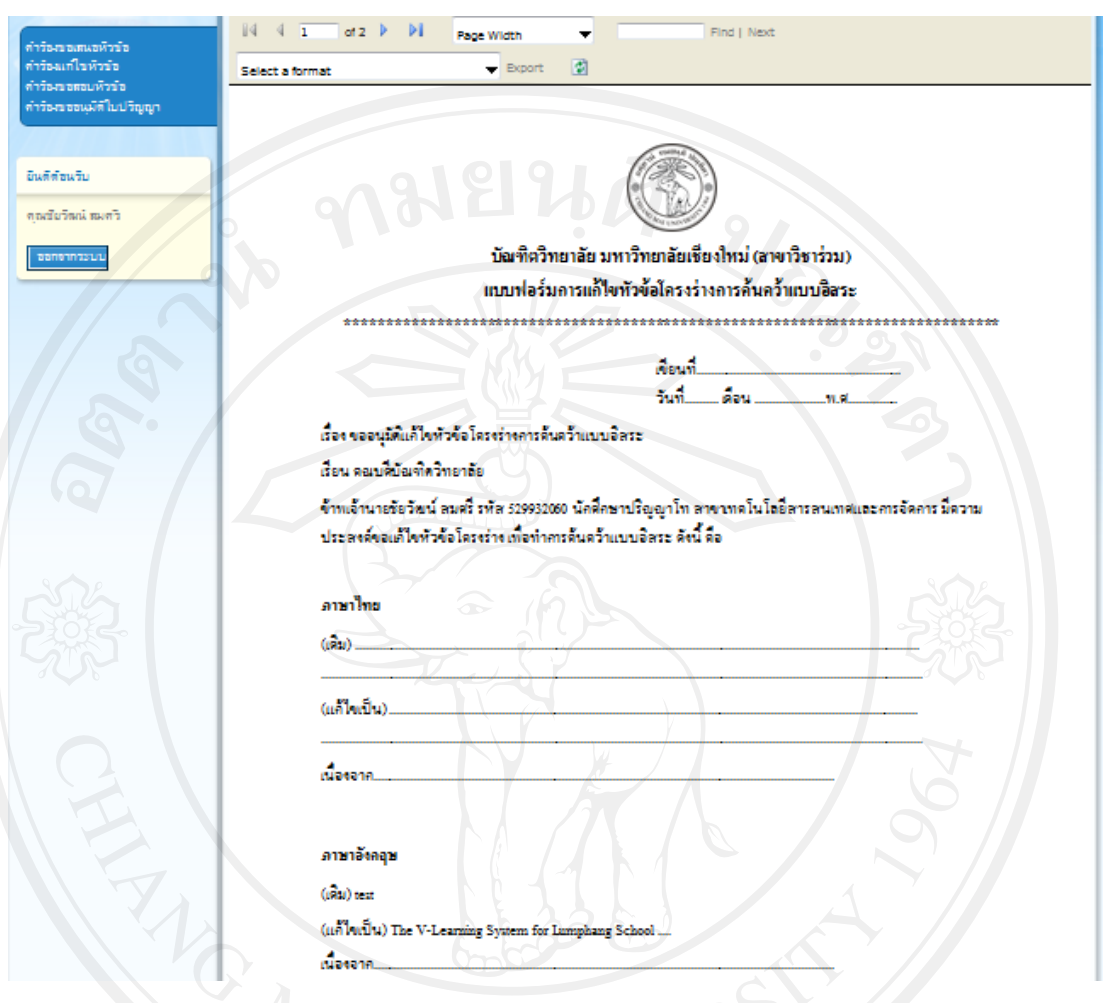

รูป ก.6 แสดงหน้าจอแบบคำร้องขอแก้ไขหัวข้อภายหลังจากยื่นเสนอคำร้อง ื่

**ก.2.3 คําร้องขอสอบหัวข้อ**

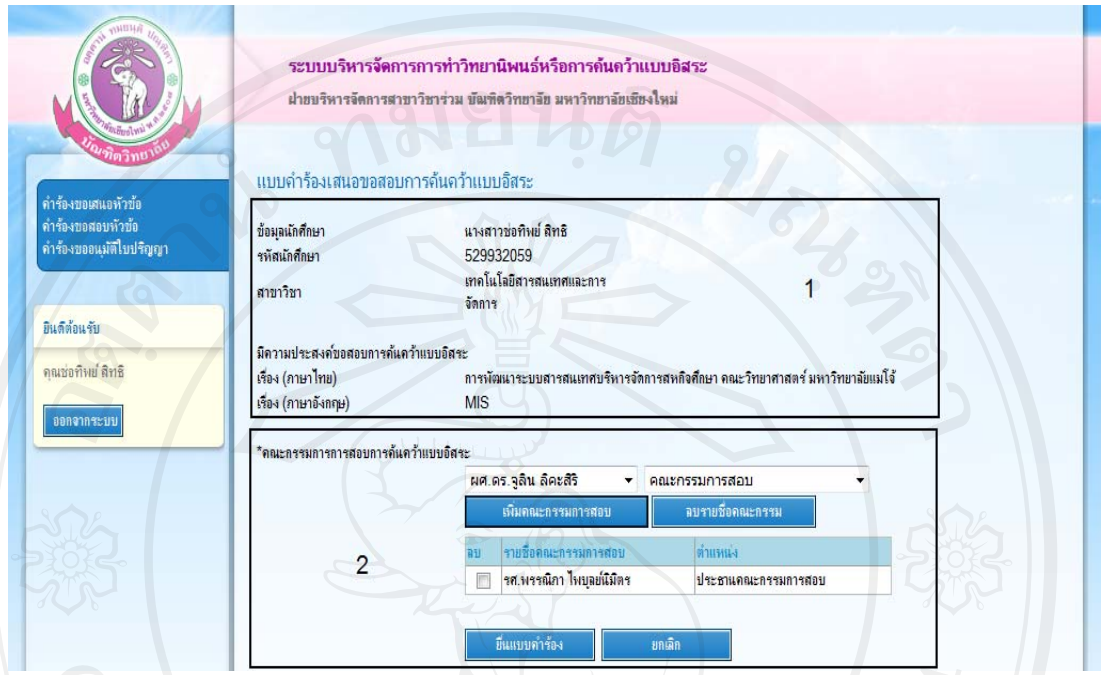

์ รูป ก.7 แสดงหน้าจอการบันทึกข้อมูลคำร้องขอสอบหัวข้อ

ี่ **ส่วนที่ 1** แสดงข้อมูลของนักศึกษาและหัวข้อการทำวิทยานิพนธ์หรือการค้นคว้าแบบอิสระ **ส่วนที่ 2** ส่วนกรอกข้อมูลคำร้องขอสอบหัวข้อ

- การเพิ่มคณะกรรมการการสอบวิทยานินพธ์หรือการค้นคว้าแบบอิสระ จะทำการเลือก **- เพิ่มคณะกรรมการสอบ** รายชื่อที่ปรึกษาและตำแหน่งจากนั้นคลิกปุ่ม
	- การลบคณะกรรมการการสอบวิทยานินพธ์หรือการคนคว ้ าแบบอ ้ ิสระจะทาเลํ ือกรายชื่อ คณะกรรมการที่ต้องการลบโดยการคลิกเลือก ™ หน้า "รายชื่อคณะกรรมการสอบ" .<br>֧֖֧֧֚֚֚֚֚֚֚֚֟֓֩֓֓֟֓֟֓֡֬֓֓֟֓֡֬֓֓֟֓֟֓֡֟֓֟֓֡֬֩֓֟֓֡֟֓֡֟֬֩֩֩֓֩֩֩

ี จากนั้นคลิกปุ่ม จากบริกานะกรรม โดยจะมีข้อความยืนยันก่อนลบข้อมูล - <sup>มีนแบบกำร้อง</sup> ื่  $\mathsf{J}$  เพื่อส่งข้อความแบบคำร้องเพื่อขออนุมัติคำร้อง ภายหลัง จากยื่นแบบคำร้องไปแล้วนักศึกษาจะไม่สามารถแก้ไขแบบคำร้องได้อีก **่** 

กดปุ่ม**นี้ มาเลิก** ื่ อยกเลิกขอความท ้ ี่ได้ทําการแกไขไป ้

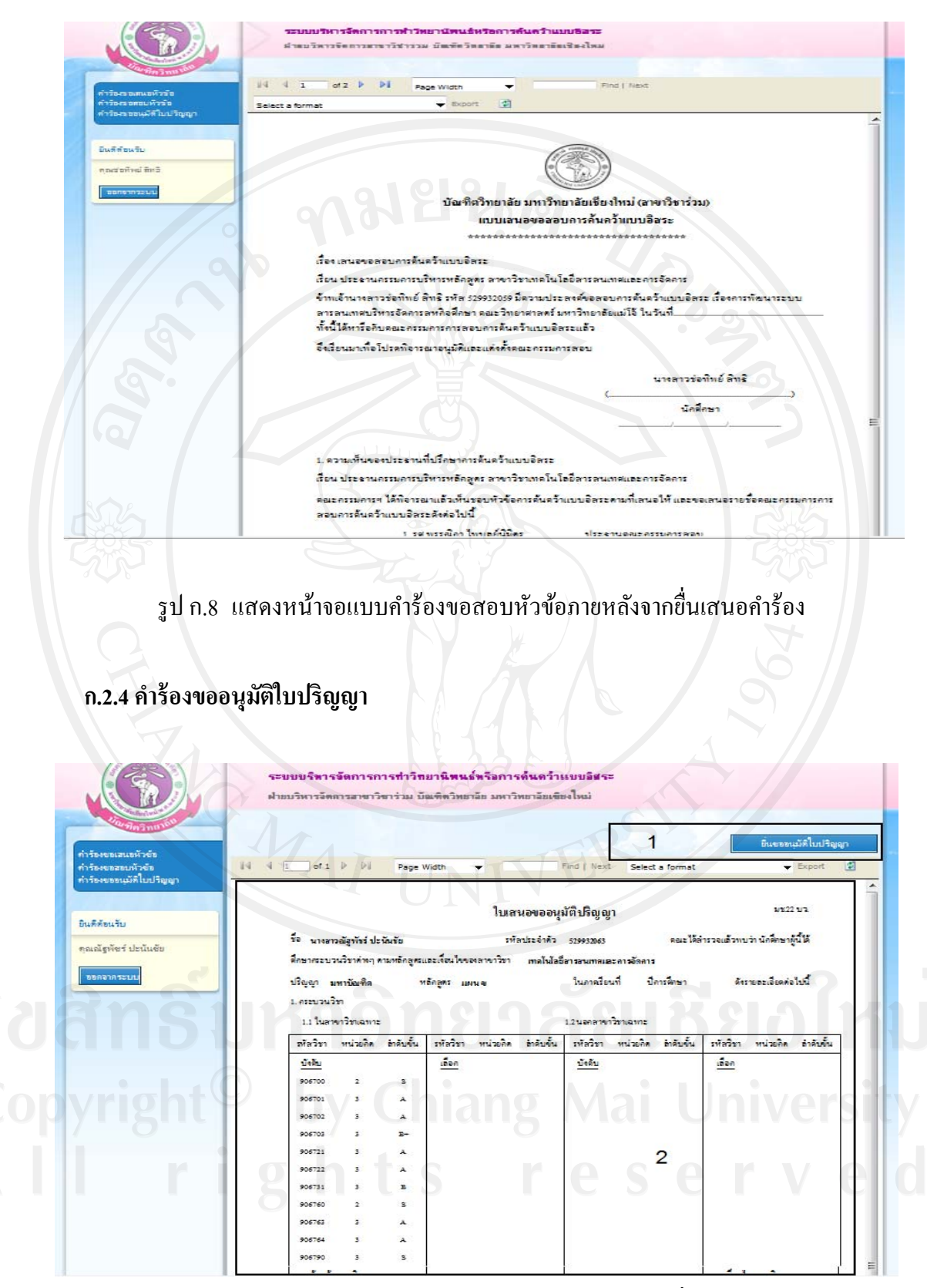

รูป ก.9 แสดงหน้าจอแบบคำร้องขอสอบหัวข้อภายหลังจากขึ่นเสนอคำร้อง ื่

**ส่วนที่ 1** กดปุ่ม "ยื่นขออนุมัติใบปริญญา" เพื่อยื่นคำร้องขออนุมัติใบปริญญา ภายหลังจากยื่นเสนอ ื่ ื่ ื่ ี ขออนุมัติปริญญาไปแล้วปุ่ม "ขึ้นขออนุมัติใบปริญญา" จะหายไป

**ส่วนท 2 ี่** แสดงตัวอยางใบเสนอขออน ่ ุมัติปริญญา

#### **ก.3 เจ้าหน้าทสาขาว ชาิ ี่**

เมื่อเข้าสู่ระบบแล้วเจ้าหน้าที่สาขาวิชาจะสามารถใช้งานเมนูต่างๆ ได้ดังต่อไปนี้

- 1) คำร้องขอเสนอหัวข้อ
- 2) คำร้องขอแก้ไขหัวข้อ
- 3) คำร้องขอสอบหัวข้อ
- 4) คําร้องขออนุมัติใบปริญญา

#### **ก.3.1 คําร้องขอเสนอหัวข้อ**

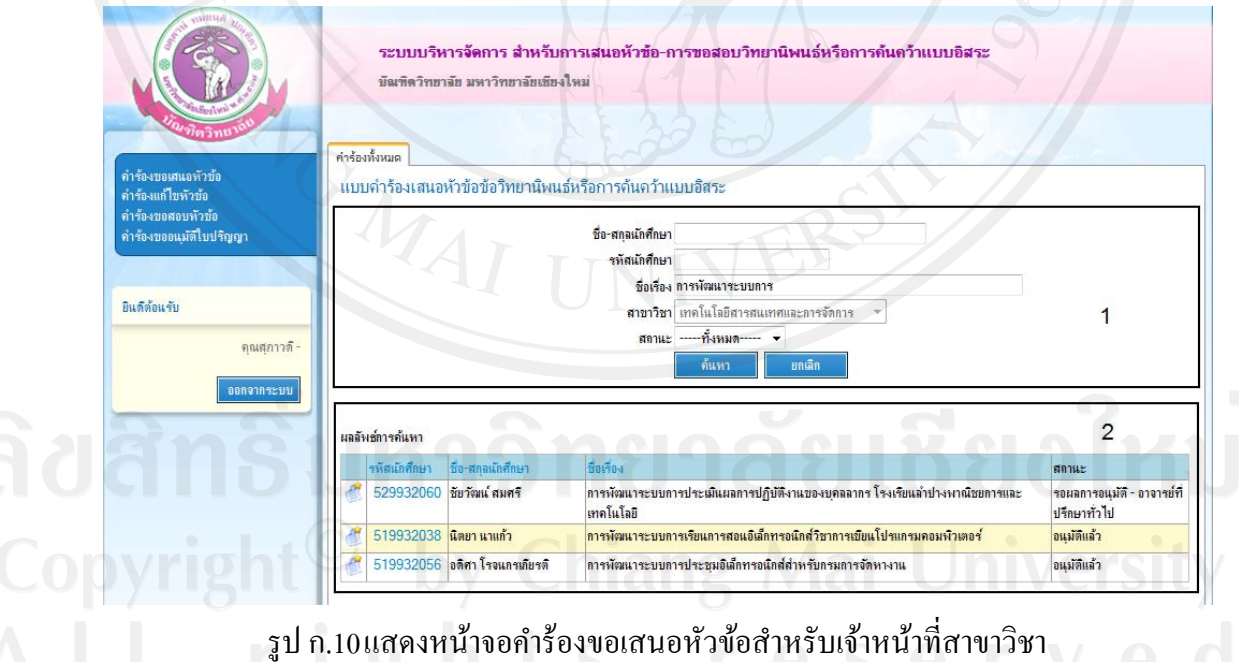

- ชื่อ-สกุลนักศึกษา สามารถใส่บางส่วนของชื่อหรือสกุลเพื่อทำการค้นหา
- รหัสนักศึกษา สามารถใส่บางส่วนของรหัสนักศึกษาเพื่อทำการค้นหา
- ชื่อเรื่อง สามารถใส่บางส่วนของชื่อเรื่องหรือหัวข้อเพื่อทำการค้นหา ื่
- สาขาวิชา เจ้าหน้าที่จะสามารถค้นหาข้อมูลหัวข้อการทำวิทยานิพนธ์หรือการค้นคว้าแบบ อิสระได้เฉพาะสาขาของตนเองเท่านั้น
- ิ สถานะ สามารถค้นหาจากสถานะของคำร้องขอเสนอหัวข้อได้จากสถานะ "รอผลการ อนุมัติ" "ไม่อนุมัติ" "อนุมัติแล้ว" หรือ "-----ทั้งหมด-----"

**ี่ส่วนที่ 2** ผลลัพธ์การค้นหาประกอบด้วย

- เมื่อต้องการดูแบบคำร้องในลักษณะรายงาน สามารถคลิกที่ "รหัสนักศึกษา" เพื่อดู ื่
- ้รายละเอียดแบบฟอร์มคำร้องขอเสนอหัวข้อ
- เมื่อต้องการดูประวัติการอนุมัติคำร้องสามารถคลิกดูได้จากสัญลักษณ์ ื่

#### **ก.3.2 คําร้องแก้ไขหัวข้อ**

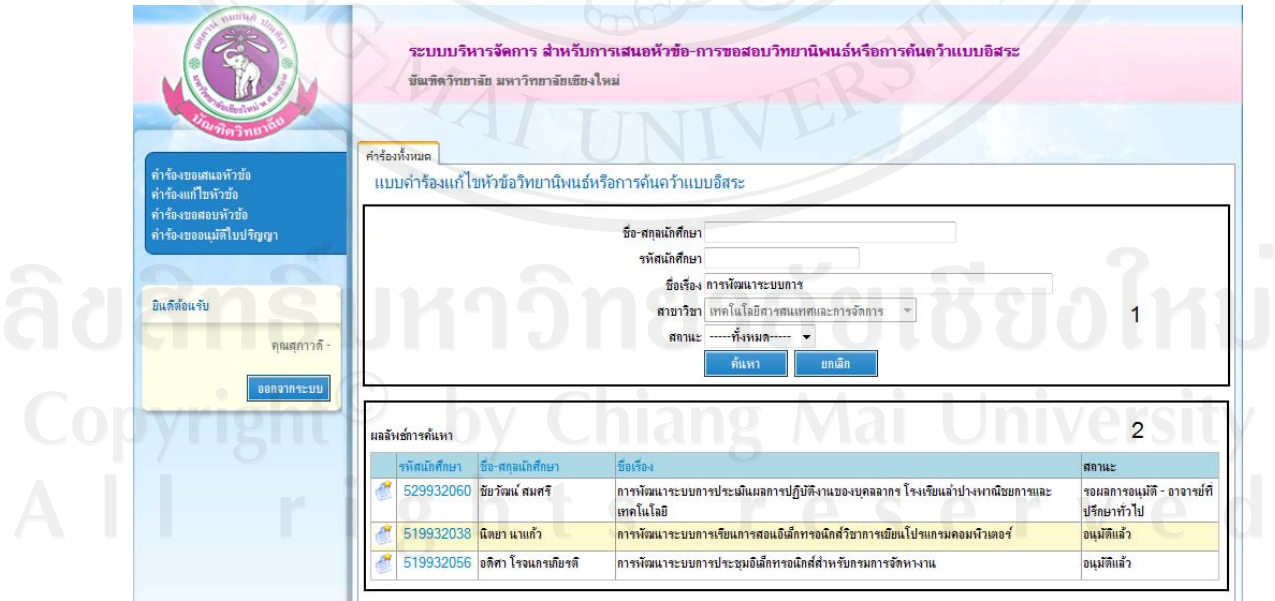

รูป ก.11แสดงหน้าจอคำร้องขอแก้ไขหัวข้อสำหรับเจ้าหน้าที่สาขาวิชา

- ชื่อ-สกุลนักศึกษา สามารถใส่บางส่วนของชื่อหรือสกุลเพื่อทำการค้นหา
- รหัสนักศึกษา สามารถใส่บางส่วนของรหัสนักศึกษาเพื่อทำการค้นหา
- ชื่อเรื่อง สามารถใส่บางส่วนของชื่อเรื่องหรือหัวข้อเพื่อทำการค้นหา ื่
- สาขาวิชา เจ้าหน้าที่จะสามารถค้นหาข้อมูลหัวข้อการทำวิทยานิพนธ์หรือการค้นคว้าแบบ อิสระได้เฉพาะสาขาของตนเองเท่านั้น
- ิ สถานะ สามารถค้นหาจากสถานะของคำร้องขอแก้ไขหัวข้อได้จากสถานะ "รอผลการ อนุมัติ" "ไม่อนุมัติ" "อนุมัติแล้ว" หรือ "-----ทั้งหมด-----"

ี**่ส่วนที่ 2** ผลลัพธ์การค้นหาประกอบด้วย

- เมื่อต้องการดูแบบคำร้องในลักษณะรายงาน สามารถคลิกที่ "รหัสนักศึกษา" เพื่อดู ื่
- ้ รายละเอียดแบบฟอร์มคำร้องขอแก้ไขหัวข้อ
- เมื่อต้องการดูประวัติการอนุมัติคำร้องสามารถคลิกดูได้จากสัญลักษณ์ ื่

#### **ก.3.3 คําร้องขอสอบหัวข้อ**

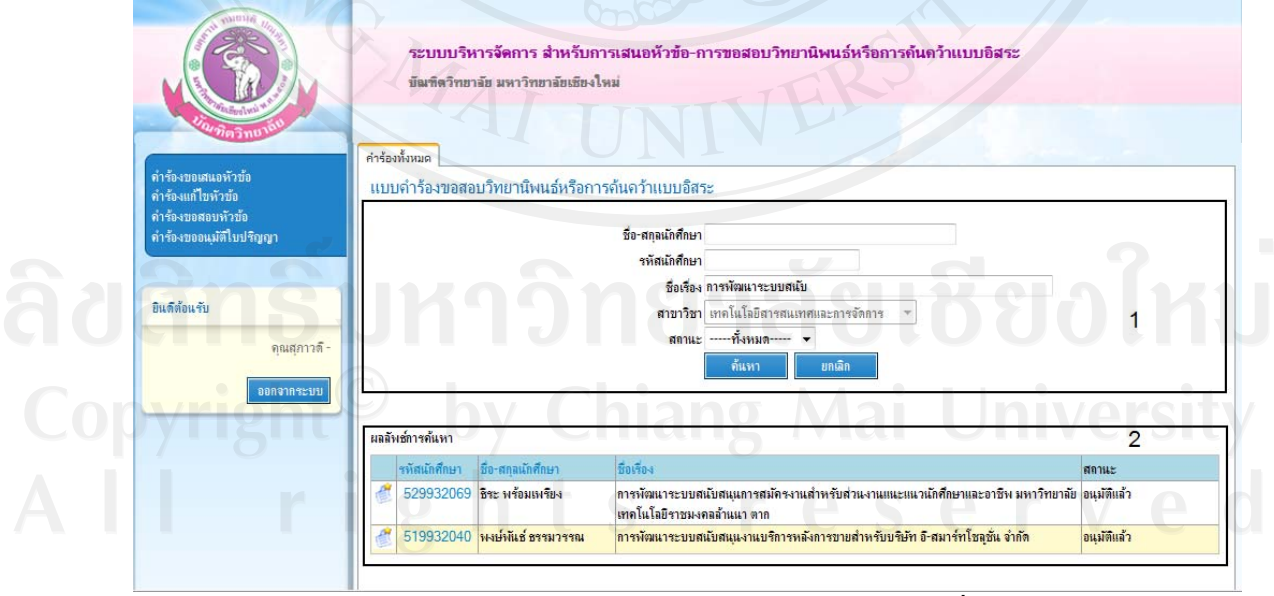

รูป ก.12แสดงหน้าจอคำร้องขอสอบหัวข้อสำหรับเจ้าหน้าที่สาขาวิชา

- ชื่อ-สกุลนักศึกษา สามารถใส่บางส่วนของชื่อหรือสกุลเพื่อทำการค้นหา
- รหัสนักศึกษา สามารถใส่บางส่วนของรหัสนักศึกษาเพื่อทำการค้นหา
- ชื่อเรื่อง สามารถใส่บางส่วนของชื่อเรื่องหรือหัวข้อเพื่อทำการค้นหา ื่
- สาขาวิชา เจ้าหน้าที่จะสามารถค้นหาข้อมูลหัวข้อการทำวิทยานิพนธ์หรือการค้นคว้าแบบ อิสระได้เฉพาะสาขาของตนเองเท่านั้น
- ิ สถานะ สามารถค้นหาจากสถานะของคำร้องขอสอบหัวข้อได้จากสถานะ "รอผลการ อนุมัติ" "ไม่อนุมัติ" "อนุมัติแล้ว" หรือ "-----ทั้งหมด-----"

**ี่ส่วนที่ 2** ผลลัพธ์การค้นหาประกอบด้วย

- เมื่อต้องการดูแบบคำร้องในลักษณะรายงาน สามารถคลิกที่ "รหัสนักศึกษา" เพื่อดู ื่
- ้รายละเอียดแบบฟอร์มคำร้องขอสอบหัวข้อ
- เมื่อต้องการดูประวัติการอนุมัติคำร้องสามารถคลิกดูได้จากสัญลักษณ์ ื่

#### **ก.3.4 คําร้องขออนุมัติปริญญา**

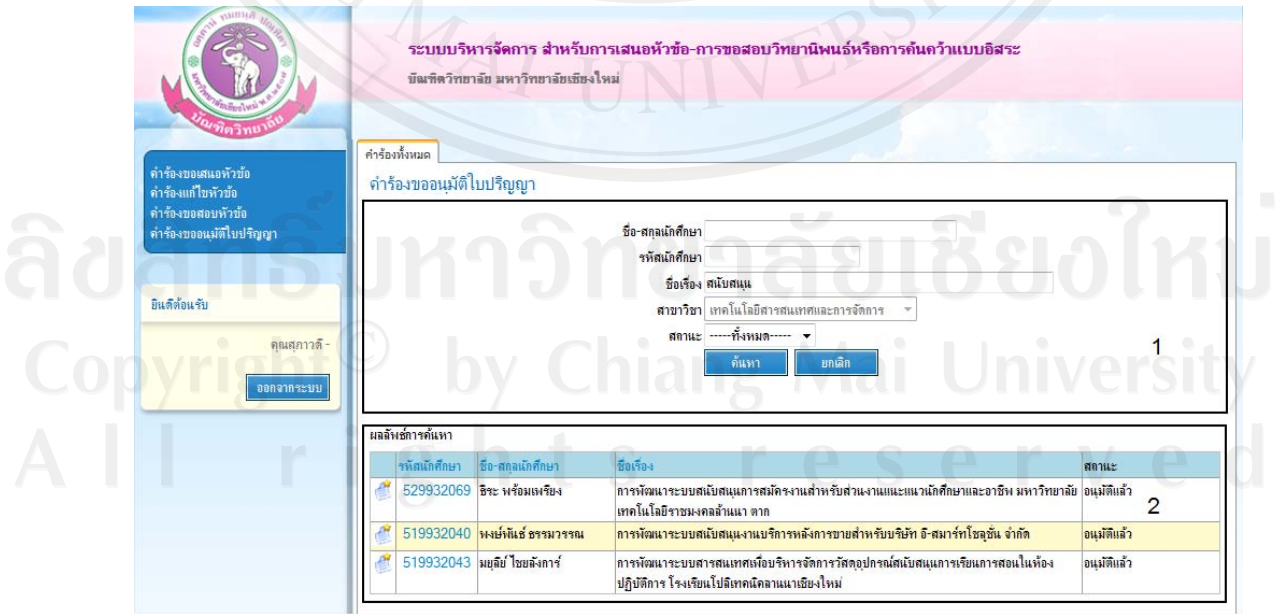

รูป ก.13แสดงหน้าจอคำร้องขออนุมัติใบปริญญาสำหรับเจ้าหน้าที่สาขาวิชา

- ชื่อ-สกุลนักศึกษา สามารถใส่บางส่วนของชื่อหรือสกุลเพื่อทำการค้นหา
- รหัสนักศึกษา สามารถใส่บางส่วนของรหัสนักศึกษาเพื่อทำการค้นหา
- ชื่อเรื่อง สามารถใส่บางส่วนของชื่อเรื่องหรือหัวข้อเพื่อทำการค้นหา ื่
- สาขาวิชา เจ้าหน้าที่จะสามารถค้นหาข้อมูลหัวข้อการทำวิทยานิพนธ์หรือการค้นคว้าแบบ อิสระได้เฉพาะสาขาของตนเองเท่านั้น
- สถานะ สามารถคนหาจากสถานะของค ้ ารํ ้องขออนุมัติใบปริญญาไดจากสถานะ ้ "รอผล การอนุมัติ" "ไม่อนุมัติ" "อนุมัติแล้ว" หรือ "-----ทั้งหมด-----"

ี**่ส่วนที่ 2** ผลลัพธ์การค้นหาประกอบด้วย

- เมื่อต้องการดูแบบคำร้องในลักษณะรายงาน สามารถคลิกที่ "รหัสนักศึกษา" เพื่อดู ื่ รายละเอียดแบบฟอร์มคารํ ้องขออนุมัติใบปริญญา
- เมื่อต้องการดูประวัติการอนุมัติคำร้องสามารถคลิกดูได้จากสัญลักษณ์ ื่

#### **ก.4 อาจารย์ที่ปรึกษาทวไป ั่**

เมื่อเข้าสู่ระบบแล้วอาจารย์ที่ปรึกษาทั่วไปจะสามารถใช้งานเมนูต่างๆ ได้ดังต่อไปนี้ ื่

- 1) คำร้องขอเสนอหัวข้อ
- 2) คำร้องขอแก้ไขหัวข้อ
- 3) คำร้องขอสอบหัวข้อ

## 4) คําร้องขออนุมัติใบปริญญา

#### **ก.4.1 คําร้องขอเสนอหัวข้อ**

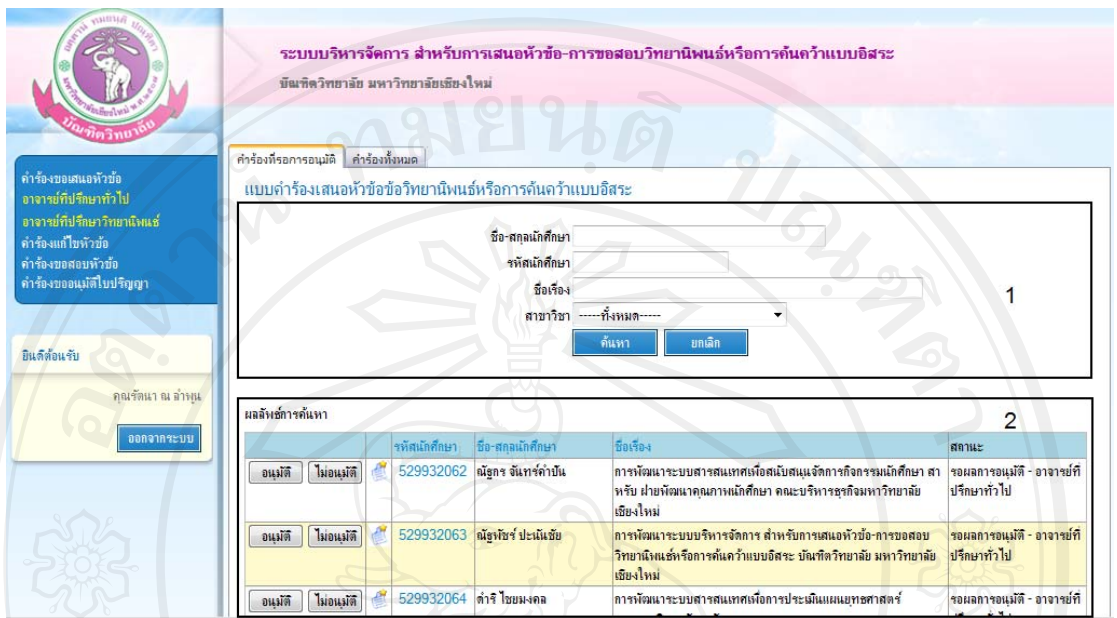

รูป ก.14แสดงหน้าจอคำร้องขอเสนอหัวข้อสำหรับอาจารย์ที่ปรึกษาทั่วไป

อาจารย์ที่ปรึกษาทั่วไปมีหน้าที่ในการอนุมัติคำร้องเสนอหัวข้อดังนั้นเมื่อทำการล็อกอินเข้า สู่ระบบแล้ว จะเห็น 2 เมนูด้วยกันคือ คำร้องที่รอการอนุมัติและคำร้องทั้งหมด

คำร้องที่รอการอนุมัติ หมายถึง คำร้องเสนอหัวข้อของนักศึกษาที่รอให้อาจารย์ที่ปรึกษาให้ ี่ ความเห็น "อนุมัติ" หรือ "ไม่อนุมัติ"

คำร้องทั้งหมด หมายถึง คำร้องเสนอหัวข้อของนักศึกษาที่อยู่ภายใต้การดูแลของตนเอง

- ชื่อ-สกุลนักศึกษา สามารถใส่บางส่วนของชื่อหรือสกุลเพื่อทำการค้นหา
- รหัสนักศึกษา สามารถใส่บางส่วนของรหัสนักศึกษาเพื่อทำการค้นหา
- ชื่อเรื่อง สามารถใส่บางส่วนของชื่อเรื่องหรือหัวข้อเพื่อทำการค้นหา ื่
- สาขาวิชา สามารถเลือกสาขาวิชาเพื่อทำการค้นหาได้ ื่
- ่ สถานะ สามารถค้นหาจากสถานะของคำร้องขอเสนอหัวข้อใด้จากสถานะ "รอผลการ อนุมัติ" "ไม่อนุมัติ" "อนุมัติแล้ว" หรือ "-----ทั้งหมด-----"

ี**่ส่วนที่ 2** ผลลัพธ์การค้นหาประกอบด้วย

- เมื่อต้องการดูแบบคำร้องในลักษณะรายงาน สามารถคลิกที่ "รหัสนักศึกษา" เพื่อดู ื่ รายละเอียดแบบฟอร์มคำร้องขอเสนอหัวข้อ
- เมื่อต้องการดูประวัติการอนุมัติคำร้องสามารถคลิกดูได้จากสัญลักษณ์ ื่
- เมื่อคลิกปุ่ม <mark>– <sup>อนุมัติ</sup> </mark> แล้ว แบบคำร้องเสนอห้อข้อจะถูกนำไปความเห็นเพื่ออนุมัติหรือไม่ ื่ ้อนุมัติจาก ประธานสาขาวิชาในลำดับต่อไป
- เมื่อกดปุ่ม <mark>ปม่อนุมัติ</mark> แล้ว แบบคำร้องจะถูกนำกลับไปยังนักศึกษาเพื่อทำการปรับปรุงแก้ไข ื่ รายละเอียดคารํ ้องใหม่

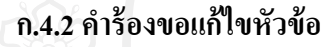

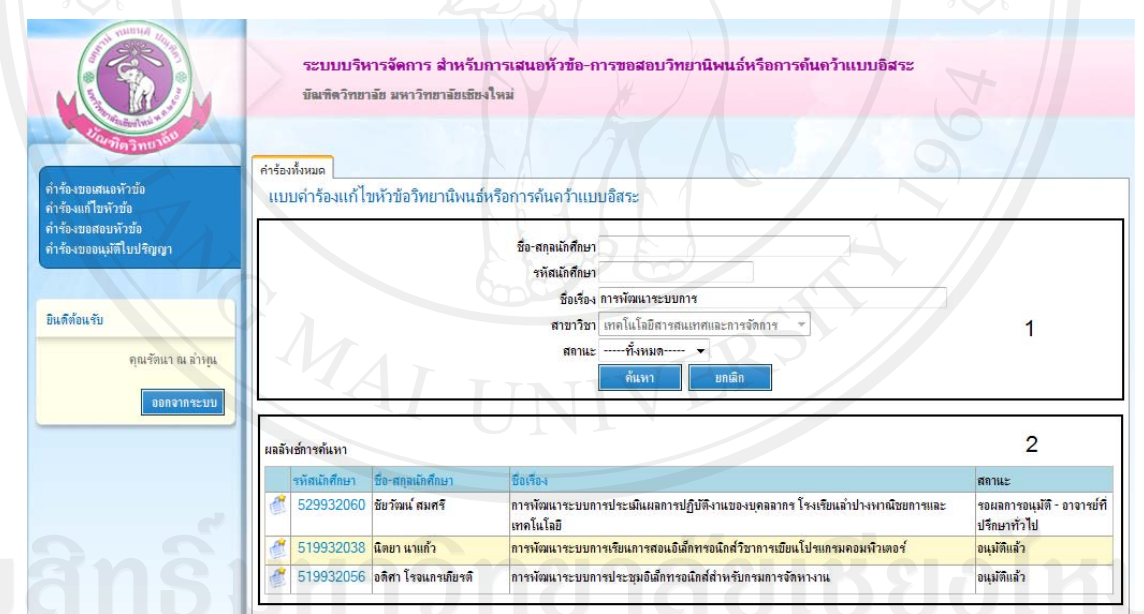

ูรูป ก.15แสดงหน้าจอคำร้องขอแก้ไขหัวข้อสำหรับอาจารย์ที่ปรึกษาทั่วไป

- ชื่อ-สกุลนักศึกษา สามารถใส่บางส่วนของชื่อหรือสกุลเพื่อทำการค้นหา
- รหัสนักศึกษา สามารถใส่บางส่วนของรหัสนักศึกษาเพื่อทำการค้นหา
- ชื่อเรื่อง สามารถใส่บางส่วนของชื่อเรื่องหรือหัวข้อเพื่อทำการค้นหา ื่
- สาขาวิชา สามารถเลือกสาขาวิชาเพื่อทำการค้นหาได้ ื่
- สถานะ สามารถค้นหาจากสถานะของคำร้องขอแก้ไขหัวข้อได้จากสถานะ "รอผลการ อนุมัติ" "ไม่อนุมัติ" "อนุมัติแล้ว" หรือ "-----ทั้งหมด-----"

ี**่ส่วนที่ 2** ผลลัพธ์การค้นหาประกอบด้วย

- เมื่อต้องการดูแบบคำร้องในลักษณะรายงาน สามารถคลิกที่ "รหัสนักศึกษา" เพื่อดู ื่ รายละเอียดแบบฟอร์มคำร้องขอแก้ไขหัวข้อ
- เมื่อต้องการดูประวัติการอนุมัติกำร้องสามารถคลิกดูได้จากสัญลักษณ์ ื่

#### **ก.4.3 คําร้องขอสอบหัวข้อ**

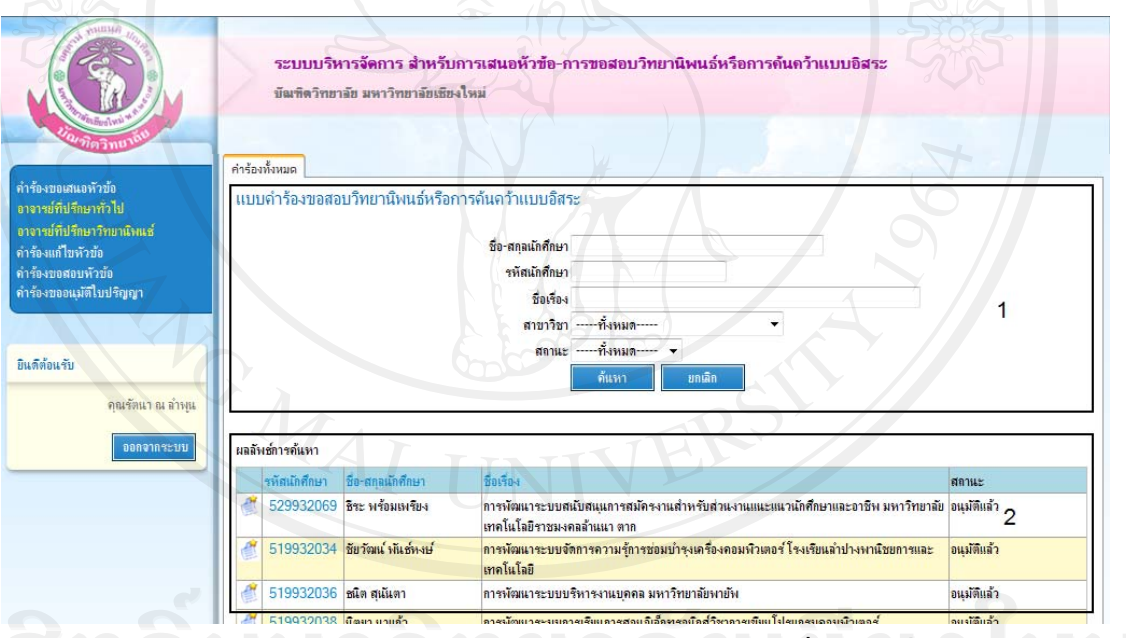

รูป ก.16แสดงหนาจอค ้ ารํ ้องขอสอบหวขั อส้ าหร ํ ับอาจารย์ที่ปรึกษาทวไป ั่

- ชื่อ-สกุลนักศึกษา สามารถใส่บางส่วนของชื่อหรือสกุลเพื่อทำการค้นหา
- รหัสนักศึกษา สามารถใส่บางส่วนของรหัสนักศึกษาเพื่อทำการค้นหา
- ชื่อเรื่อง สามารถใส่บางส่วนของชื่อเรื่องหรือหัวข้อเพื่อทำการค้นหา ื่
- สาขาวิชา สามารถเลือกสาขาวิชาเพื่อทำการค้นหาได้ ื่

ิ สถานะ สามารถค้นหาจากสถานะของคำร้องขอสอบหัวข้อ ได้จากสถานะ "รอผลการ อนุมัติ" "ไม่อนุมัติ" "อนุมัติแล้ว" หรือ "-----ทั้งหมด-----"

**ส่วนที่ 2** ผลลัพธ์การค้นหาประกอบด้วย

- เมื่อต้องการดูแบบคำร้องในลักษณะรายงาน สามารถคลิกที่ "รหัสนักศึกษา" เพื่อดู ื่ รายละเอียดแบบฟอร์มคำร้องขอสอบหัวข้อ
- เมื่อต้องการดูประวัติการอนุมัติคำร้องสามารถคลิกดูได้จากสัญลักษณ์ ื่

# **ก.4.4 คําร้องขออนุมัติใบปริญญา**

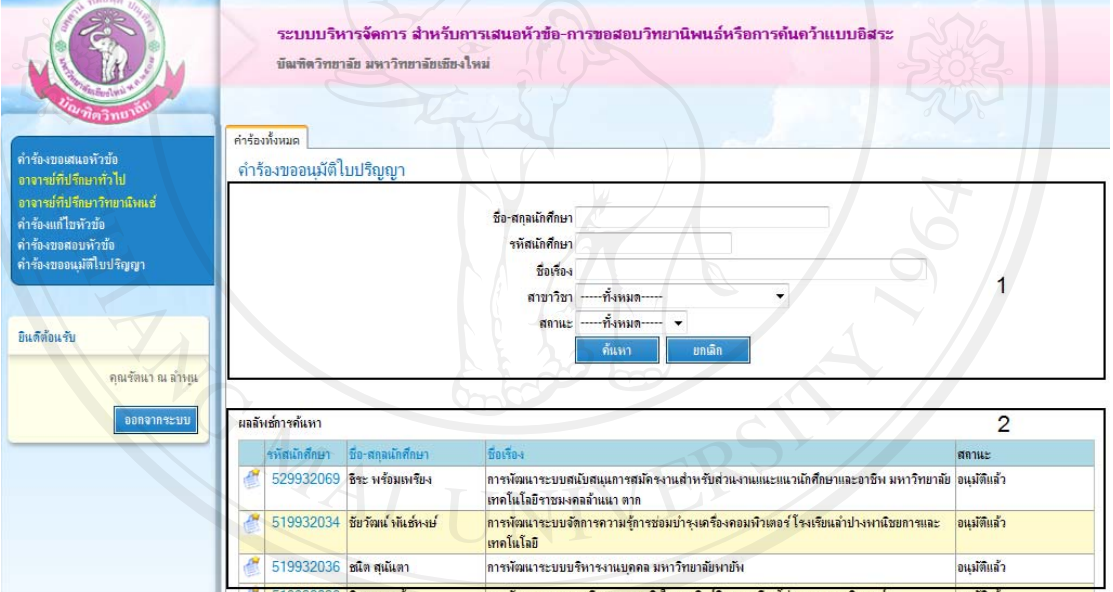

รูป ก.17แสดงหน้าจอคำร้องขอสอบหัวข้อสำหรับอาจารย์ที่ปรึกษาทั่วไป

- ชื่อ-สกุลนักศึกษา สามารถใส่บางส่วนของชื่อหรือสกุลเพื่อทำการค้นหา
- รหัสนักศึกษา สามารถใส่บางส่วนของรหัสนักศึกษาเพื่อทำการค้นหา
- ชื่อเรื่อง สามารถใส่บางส่วนของชื่อเรื่องหรือหัวข้อเพื่อทำการค้นหา ื่
- สาขาวิชา สามารถเลือกสาขาวิชาเพื่อทำการค้นหาได้ ื่

ิ สถานะ สามารถค้นหาจากสถานะของคำร้องขออนุมัติใบปริญญาใด้จากสถานะ "รอผล การอนุมัติ" "ไม่อนุมัติ" "อนุมัติแล้ว" หรือ "-----ทั้งหมด-----"

**ส่วนที่ 2** ผลลัพธ์การค้นหาประกอบด้วย

- เมื่อต้องการดูแบบคำร้องในลักษณะรายงาน สามารถคลิกที่ "รหัสนักศึกษา" เพื่อดู ื่ รายละเอียดแบบฟอร์มขออนุมัติใบปริญญา
- เมื่อต้องการดูประวัติการอนุมัติคำร้องสามารถคลิกดูได้จากสัญลักษณ์ ื่

#### **ก.5 อาจารย์ที่ปรึกษาวทยาน ิ ิพนธ์หรือการค้นคว้าแบบอสระ ิ**

เมื่อเข้าสู่ระบบแล้วอาจารย์ที่ปรึกษาวิทยานิพนธ์หรือการค้นคว้าแบบอสิสระจะสามารถใช้ ื่ งานเมนูต่างๆ ได้ดังต่อไปน้ี

- 1) คำร้องขอเสนอหัวข้อ
	- 2) คำร้องขอแก้ไขหัวข้อ
	- 3) คำร้องขอสอบหัวข้อ
	- 4) คําร้องขออนุมัติใบปริญญา

#### **ก.5.1 คําร้องเสนอหัวข้อ**

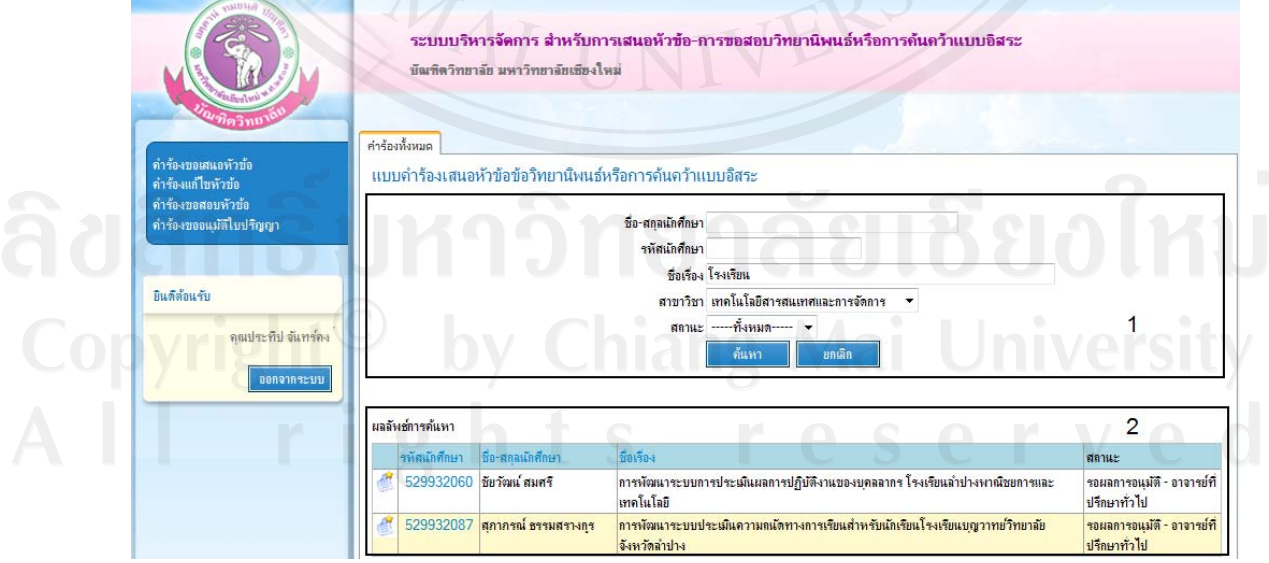

รูป ก.18แสดงหน้าจอคำร้องเสนอหัวข้อสำหรับอาจารย์ที่ปรึกษาวิทยานิพนธ์หรือการค้นคว้าแบบ

- ชื่อ-สกุลนักศึกษา สามารถใส่บางส่วนของชื่อหรือสกุลเพื่อทำการค้นหา
- รหัสนักศึกษา สามารถใส่บางส่วนของรหัสนักศึกษาเพื่อทำการค้นหา
- ชื่อเรื่อง สามารถใส่บางส่วนของชื่อเรื่องหรือหัวข้อเพื่อทำการค้นหา ื่
- สาขาวิชา สามารถเลือกสาขาวิชาเพื่อทำการค้นหาได้ ื่
- ิ สถานะ สามารถค้นหาจากสถานะของคำร้องขอเสนอหัวข้อใด้จากสถานะ "รอผลการ อนุมัติ" "ไม่อนุมัติ" "อนุมัติแล้ว" หรือ "-----ทั้งหมด-----"

ี**่ส่วนที่ 2** ผลลัพธ์การค้นหาประกอบด้วย

- เมื่อต้องการดูแบบคำร้องในลักษณะรายงาน สามารถคลิกที่ "รหัสนักศึกษา" ื่
- เมื่อต้องการดูประวัติการอนุมัติคำร้องสามารถคลิกดูได้จากสัญลักษณ์ ื่
- `` เมื่อกดปุ่ม <mark>\_ ขนฺมัติ</mark> ]แล้ว แบบคำร้องเสนอหัอข้อจะถูกนำไปความเห็นเพื่ออนุมัติหรือไม่ ้อนุมัติจาก ประธานสาขาวิชาในลำดับต่อไป
- เมื่อกดปุ่ม <mark>ปม่อนุมัติ</mark> แล้ว แบบคำร้องจะถูกนำกลับไปยังนักศึกษาเพื่อทำการปรับปรุงแก้ไข ื่ รายละเอียดคารํ ้องใหม่

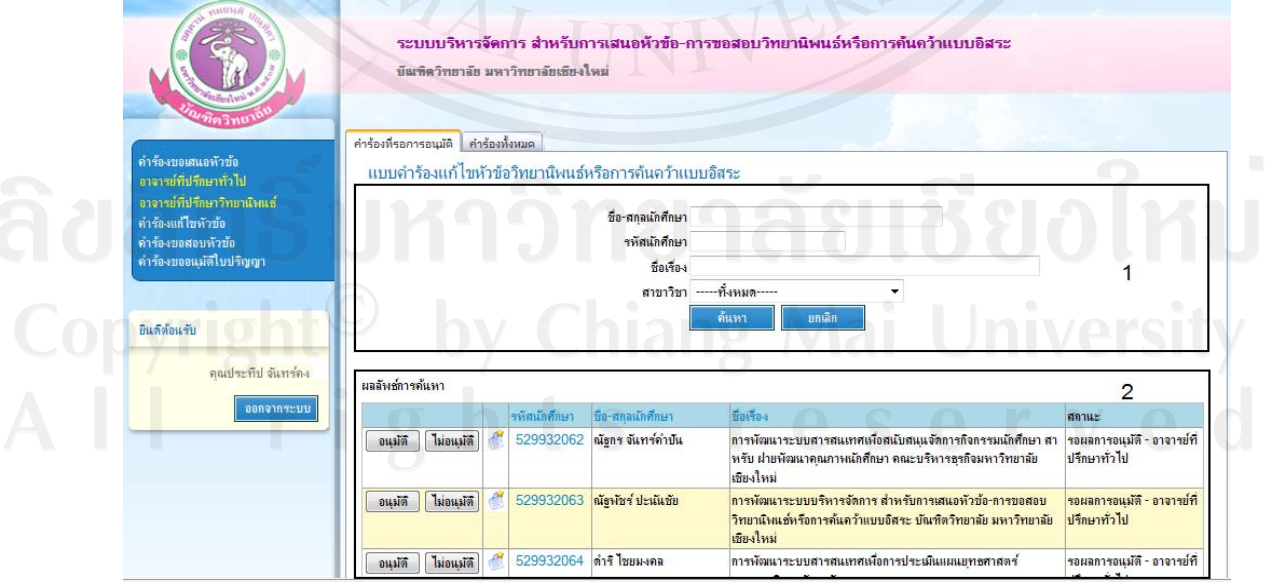

#### **ก.5.2 แบบคําร้องขอแก้ไขหัวข้อ**

รูป ก.19แสดงหน้าจอขอแก้ไขหัวข้อของอาจารย์ที่ปรึกษาวิทยานิพนธ์หรือการค้นคว้าแบบอิสระ

้ อาจารย์ที่ปรึกษาวิทยานิพนธ์หรือการค้นคว้าแบบอิสระมีหน้าที่ในการอนุมัติคำร้องแก้ไข หัวข้อดังนั้นเมื่อทำการล็อกอินเข้าสู่ระบบแล้ว จะเห็น 2 เมนูด้วยกันคือ คำร้องที่รอการอนุมัติและ คำร้องทั้งหม<mark>ด</mark>

คำร้องที่รอการอนุมัติ หมายถึง คำร้องขอแก้ไขหัวข้อของนักศึกษาที่รอให้ความเห็น "อนุมัติ" หรือ "ไม่อนุมัติ"

คำร้องทั้งหมด หมายถึง คำร้องแก้ไขหัวข้อของนักศึกษาที่อยู่ภายใต้การดูแลของตนเอง

**ส่วนที่ 1** เงื่อนไขการค้นหาประกอบด้วย

- ชื่อ-สกุลนักศึกษา สามารถใส่บางส่วนของชื่อหรือสกุลเพื่อทำการค้นหา
- รหัสนักศึกษา สามารถใส่บางส่วนของรหัสนักศึกษาเพื่อทำการค้นหา
- ) ชื่อเรื่อง สามารถใส่บางส่วนของชื่อเรื่องหรือหัวข้อเพื่อทำการค้นหา ื่
- 1 สาขาวิชา สามารถเลือกสาขาวิชาเพื่อทำการค้นหาได้ ื่
- ี สถานะ สามารถค้นหาจากสถานะของคำร้องขอแก้ไขหัวข้อได้จากสถานะ "รอผลการ อนุมัติ" "ไม่อนุมัติ" "อนุมัติแล้ว" หรือ "-----ทั้งหมด-----"

ี**่ส่วนที่ 2** ผลลัพธ์การค้นหาประกอบด้วย

- เมื่อต้องการดูแบบคำร้องในลักษณะรายงาน สามารถคลิกที่ "รหัสนักศึกษา" เพื่อดู ื่ รายละเอียดแบบฟอร์มคำร้องขอสอบหัวข้อ
- เมื่อต้องการดูประวัติการอนุมัติคำร้องสามารถคลิกดูได้จากสัญลักษณ์ ื่
- เมื่อกดปุ่ม <mark>– <sup>อนุมัติ</sup> แล้</mark>ว แบบคำร้องแก้ไขหัวข้อจะถูกนำไปความเห็นเพื่ออนุมัติหรือไม่ ื่ ้อนมัติจาก ประธานสาขาวิชาในลำดับต่อไป

- เมื่อกดปุ่ม <mark>โม่<sup>อนุมัติ</sup> แล้</mark>ว แบบคำร้องจะถูกนำกลับไปยังนักศึกษาเพื่อทำการปรับปรุงแก้ไข ื่ รายละเอียดคารํ ้องใหม่

**ก.5.3 แบบคําร้องขอสอบหัวข้อ**

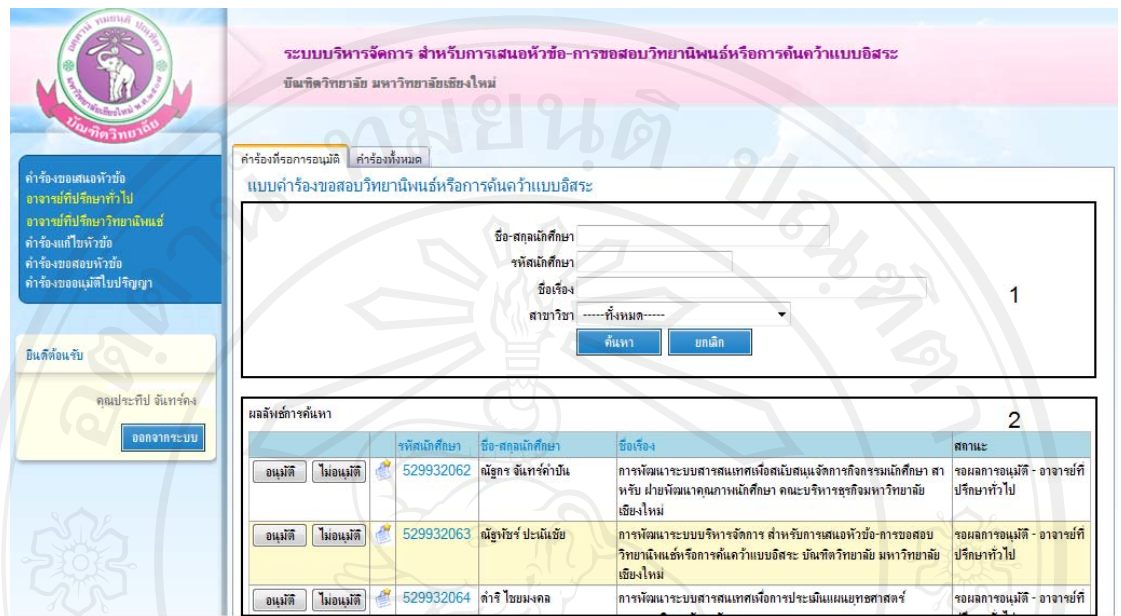

รูป ก.20แสดงหน้าจอกำร้องขอสอบหัวข้อสำหรับอาจารย์ที่ปรึกษาวิทยานิพนธ์หรือการค้นคว้า แบบอิสระ

อาจารย์ที่ปรึกษาวิทยานิพนธ์หรือการค้นคว้าแบบอิสระมีหน้าที่ในการอนุมัติคำร้องขอ สอบหัวข้อดังนั้นเมื่อทำการล็อกอินเข้าสู่ระบบแล้ว จะเห็น 2 เมนูด้วยกันคือ คำร้องที่รอการอนุมัติ และคำร้องทั้งหมด

คําร้องท รอการอนุมัติหมายถึง คําร้องขอสอบหัวข้อของนักศึกษาท ี่รอให้ความเห็น "อนุมัติ" หรือ "ไม่อนุมัติ"

คำร้องทั้งหมด หมายถึง คำร้องขอสอบหัวข้อของนักศึกษาที่อยู่ภายใต้การดูแลของตนเอง

- ชื่อ-สกุลนักศึกษา สามารถใส่บางส่วนของชื่อหรือสกุลเพื่อทำการค้นหา
- รหัสนักศึกษา สามารถใส่บางส่วนของรหัสนักศึกษาเพื่อทำการค้นหา
- ชื่อเรื่อง สามารถใส่บางส่วนของชื่อเรื่องหรือหัวข้อเพื่อทำการค้นหา ื่
- สาขาวิชา สามารถเลือกสาขาวิชาเพื่อทำการค้นหาได้ ื่

ิ สถานะ สามารถค้นหาจากสถานะของคำร้องขอสอบหัวข้อ ได้จากสถานะ "รอผลการ อนุมัติ" "ไม่อนุมัติ" "อนุมัติแล้ว" หรือ "-----ทั้งหมด-----"

**ส่วนที่ 2** ผลลัพธ์การค้นหาประกอบด้วย

- เมื่อต้องการดูแบบคำร้องในลักษณะรายงาน สามารถคลิกที่ "รหัสนักศึกษา" เพื่อดู ื่ รายละเอียดแบบฟอร์มคำร้องขอสอบหัวข้อ
- เมื่อต้องการดูประวัติการอนุมัติกำร้องสามารถคลิกดูได้จากสัญลักษณ์ ื่
- เมื่อกดปุ่ม <mark>L <sup>อนุมัติ</sup> แ</mark>ล้ว แบบคำร้องขอสอบหัวข้อจะถูกนำไปความเห็นเพื่ออนุมัติหรือไม่ ื่ ้อนุมัติจาก ประธานสาขาวิชาในลำดับต่อไป
- เมื่อกดปุ่ม <mark>โ<sup>ม่อนุมัติ</mark> แล้ว แบบคำร้องจะถูกนำกลับไปยังนักศึกษาเพื่อทำการปรับปรุงแก้ไข</mark></sup> ื่ ้รายละเอียดคำร้องใหม่

**ก.5.4 แบบคําร้องขออนุมัติใบปริญญา**

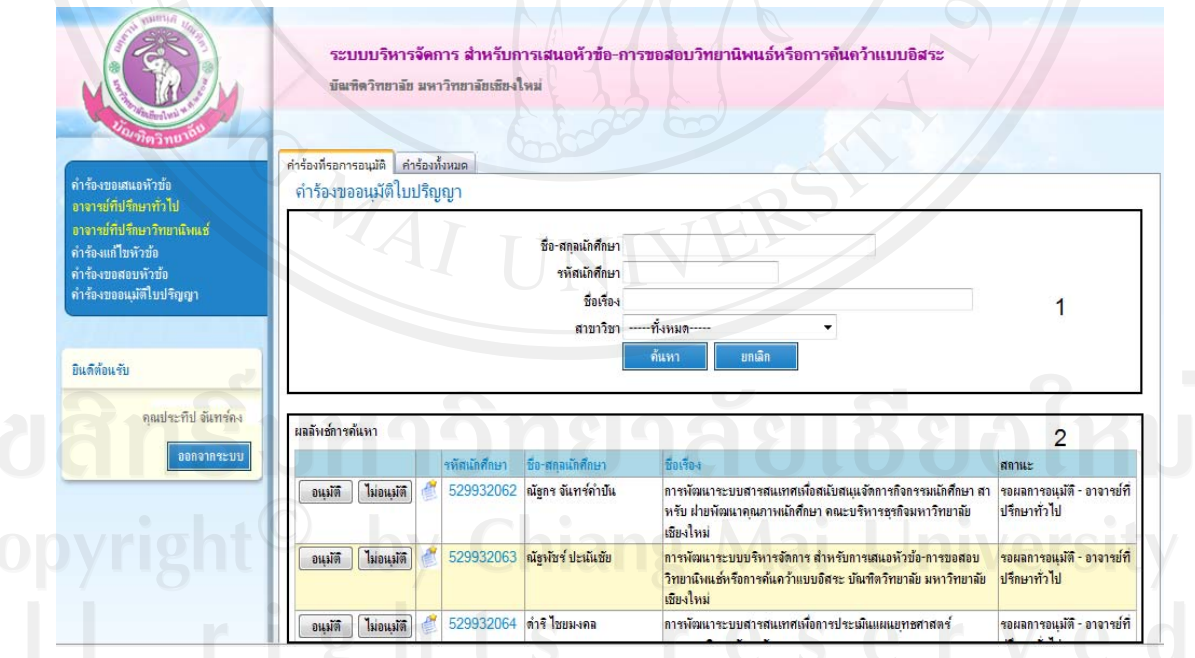

้ รูป ก.21 แสดงหน้าจอคำร้องขออนุมัติใบปริญญาสำหรับอาจารย์ที่ปรึกษาวิทยานิพนธ์หรือการ ค้นคว้าแบบคิสระ

อาจารย์ที่ปรึกษาวิทยานิพนธ์หรือการค้นคว้าแบบอิสระมีหน้าที่ในการอนุมัติคำร้องขอ อนุมัติใบปริญญาดังนั้นเมื่อทำการล็อกอินเข้าสู่ระบบแล้ว จะเห็น 2 เมนูด้วยกันคือ คำร้องที่รอการ อนุมัติและคำร้องทั้งหมด

คำร้องที่รอการอนุมัติ หมายถึง คำร้องขออนุมัติใบปริญญาของนักศึกษาที่รอให้ความเห็น "อนุมัติ" หรือ "ไม่อนุมัติ"

คำร้องทั้งหมด หมายถึง คำร้องขออนุมัติใบปริญญาของนักศึกษาที่อยู่ภายใต้การดูแลของ ตนเอง

**ส่วนที่ 1** เงื่อนไขการค้นหาประกอบด้วย

- ชื่อ-สกุลนักศึกษา สามารถใส่บางส่วนของชื่อหรือสกุลเพื่อทำการค้นหา
- รหัสนักศึกษา สามารถใส่บางส่วนของรหัสนักศึกษาเพื่อทำการค้นหา
- ชื่อเรื่อง สามารถใส่บางส่วนของชื่อเรื่องหรือหัวข้อเพื่อทำการค้นหา ื่
- สาขาวิชา สามารถเลือกสาขาวิชาเพื่อทำการค้นหาได้ ื่
- ี สถานะ สามารถค้นหาจากสถานะของคำร้องขออนุมัติใบปริญญาใด้จากสถานะ "รอผล การอนุมัติ" "ไม่อนุมัติ" "อนุมัติแล้ว" หรือ "-----ทั้งหมด-----"

ี**่ส่วนที่ 2** ผลลัพธ์การค้นหาประกอบด้วย

- เมื่อต้องการดูแบบคำร้องในลักษณะรายงาน สามารถคลิกที่ "รหัสนักศึกษา" เพื่อดู ื่ รายละเอียดแบบฟอร์มคารํ ้องขออนุมัติใบปริญญา
- เมื่อต้องการดูประวัติการอนุมัติคำร้องสามารถคลิกดูได้จากสัญลักษณ์ ื่
- |เมื่อกดป่ม ื่อกดปุ่ ม แล้วแบบคารํ ้องขอสอบหวขั อจะถ ้ ูกนาไปความเห ํ ็นเพ ออนุมัติหรือไม่ ื่ ้อนุมัติจาก ประธานสาขาวิชาในลำดับต่อไป
- เมื่อกดปุ่ม <mark>ไม่<sup>อนุมัติ</sup> แล้ว แบบคำร้องจะถูกนำกลับไปยังนักศึกษาเพื่อทำการปรับปรุงแก้ไข</mark> ื่ รายละเอียดคารํ ้องใหม่

#### **ก.6 ประธานสาขาวชาิ**

ประธานสาขาวิชาสามารถเข้าใช้งานเมนูต่างๆ ได้ดังสิทธิ์ต่อไปนี้

- 1) คำร้องขอเสนอหัวข้อ
- 2) คำร้องขอแก้ไขหัวข้อ
- 3) คำร้องขอสอบหัวข้อ
- 4) คําร้องขออนุมัติใบปริญญา

#### **ก.6.1 แบบคําร้องเสนอหัวข้อ**

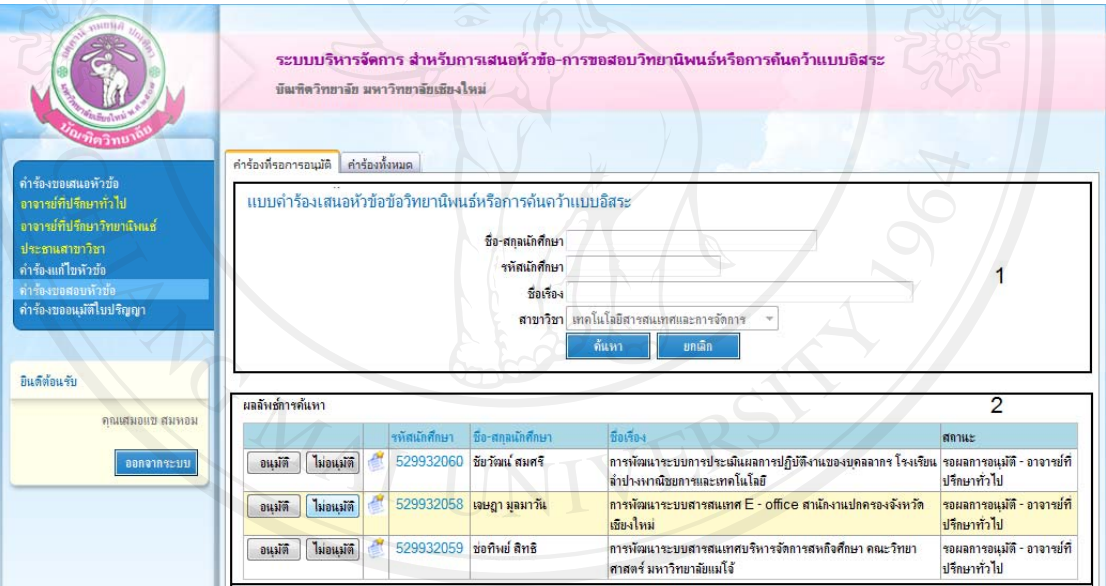

ฐป ก.22แสดงหน้าจอคำร้องขอเสนอหัวข้อสำหรับประธานสาขาวิชา

ประธานสาขาวิชามีหน้าที่ในการอนุมัติคำร้องเสนอหัวข้อดังนั้นเมื่อทำการล็อกอินเข้าสู่ **่** ระบบแล้ว จะเห็น 2 เมนูด้วยกันคือ คำร้องที่รอการอนุมัติและคำร้องทั้งหมด ี่

คำร้องที่รอการอนุมัติ หมายถึง คำร้องเสนอหัวข้อของนักศึกษาที่รอให้ความเห็น "อนุมัติ" ี่ หรือ "ไม่อนุมัติ"

คำร้องทั้งหมด หมายถึง คำร้องเสนอหัวข้อของนักศึกษาที่อยู่ภายใต้การดูแลของตนเอง

- ชื่อ-สกุลนักศึกษา สามารถใส่บางส่วนของชื่อหรือสกุลเพื่อทำการค้นหา
- รหัสนักศึกษา สามารถใส่บางส่วนของรหัสนักศึกษาเพื่อทำการค้นหา
- ชื่อเรื่อง สามารถใส่บางส่วนของชื่อเรื่องหรือหัวข้อเพื่อทำการค้นหา ื่
- สาขาวิชา สามารถเลือกสาขาวิชาเพื่อทำการค้นหาได้ ื่
- ี สถานะ สามารถค้นหาจากสถานะของคำร้องขอเสนอหัวข้อได้จากสถานะ "รอผลการ อนุมัติ" "ไม่อนุมัติ" "อนุมัติแล้ว" หรือ "-----ทั้งหมด-----"

**ส่วนที่ 2** ผลลัพธ์การค้นหาประกอบด้วย

- ผมื่อต้องการดูแบบคำร้องในลักษณะรายงาน สามารถคลิกที่ "รหัสนักศึกษา" ื่
- แมื่อกดปุ่ม <mark>ใ<sup>่อนุมัติ</mark> แล้ว แบบคำร้องเสนอหัอข้อจะถูกนำไปความเห็นเพื่ออนุมัติหรือไม่</mark></sup>  $\overline{a}$ ้อนุมัติจาก คณบดี/ผู้บริหารในลำดับต่อไป
- เมื่อกดปุ่ม <mark>โม่ขนฺมัติ</mark> แล้ว แบบคำร้องจะถูกนำกลับ ไปยังนักศึกษาเพื่อทำการปรับปรุง ีแก้ไขรายละเอียดคำร้องใหม่

#### **ก.6.2 แบบคําร้องขอแก้ไขหัวข้อ**

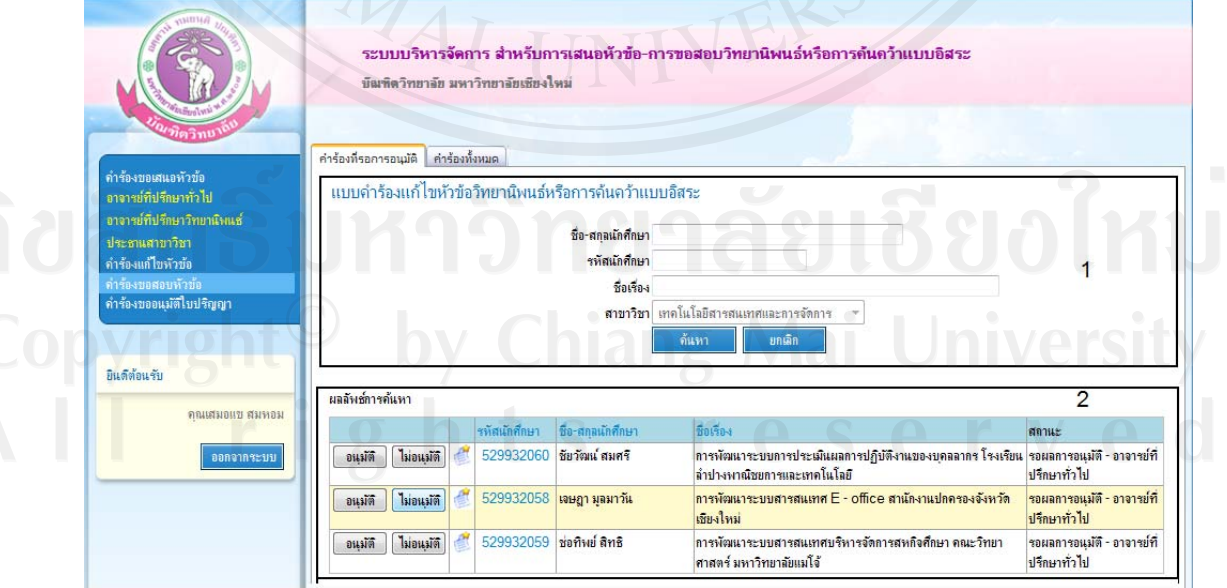

รูป ก.23แสดงหน้าจอคำร้องขอแก้ไขหัวข้อสำหรับประธานสาขาวิชา

ประธานสาขาวิชามีหน้าที่ในการอนุมัติคำร้องแก้ไขหัวข้อดังนั้นเมื่อทำการล็อกอินเข้าสู่ ระบบแล้ว จะเห็น 2 เมนูด้วยกันคือ คำร้องที่รอการอนุมัติและคำร้องทั้งหมด ี่

คำร้องที่รอการอนุมัติ หมายถึง คำร้องแก้ไขหัวข้อของนักศึกษาที่รอให้ความเห็น "อนุมัติ" ี่ หรือ "ไม่อนุมัติ"

คำร้องทั้งหมด หมายถึง คำร้องขอแก้ไขหัวข้อของนักศึกษาที่อยู่ภายใต้การดูแลของตนเอง

**ส่วนที่ 1** เงื่อนไขการค้นหาประกอบด้วย

- ชื่อ-สกุลนักศึกษา สามารถใส่บางส่วนของชื่อหรือสกุลเพื่อทำการค้นหา
- รหัสนักศึกษา สามารถใส่บางส่วนของรหัสนักศึกษาเพื่อทำการค้นหา
- ชื่อเรื่อง สามารถใส่บางส่วนของชื่อเรื่องหรือหัวข้อเพื่อทำการค้นหา ื่
- ี สาขาวิชา สามารถเลือกสาขาวิชาเพื่อทำการค้นหาได้ ื่
- ี สถานะ สามารถค้นหาจากสถานะของคำร้องขอแก้ไขหัวข้อได้จากสถานะ "รอผลการ อนุมัติ" "ไม่อนุมัติ" "อนุมัติแล้ว" หรือ "-----ทั้งหมด-----"

ี**่ส่วนที่ 2** ผลลัพธ์การค้นหาประกอบด้วย

- เมื่อต้องการดูแบบคำร้องในลักษณะรายงาน สามารถคลิกที่ "รหัสนักศึกษา" ื่
- เมื่อต้องการดูประวัติการอนุมัติคำร้องสามารถคลิกดูได้จากสัญลักษณ์ ื่
- เมื่อกดปุ่ม <mark>| <sup>อนุมัติ</sup> )</mark> แล้ว แบบคำร้องแก้ไขหัวข้อจะถูกนำไปความเห็นเพื่ออนุมัติหรือไม่ อนุมัติจาก คณบดี/ผู้บริหารในลำดับต่อไป
- เมื่อกดปุ่ม <mark>ไม่อนุมัติ</mark> แล้ว แบบคำร้องจะถูกนำกลับไปยังนักศึกษาเพื่อทำการปรับปรุงแก้ไข ื่ รายละเอียดคารํ ้องใหม่

**ก.6.3 แบบคําร้องขอสอบหัวข้อ**

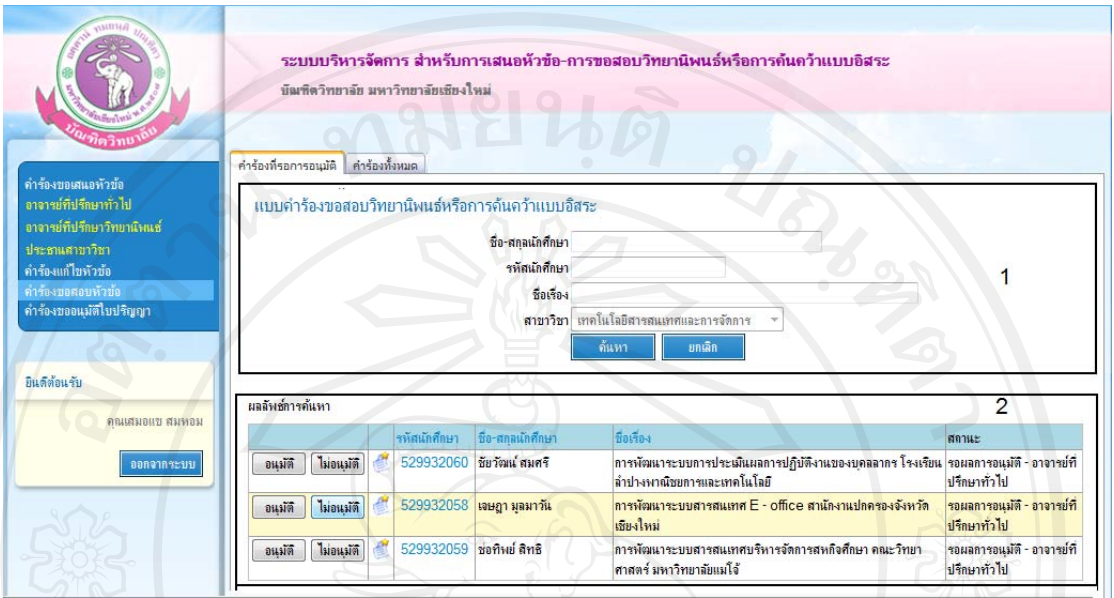

รูป ก.24แสดงหน้าจอคำร้องขอสอบหัวข้อสำหรับประธานสาขาวิชา

ประธานสาขาวิชามีหน้าที่ในการอนุมัติคำร้องขอสอบหัวข้อดังนั้นเมื่อทำการลือกอินเข้าสู่ ระบบแล้ว จะเห็น 2 เมนูด้วยกันคือ คำร้องที่รอการอนุมัติและคำร้องทั้งหมด ี่

คําร้องท รอการอนุมัติหมายถึง คําร้องขอสอบหัวข้อของนักศึกษาท ี่รอให้ความเห็น "อนุมัติ" หรือ "ไม่อนุมัติ"

คำร้องทั้งหมด หมายถึง คำร้องขอสอบหัวข้อของนักศึกษาที่อยู่ภายใต้การดูแลของตนเอง

- ชื่อ-สกุลนักศึกษา สามารถใส่บางส่วนของชื่อหรือสกุลเพื่อทำการค้นหา
- รหัสนักศึกษา สามารถใส่บางส่วนของรหัสนักศึกษาเพื่อทำการค้นหา
- ชื่อเรื่อง สามารถใส่บางส่วนของชื่อเรื่องหรือหัวข้อเพื่อทำการค้นหา ื่
- สาขาวิชา สามารถเลือกสาขาวิชาเพื่อทำการค้นหาได้ ื่
- ี สถานะ สามารถค้นหาจากสถานะของคำร้องขอสอบหัวข้อ ได้จากสถานะ "รอผลการ อนุมัติ" "ไม่อนุมัติ" "อนุมัติแล้ว" หรือ "-----ทั้งหมด-----"

ี**่ส่วนที่ 2** ผลลัพธ์การค้นหาประกอบด้วย

- เมื่อต้องการดูแบบคำร้องในลักษณะรายงาน สามารถคลิกที่ "รหัสนักศึกษา" เพื่อดู ื่ รายละเอียดแบบฟอร์มคำร้องขอสอบหัวข้อ
- เมื่อต้องการดูประวัติการอนุมัติคำร้องสามารถคลิกดูได้จากสัญลักษณ์ ื่
- เมื่อกดปุ่ม <mark>– <sup>อนุมัติ</sup> </mark> แถ้ว แบบคำร้องสอบหัวข้อจะถูกนำไปความเห็นเพื่ออนุมัติหรือไม่ ้อนุมัติจาก คณบดี/ผู้บริหารในลำดับต่อไป
- เมื่อกดปุ่ม <mark>ปม่อแม้ติ</mark> แล้ว แบบคำร้องจะถูกนำกลับ ไปยังนักศึกษาเพื่อทำการปรับปรุง ี แก้ไขรายละเอียดคำร้องใหม่

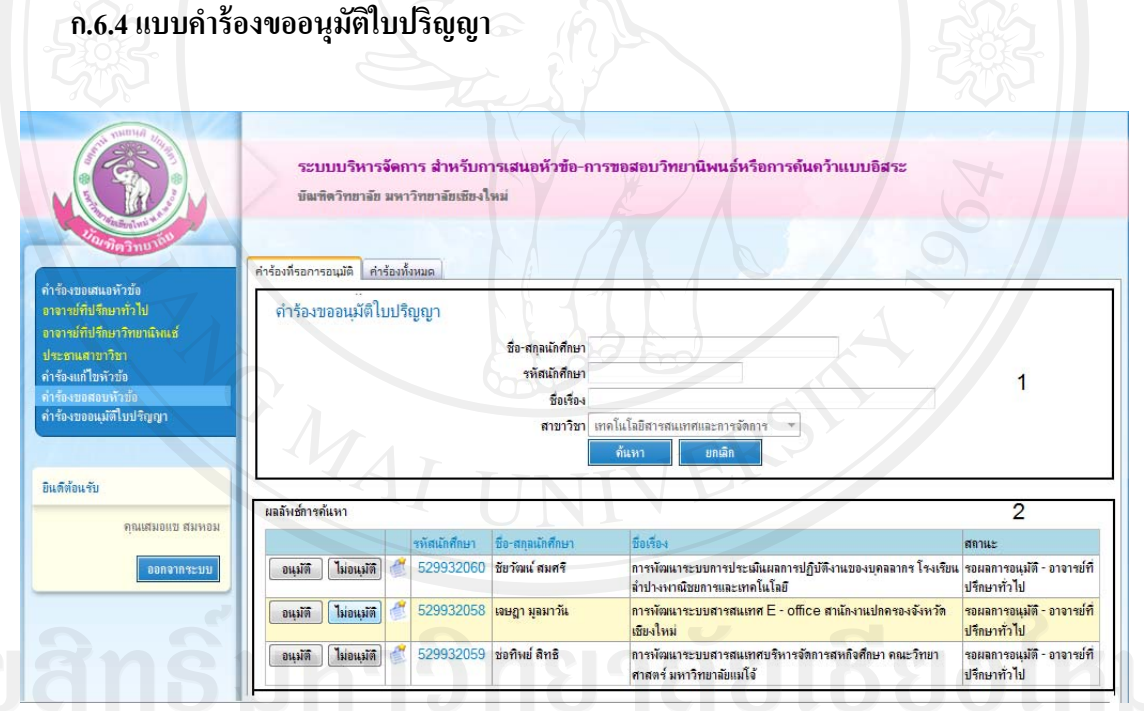

้ รูป ก.25แสดงหน้าจอคำร้องอนุมัติใบปริญญาสำหรับประธานสาขาวิชา

ประธานสาขามีหน้าที่ในการอนุมัติกำร้องขอใบปริญญาดังนั้นเมื่อทำการล็อกอินเข้าสู่ ระบบแล้ว จะเห็น 2 เมนูด้วยกันคือ คำร้องที่รอการอนุมัติและคำร้องทั้งหมด คำร้องที่รอการอนุมัติ หมายถึง คำร้องขอใบปริญญาของนักศึกษาที่รอให้ความเห็น ี่ "อนุมัติ" หรือ "ไม่อนุมัติ"

คำร้องทั้งหมด หมายถึง คำร้องขอใบปริญญาของนักศึกษาที่อยู่ภายใต้การดูแลของตนเอง

- ชื่อ-สกุลนักศึกษา สามารถใส่บางส่วนของชื่อหรือสกุลเพื่อทำการค้นหา
- รหัสนักศึกษา สามารถใส่บางส่วนของรหัสนักศึกษาเพื่อทำการค้นหา
- ชื่อเรื่อง สามารถใส่บางส่วนของชื่อเรื่องหรือหัวข้อเพื่อทำการค้นหา ื่
- สาขาวิชา สามารถเลือกสาขาวิชาเพื่อทำการค้นหาได้ ื่
- ี สถานะ สามารถค้นหาจากสถานะของคำร้องขออนุมัติใบปริญญาใค้จากสถานะ "รอผล การอนุมัติ" "ไม่อนุมัติ" "อนุมัติแล้ว" หรือ "-----ทั้ งหมด-----"

ี**่ส่วนที่ 2** ผลลัพธ์การค้นหาประกอบด้วย

- เมื่อต้องการดูแบบคำร้องในลักษณะรายงาน สามารถคลิกที่ "รหัสนักศึกษา" เพื่อดู ื่ รายละเอียดแบบฟอร์มคารํ ้องขออนุมัติใบปริญญา
- เมื่อต้องการดูประวัติการอนุมัติคำร้องสามารถคลิกดูได้จากสัญลักษณ์ ื่
- เม ื่อกดปุ่ ม แล้วแบบคารํ ้องขออนุมัติใบปริญญาจะถูกนาไปขอความเห ํ ็นเพื่อ ้อนุมัติหรือไม่อนุมัติจาก คณบดี/ผู้บริหารในลำดับต่อไป
- เมื่อกดปุ่ม <mark>ปม่อนุมัติ</mark> แล้ว แบบคำร้องจะถูกนำกลับ ไปยังนักศึกษาเพื่อทำการปรับปรุง ้ แก้ไขรายละเอียดคำร้องใหม่

#### **ก.7 ฝ่ายบริหารจัดการสาขาวชาร ิ ่วม**

เมื่อเข้าสู่ระบบแล้วฝ่ายบริหารจัดการจะสามารถใช้งานเมนูต่างๆ ได้ดังต่อไปนี้ ื่

- 1) คำร้องขอเสนอหัวข้อ
- 2) คำร้องขอแก้ไขหัวข้อ
- 3) แต่งตั้งที่ปรึกษา
- 4) คำร้องขอสอบหัวข้อ
- 5) แต่งตั้งคณะกรรมการสอบ
- 6) ผลการสอบประมวลความรู้แลคุณสมบัติ
- 7) ผลการสอบภาษาต่างประเทศ
- 8) คําร้องขออนุมัติใบปริญญา

#### **ก.7.1 คําร้องเสนอหัวข้อ**

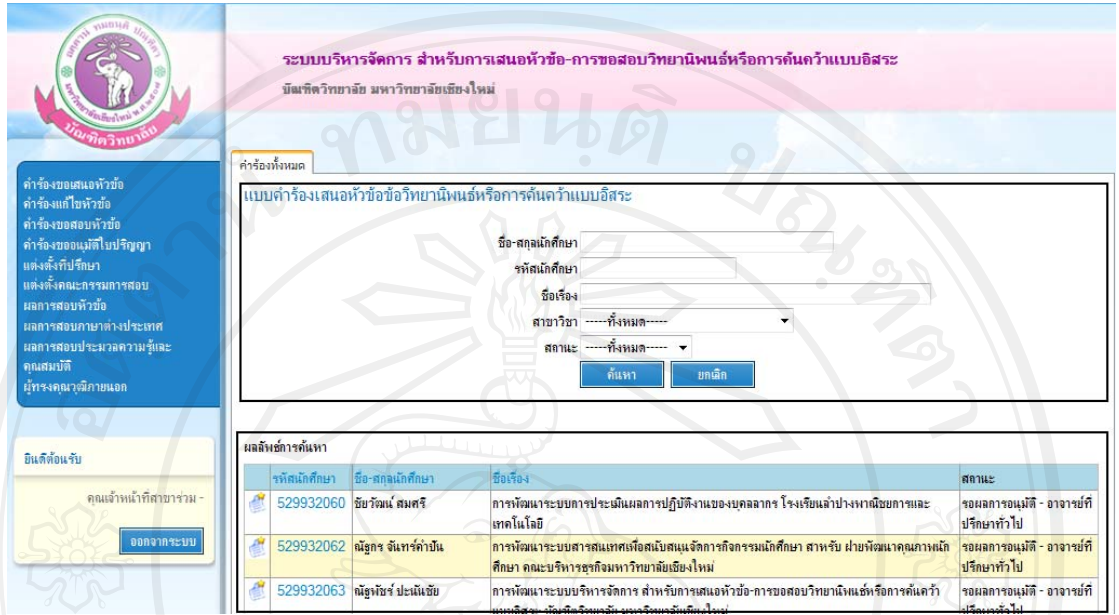

รูป ก.26แสดงหน้าจอคำร้องขอเสนอหัวข้อสำหรับฝ่ายบริหารจัดการสาขาวิชาร่วม

**ส่วนที่ 1** เงื่อนไขการค้นหาประกอบด้วย

- ชื่อ-สกุลนักศึกษา สามารถใส่บางส่วนของชื่อหรือสกุลเพื่อทำการค้นหา
- รหัสนักศึกษา สามารถใส่บางส่วนของรหัสนักศึกษาเพื่อทำการค้นหา
- ชื่อเรื่อง สามารถใส่บางส่วนของชื่อเรื่องหรือหัวข้อเพื่อทำการค้นหา ื่
- ี สาขาวิชา ฝ่ายบริหารจัดการสาขาวิชาร่วมจะสามารถค้นหาข้อมูลหัวข้อการทำวิทยานิพนธ์ หรือการค้นคว้าแบบอิสระได้ทุกสาขาวิชา
	- ี สถานะ สามารถค้นหาจากสถานะของคำร้องขอเสนอหัวข้อได้จากสถานะ "รอผลการ อนุมัติ" "ไม่อนุมัติ" "อนุมัติแล้ว" หรือ "-----ทั้งหมด-----"

**ส่วนที่ 2** ผลลัพธ์การค้นหาประกอบด้วย

- เมื่อต้องการดูแบบคำร้องในลักษณะรายงาน สามารถคลิกที่ "รหัสนักศึกษา" เพื่อดู ื่ รายละเอียดแบบฟอร์มคำร้องขอเสนอหัวข้อ
- เมื่อต้องการดูประวัติการอนุมัติคำร้องสามารถคลิกดูได้จากสัญลักษณ์ ื่

**ก.7.2 คําร้องขอแก้ไขหัวข้อ**

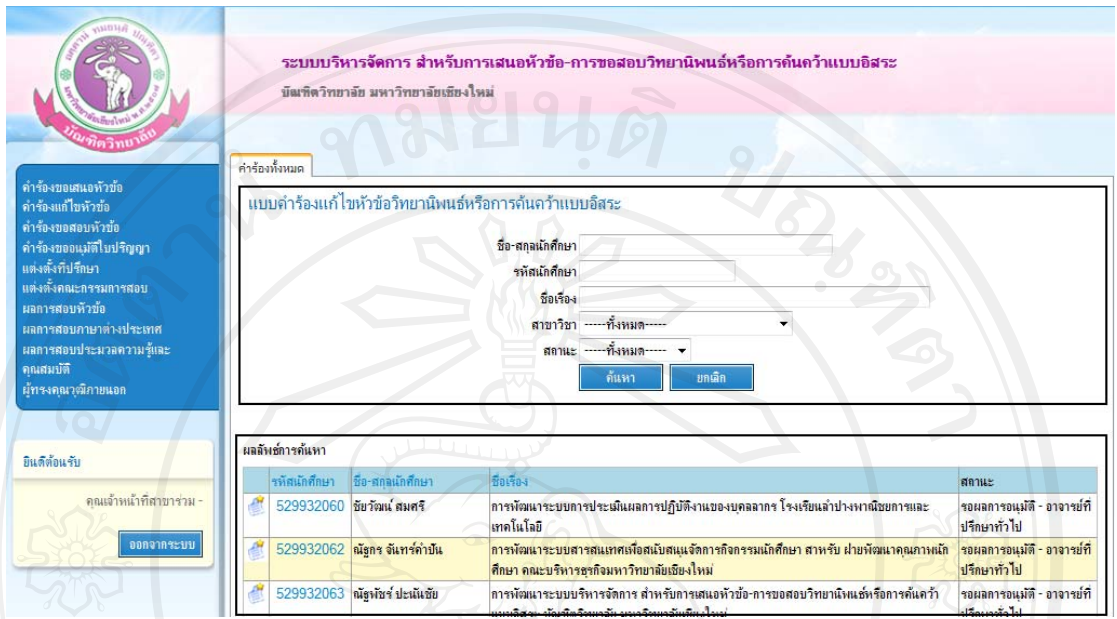

รูป ก.27แสดงหน้าจอกำร้องขอแก้ไขหัวข้อสำหรับฝ่ายบริหารจัดการสาขาวิชาร่วม

**ส่วนที่ 1** เงื่อนไขการค้นหาประกอบด้วย

- ชื่อ-สกุลนักศึกษา สามารถใส่บางส่วนของชื่อหรือสกุลเพื่อทำการค้นหา
- รหัสนักศึกษา สามารถใส่บางส่วนของรหัสนักศึกษาเพื่อทำการค้นหา
- ชื่อเรื่อง สามารถใส่บางส่วนของชื่อเรื่องหรือหัวข้อเพื่อทำการค้นหา ื่
- ี สาขาวิชา ฝ่ายบริหารจัดการสาขาวิชาร่วมจะสามารถค้นหาข้อมูลหัวข้อการทำวิทยานิพนธ์ หรือการค้นคว้าแบบอิสระได้ทุกสาขาวิชา
	- ี สถานะ สามารถค้นหาจากสถานะของคำร้องขอแก้ไขหัวข้อได้จากสถานะ "รอผลการ อนุมัติ" "ไม่อนุมัติ" "อนุมัติแล้ว" หรือ "-----ทั้งหมด-----"

**ส่วนที่ 2** ผลลัพธ์การค้นหาประกอบด้วย

- เมื่อต้องการดูแบบคำร้องในลักษณะรายงาน สามารถคลิกที่ "รหัสนักศึกษา" เพื่อดู ื่ รายละเอียดแบบฟอร์มคำร้องขอแก้ไขหัวข้อ
- เมื่อต้องการดูประวัติการอนุมัติคำร้องสามารถคลิกดูได้จากสัญลักษณ์ ื่

**ก.7.3 คําร้องขอสอบหัวข้อ**

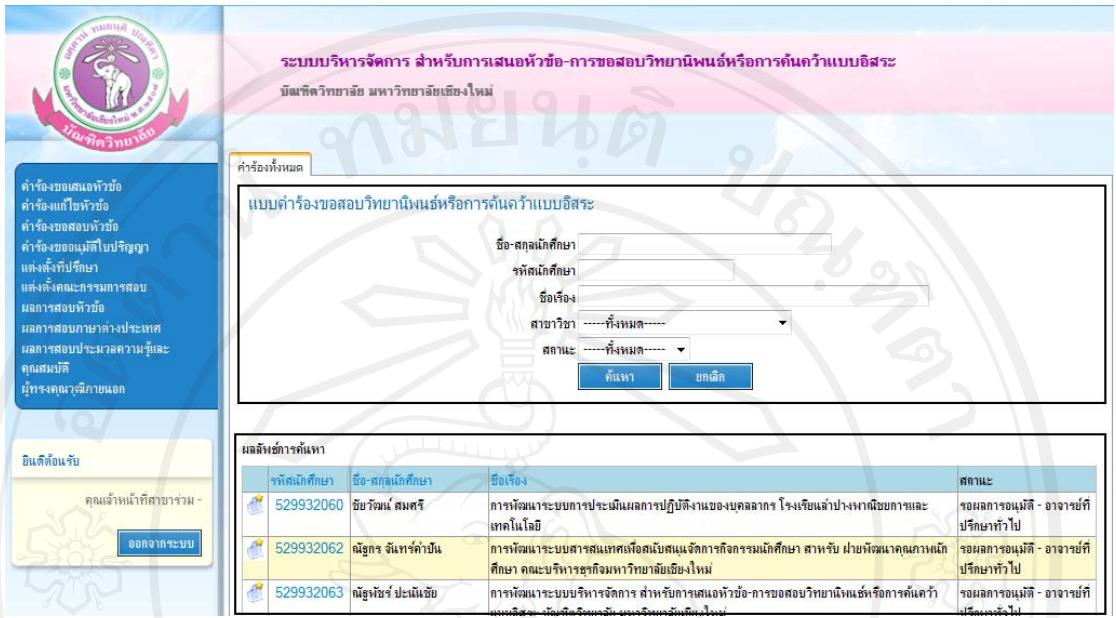

รูป ก.28แสดงหน้าจอคำร้องขอสอบหัวข้อสำหรับฝ่ายบริหารจัดการสาขาวิชาร่วม

**ส่วนที่ 1** เงื่อนไขการค้นหาประกอบด้วย

- ชื่อ-สกุลนักศึกษา สามารถใส่บางส่วนของชื่อหรือสกุลเพื่อทำการค้นหา
- รหัสนักศึกษา สามารถใส่บางส่วนของรหัสนักศึกษาเพื่อทำการค้นหา
- ชื่อเรื่อง สามารถใส่บางส่วนของชื่อเรื่องหรือหัวข้อเพื่อทำการค้นหา ื่
- สาขาวิชา เจ้าหน้าที่สาขาวิชาร่วมจะสามารถค้นหาข้อมูลหัวข้อการทำวิทยานิพนธ์หรือการ ค้นควาแบบอ ้ ิสระได้ทุกสาขาวิชา
	- ี สถานะ สามารถค้นหาจากสถานะของคำร้องขอสอบหัวข้อได้จากสถานะ "รอผลการ อนุมัติ" "ไม่อนุมัติ" "อนุมัติแล้ว" หรือ "-----ทั้งหมด-----"

ี**่ส่วนที่ 2** ผลลัพธ์การค้นหาประกอบด้วย

- เมื่อต้องการดูแบบคำร้องในลักษณะรายงาน สามารถคลิกที่ "รหัสนักศึกษา" เพื่อดู ื่ รายละเอียดแบบฟอร์มคำร้องขอสอบหัวข้อ
- เมื่อต้องการดูประวัติการอนุมัติกำร้องสามารถคลิกดูได้จากสัญลักษณ์ ื่

#### **ก.7.4 ผลการสอบหัวข้อ**

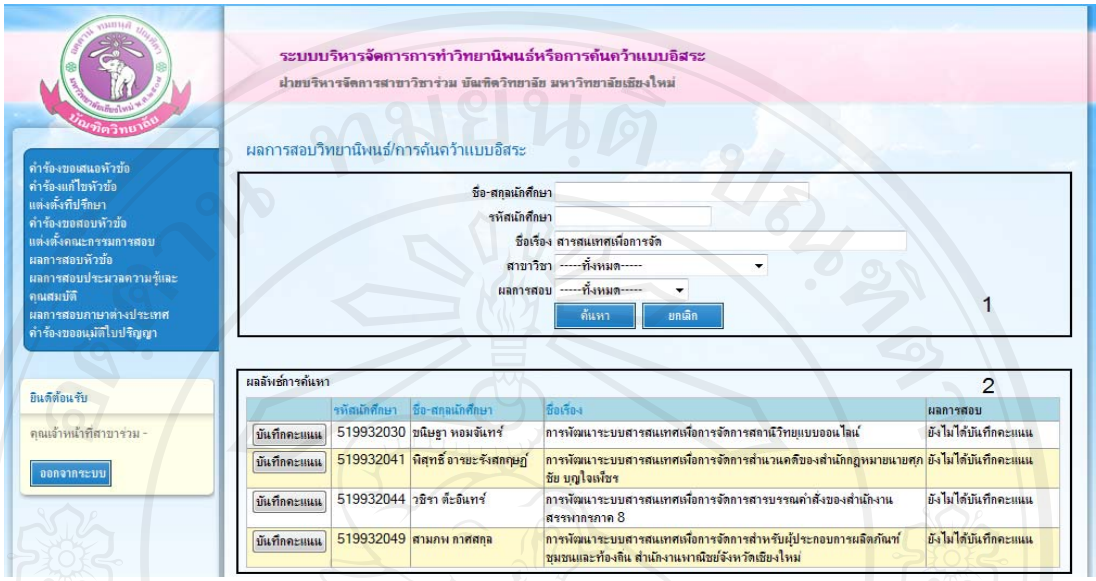

รูป ก.29แสดงหน้าจอค้นหาผลการสอบวิทยานิพนธ์หรือการค้นคว้าแบบอิสระสำหรับเจ้าหน้าที่ สาขาวิชาร่วม

**ส่วนที่ 1** เงื่อนไขการค้นหาประกอบด้วย

- ชื่อ-สกุลนักศึกษา สามารถใส่บางส่วนของชื่อหรือสกุลเพื่อทำการค้นหา
- รหัสนักศึกษา สามารถใส่บางส่วนของรหัสนักศึกษาเพื่อทำการค้นหา
- ชื่อเรื่อง สามารถใส่บางส่วนของชื่อเรื่องหรือหัวข้อเพื่อทำการค้นหา ื่
- ี สาขาวิชา ฝ่ายบริหารจัดการสาขาวิชาร่วมจะสามารถค้นหาข้อมูลหัวข้อการทำวิทยานิพนธ์ หรือการค้นคว้าแบบอิสระได้ทุกสาขาวิชา
	- ี สถานะ สามารถค้นหาจากสถานะของคำร้องขอสอบหัวข้อ ได้จากสถานะ "รอผลการ อนุมัติ" "ไม่อนุมัติ" "อนุมัติแล้ว" หรือ "-----ทั้งหมด-----"

**ส่วนที่ 2** ผลลัพธ์การค้นหาประกอบด้วย

- คลิกที่ปุ่ม <mark><sup>บนทีกคะแนน</sup> เพื่อบันทึกผลการสอบหัวข้อวิทยานิพนธ์หรือการค้นคว้าแบบ</mark> ื่ อิสระของนักศึกษา

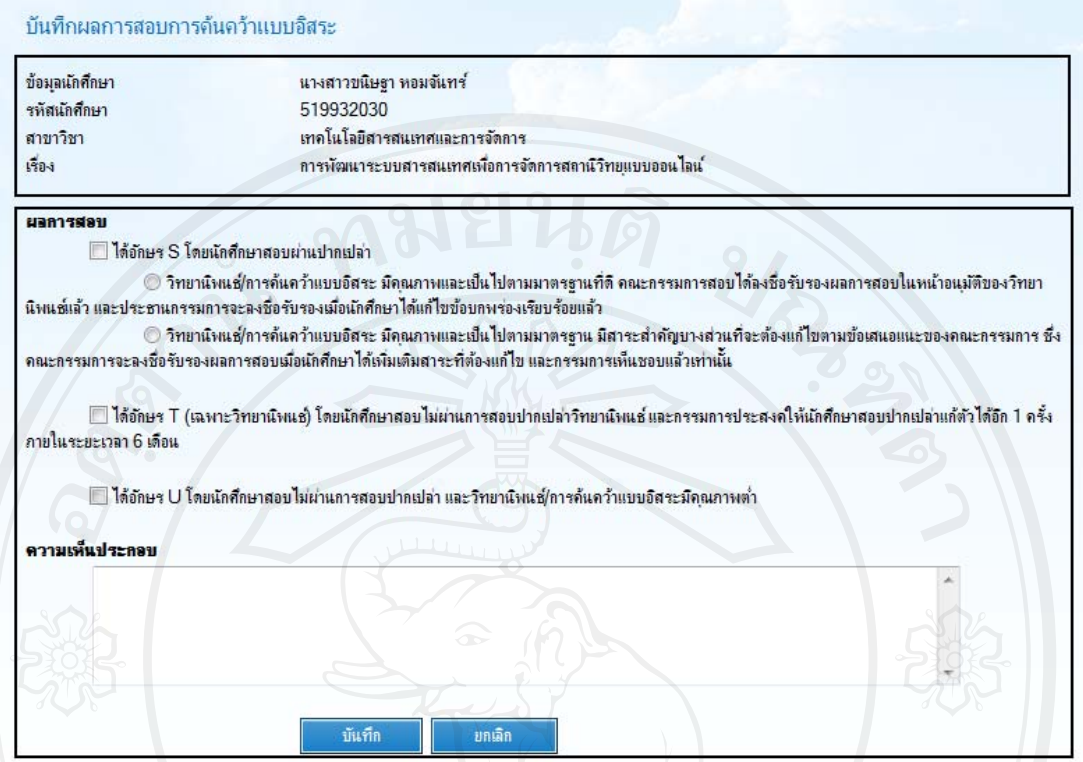

้ รูป ก.30แสดงหน้าจอบันทึกผลการสอบวิทยานิพนธ์หรือการค้นคว้าแบบอิสระสำหรับฝ่ายบริหาร จัดการสาขาวิชาร่วม

**ี่ ส่วนที่ 1 ข้อมูลนักศึ**กษาและหัวข้อการทำวิทยานิพนธ์หรือการค้นคว้าแบบอิสระ **ี่ส่วนที่ 2 บันทึ**กผลการสอบหัวข้อวิทยานิพนธ์และการค้นคว้าแบบอิสระ ประกอบด้วย

- ี ส่วนสำหรับกรอกคะแนนและความเห็นประกอบ
- คลิกที่ปุ่ม <u>- <sup>บันทึก</sup> </u> ื่ ย์ เพื่อบันทึกผลการสอบ
- คลิกที่ปุ่ม <mark>. <sup>ยกเลก</sup> . เ</mark>พื่อยกเลิกผลการบันทึก ื่
### **ก.7.5 ผลการสอบประมวลความรู้และวดคั ุณสมบัติ**

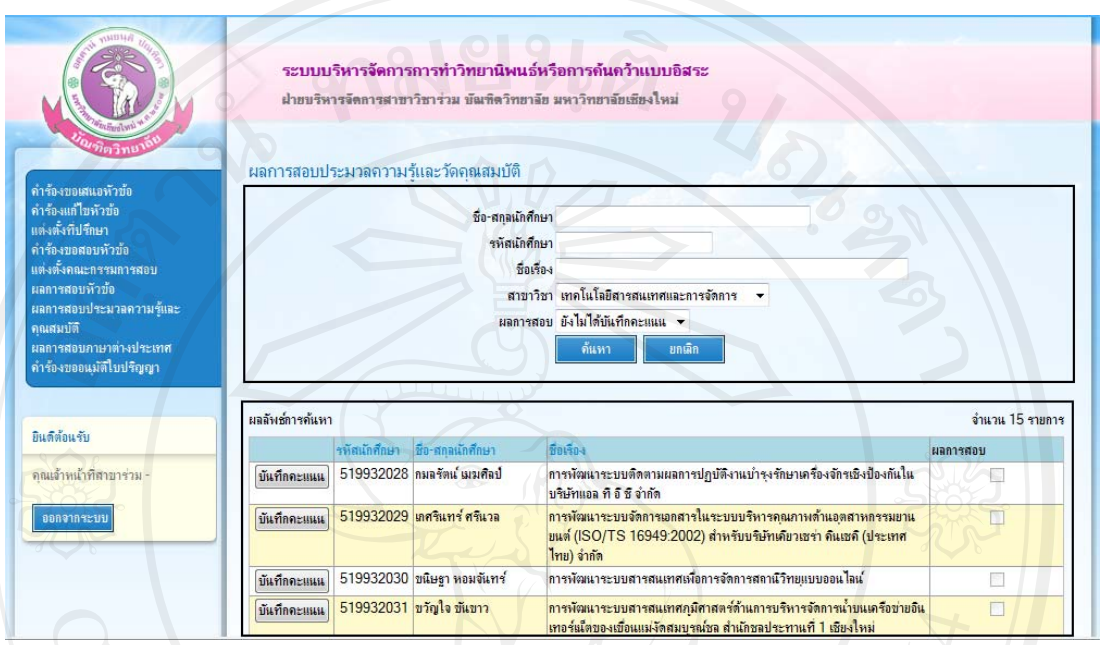

รูป ก.31แสดงหน้าค้นหาผลการสอบประมวลความรู้และวัดคุณสมบัติสำหรับฝ่ายบริหารจัดการ สาขาวิชาร่วม

**ส่วนที่ 1** เงื่อนไขการค้นหาประกอบด้วย

- ชื่อ-สกุลนักศึกษา สามารถใส่บางส่วนของชื่อหรือสกุลเพื่อทำการค้นหา
- รหัสนักศึกษา สามารถใส่บางส่วนของรหัสนักศึกษาเพื่อทำการค้นหา
- ชื่อเรื่อง สามารถใส่บางส่วนของชื่อเรื่องหรือหัวข้อเพื่อทำการค้นหา ื่
- สาขาวิชา เจ้าหน้าที่สาขาวิชาร่วมจะสามารถค้นหาข้อมูลหัวข้อการทำวิทยานิพนธ์หรือการ ค้นควาแบบอ ้ ิสระได้ทุกสาขาวิชา
- สถานะ สามารถค้นหาจากสถานะของผลการสอบได้จากสถานะ "รอผลการอนุมัติ" "ไม่ อนุมัติ" "อนุมัติแล้ว" หรือ "-----ทั้ งหมด-----"

**ส่วนที่ 2** ผลลัพธ์การค้นหาประกอบด้วย

- คลิกที่ปุ่ม <mark><sup>บันทีกคะแนน</sup> เพื่อบันทึกผลการสอบประมวลความรู้และวัดคุณสมบัติของ</mark> ื่ นักศึกษา

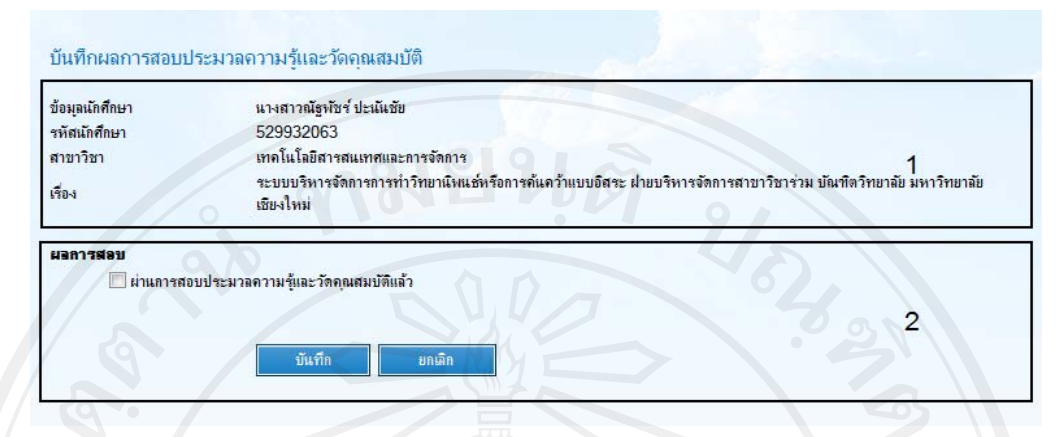

รูป ก.32แสดงหน้าจอบันทึกผลการสอบประมวลความรู้และวัดคุณสมบัติสำหรับฝ่ายบริหารจัดการ สาขาวิชาร่วม

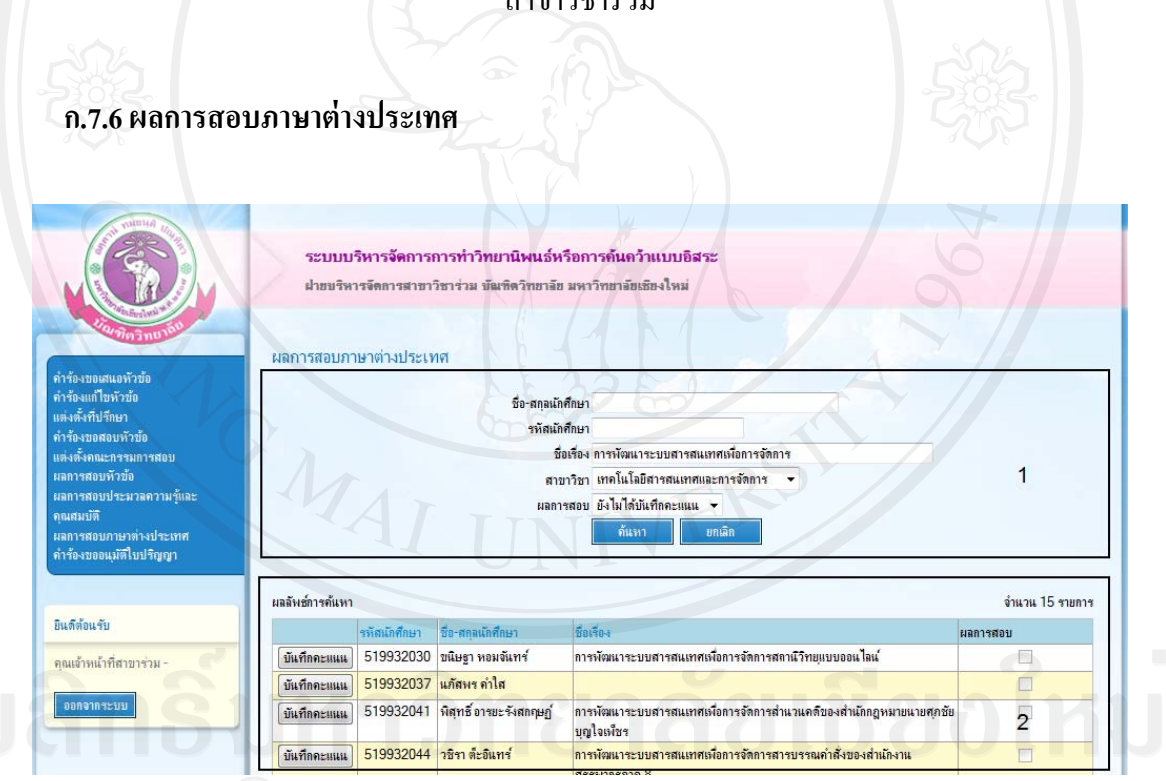

รูป ก.33 แสดงหน้าจอค้นหาผลการสอบภาษาต่างประเทศสำหรับฝ่ายบริหารจัดการสาขาวิชาร่วม<br>-

**ส่วนที่ 1** เงื่อนไขการค้นหาประกอบด้วย

- ชื่อ-สกุลนักศึกษา สามารถใส่บางส่วนของชื่อหรือสกุลเพื่อทำการค้นหา
- รหัสนักศึกษา สามารถใส่บางส่วนของรหัสนักศึกษาเพื่อทำการค้นหา
- ชื่อเรื่อง สามารถใส่บางส่วนของชื่อเรื่องหรือหัวข้อเพื่อทำการค้นหา ื่
- สาขาวิชา เจ้าหน้าที่สาขาวิชาร่วมจะสามารถค้นหาข้อมูลหัวข้อการทำวิทยานิพนธ์หรือการ ค้นควาแบบอ ้ ิสระได้ทุกสาขาวิชา
- ี สถานะ สามารถค้นหาจากสถานะของคำร้องขออนุมัติใบปริญญาใด้จากสถานะ "รอผล การอนุมัติ" "ไม่อนุมัติ" "อนุมัติแล้ว" หรือ "-----ทั้งหมด-----"

ี**่ส่วนที่ 2** ผลลัพธ์การค้นหาประกอบด้วย

- เมื่อต้องการดูแบบคำร้องในลักษณะรายงาน สามารถคลิกที่ "รหัสนักศึกษา" เพื่อดู ื่ รายละเอียดแบบฟอร์มคำร้องขออนุมัติใบปริญญา
- เมื่อต้องการดูประวัติการอนุมัติคำร้องสามารถคลิกดูได้จากสัญลักษณ์ ื่

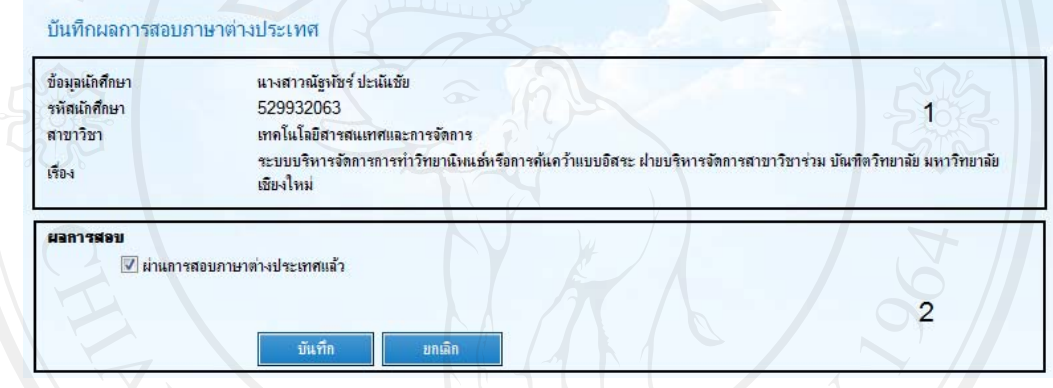

รูป ก.34แสดงหน้าจอบันทึกผลการสอบภาษาต่างประเทศ

**ี่ ส่วนที่ 1** ข้อมูลนักศึกษาและหัวข้อการทำวิทยานิพนธ์หรือการค้นคว้าแบบอิสระ

**ส่วนท 2 ี่** บันทึกผลการสอบภาษาต่างประเทศ ประกอบดวย้

- คลิกหน้าข้อความ "ผ่านการสอบภาษาต่างประเทศแล้ว" เพื่อระบุว่าได้สอบผ่านแล้ว ื่ ้ จากนั้นกดปุ่ม "บันทึก" ยืนยันการบันทึกข้อมูล

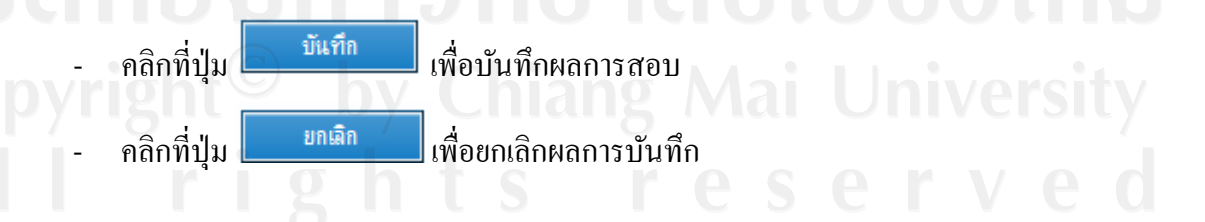

**ก.7.7 คําร้องขอนุมัติใบปริญญา**

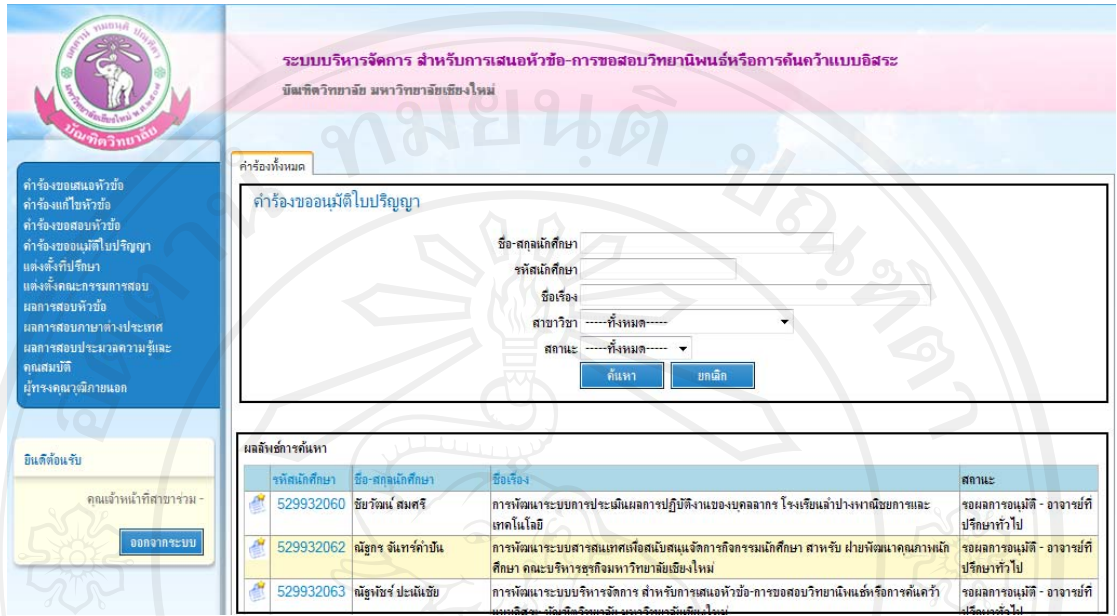

รูป ก.35แสดงหน้าจอคำร้องขออนุมัติใบปริญญาสำหรับฝ่ายบริหารจัดการสาขาวิชาร่วม

**ส่วนที่ 1** เงื่อนไขการค้นหาประกอบด้วย

- ชื่อ-สกุลนักศึกษา สามารถใส่บางส่วนของชื่อหรือสกุลเพื่อทำการค้นหา
- รหัสนักศึกษา สามารถใส่บางส่วนของรหัสนักศึกษาเพื่อทำการค้นหา
- ชื่อเรื่อง สามารถใส่บางส่วนของชื่อเรื่องหรือหัวข้อเพื่อทำการค้นหา ื่
- สาขาวิชา เจ้าหน้าที่สาขาวิชาร่วมจะสามารถค้นหาข้อมูลหัวข้อการทำวิทยานิพนธ์หรือการ ค้นควาแบบอ ้ ิสระได้ทุกสาขาวิชา
	- ่ สถานะ สามารถค้นหาจากสถานะของคำร้องขออนุมัติใบปริญญาได้จากสถานะ "รอผล การอนุมัติ" "ไม่อนุมัติ" "อนุมัติแล้ว" หรือ "-----ทั้ งหมด-----"

**ส่วนที่ 2** ผลลัพธ์การค้นหาประกอบด้วย

- เมื่อต้องการดูแบบคำร้องในลักษณะรายงาน สามารถคลิกที่ "รหัสนักศึกษา" เพื่อดู ื่ รายละเอียดแบบฟอร์มคารํ ้องขออนุมัติใบปริญญา
- เมื่อต้องการดูประวัติการอนุมัติคำร้องสามารถคลิกดูได้จากสัญลักษณ์ ื่

### **ก.8 คณบดี/ผู้บริหาร**

เมื่อเข้าสู่ระบบแล้คณบดี/ผู้บริหารจะสามารถใช้งานเมนูต่างๆ ได้ดังต่อไปนี้ ื่

- 1) คำร้องขอเสนอหัวข้อ
- 2) คำร้องขอแก้ไขหัวข้อ
- 3) คำร้องขอสอบหัวข้อ
- 4) คําร้องขออนุมัติใบปริญญา
- 5) รายงาน ผู้สําเร็จการศึกษา-ปีการศึกษา
- 6) รายงาน ผู้สําเร็จการศึกษา-สาขา
- 7) รายงาน ผู้สําเร็จการศึกษาตามระยะเวลา
- 8) รายงาน ผู้สําเร็จการศึกษา
- ์<br>9) รายงาน หัวข้อวิทยานิพนธ์
- 10) รายงาน ที่ปรึกษาวิทยานิพนธ์

### **ก.8.1 คําร้องเสนอหัวข้อ**

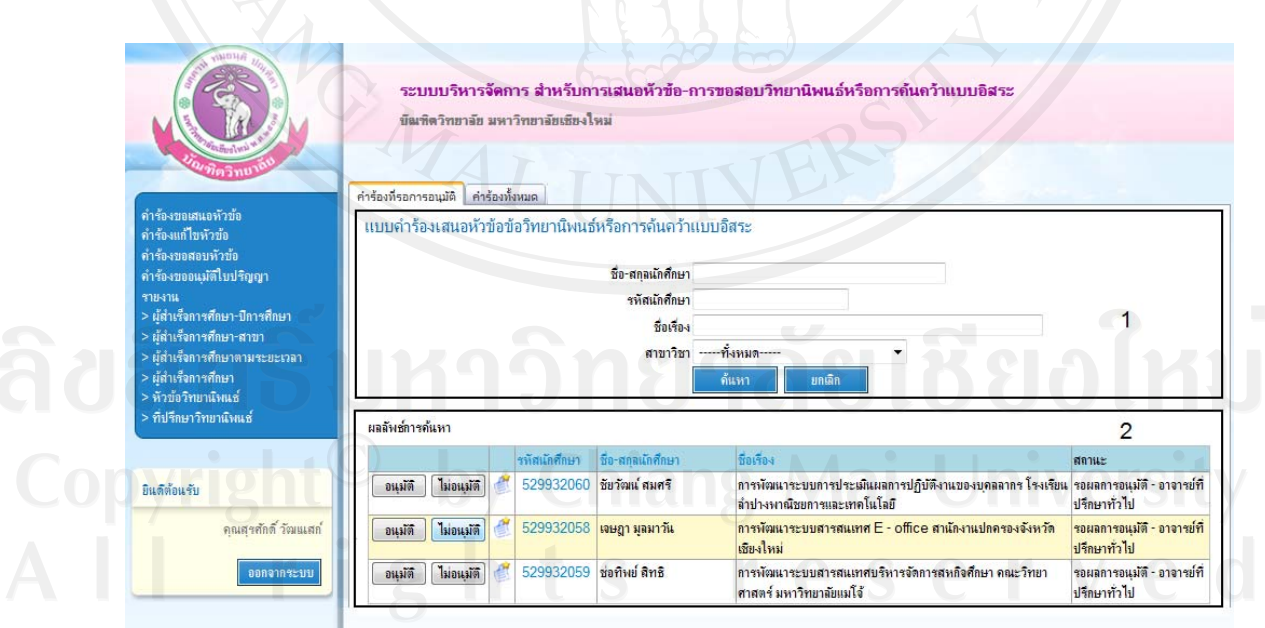

รูป ก.36แสดงหน้าจอคำร้องเสนอหัวข้อสำหรับคณบดี/ผู้บริหาร

คณบดี/ผู้บริหารมีหน้าที่ในการอนุมัติคำร้องเสนอหัวข้อดังนั้นเมื่อทำการล็อกอินเข้าสู่ ระบบแล้ว จะเห็น 2 เมนูด้วยกันคือ คำร้องที่รอการอนุมัติและคำร้องทั้งหมด

คำร้องที่รอการอนุมัติ หมายถึง คำร้องเสนอหัวข้อของนักศึกษาที่รอให้ความเห็น "อนุมัติ" ี่ หรือ "ไม่อนุมัติ"

คำร้องทั้งหมด หมายถึง คำร้องเสนอหัวข้อของนักศึกษาทั้งหมด

**ส่วนที่ 1** เงื่อนไขการค้นหาประกอบด้วย

- ชื่อ-สกุลนักศึกษา สามารถใส่บางส่วนของชื่อหรือสกุลเพื่อทำการค้นหา
- รหัสนักศึกษา สามารถใส่บางส่วนของรหัสนักศึกษาเพื่อทำการค้นหา ื่
- ชื่อเรื่อง สามารถใส่บางส่วนของชื่อเรื่องหรือหัวข้อเพื่อทำการค้นหา ื่
- \_\_ สาขาวิชา สามารถเลือกสาขาวิชาเพื่อทำการค้นหาได้ ื่
- ี สถานะ สามารถค้นหาจากสถานะของคำร้องเสนอหัวข้อได้จากสถานะ "รอผลการอนุมัติ" "ไม่อนุมัติ" "อนุมัติแล้ว" หรือ "-----ทั้งหมด-----"

ี**่ส่วนที่ 2** ผลลัพธ์การค้นหาประกอบด้วย

- เมื่อต้องการดูแบบคำร้องในลักษณะรายงาน สามารถคลิกที่ "รหัสนักศึกษา" เพื่อดู ื่ รายละเอียดแบบฟอร์มคำร้องขอสอบหัวข้อ
- เมื่อต้องการดูประวัติการอนุมัติคำร้องสามารถคลิกดูได้จากสัญลักษณ์ ื่
- เมื่อกดปุ่ม <mark> <sup>อนุมัติ</sup> แล้ว จะถือว่าแบบคำร้องสิ้นสุดถือว่า ได้รับการอนุมัติแล้วสามารถ</mark> ดำเนินการทำวิทยานิพนธ์หรือการค้นคว้าแบบอิสระได้
- เมื่อกดปุ่ม <mark>โม่ขนฺมัติ</mark> แล้ว แบบคำร้องจะถูกนำกลับ ไปยังนักศึกษาเพื่อทำการปรับปรุง ี แก้ไขรายละเอียดคำร้องใหม่

**ก.8.2 คําร้องแก้ไขหัวข้อ**

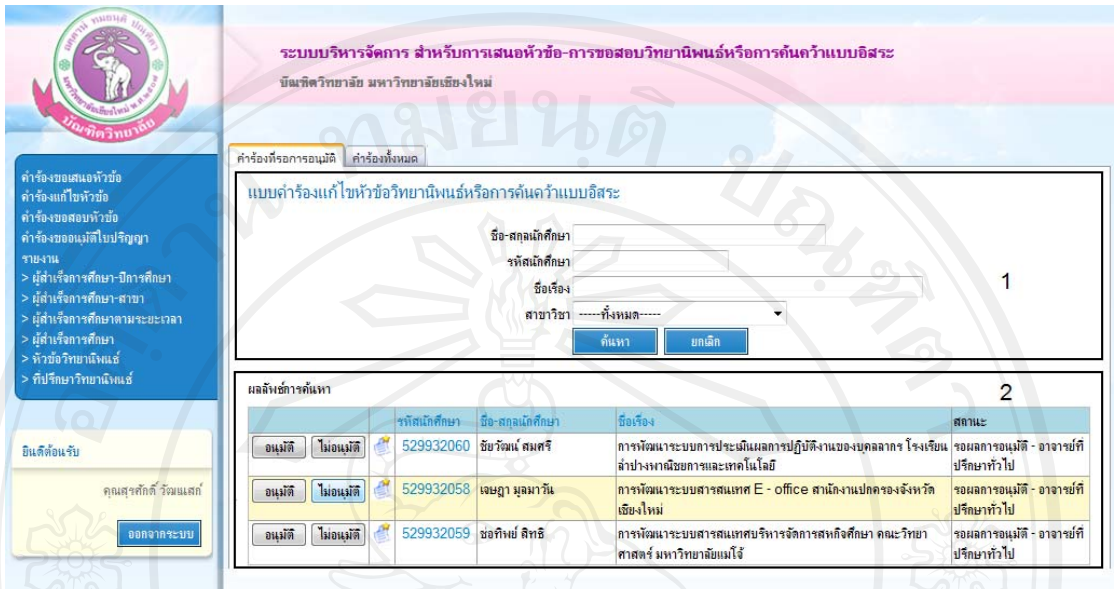

รูป ก.37แสดงหน้าจอคำร้องขอแก้ไขหัวข้อสำหรับคณบดี/ผู้บริหาร

คณบดี/ผู้บริหาร ไปมีหน้าที่ในการอนุมัติคำร้องขอแก้ไขหัวข้อดังนั้นเมื่อทำการล็อกอินเข้า สู่ระบบแล้ว จะเห็น 2 เมนูด้วยกันคือ คำร้องที่รอการอนุมัติและคำร้องทั้งหมด

คำร้องที่รอการอนุมัติ หมายถึง คำร้องขอแก้ไขหัวข้อของนักศึกษาที่รอให้ให้ความเห็น "อนุมัติ" หรือ "ไม่อนุมัติ"

คำร้องทั้งหมด หมายถึง คำร้องขอแก้ไขหัวข้อของนักศึกษาทั้งหมด

**ส่วนที่ 1** เงื่อนไขการค้นหาประกอบด้วย

- ชื่อ-สกุลนักศึกษา สามารถใส่บางส่วนของชื่อหรือสกุลเพื่อทำการค้นหา
- รหัสนักศึกษา สามารถใส่บางส่วนของรหัสนักศึกษาเพื่อทำการค้นหา
- ชื่อเรื่อง สามารถใส่บางส่วนของชื่อเรื่องหรือหัวข้อเพื่อทำการค้นหา ื่
- สาขาวิชา สามารถเลือกสาขาวิชาเพื่อทำการค้นหาได้ ื่
- ี สถานะ สามารถค้นหาจากสถานะของคำร้องขอแก้ไขหัวข้อได้จากสถานะ "รอผลการ อนุมัติ" "ไม่อนุมัติ" "อนุมัติแล้ว" หรือ "-----ทั้งหมด-----"

ี**่ส่วนที่ 2** ผลลัพธ์การค้นหาประกอบด้วย

- เมื่อต้องการดูแบบคำร้องในลักษณะรายงาน สามารถคลิกที่ "รหัสนักศึกษา" เพื่อดู ื่ รายละเอียดแบบฟอร์มคำร้องขอสอบหัวข้อ
- เมื่อต้องการดูประวัติการอนุมัติคำร้องสามารถคลิกดูได้จากสัญลักษณ์ ื่
- เมื่อกดปุ่ม <mark>- <sup>อนุมัติ</sup> </mark> แล้ว จะถือว่าแบบคำร้องเสนอขอแก้ไขหัวข้อได้สิ้นสุดแล้ว
- เมื่อกดปุ่ม <mark>โม่ขนฺมัติ</mark> แล้ว แบบคำร้องจะถูกนำกลับไปยังนักศึกษาเพื่อทำการปรับปรุงแก้ไข ื่ รายละเอียดคารํ ้องใหม่

### **ก.8.3 คําร้องขอสอบหัวข้อ**

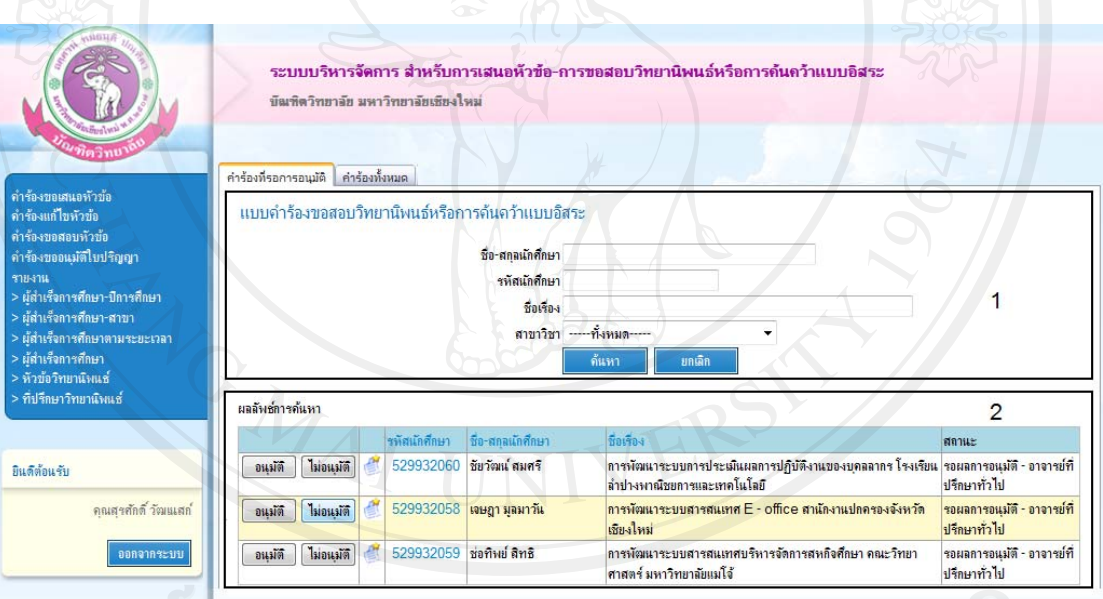

้รูป ก.38แสดงหน้าจอคำร้องขอสอบหัวข้อสำหรับคณบดี/ผู้บริหาร

คณบดี/ผู้บริหารมีหน้าที่ในการอนุมัติคำร้องขอสอบหัวข้อดังนั้นเมื่อทำการล็อกอินเข้าสู่ ระบบแล้ว จะเห็น 2 เมนูด้วยกันคือ คำร้องที่รอการอนุมัติและคำร้องทั้งหมด ี่ คําร้องท รอการอนุมัติหมายถึง คําร้องขอสอบหัวข้อของนักศึกษาท ี่รอให้ความเห็น "อนุมัติ" หรือ "ไม่อนุมัติ"

คำร้องทั้งหมด หมายถึง คำร้องขอสอบหัวข้อของนักศึกษาทั้งหมด

**ส่วนที่ 1** เงื่อนไขการค้นหาประกอบด้วย

- ชื่อ-สกุลนักศึกษา สามารถใส่บางส่วนของชื่อหรือสกุลเพื่อทำการค้นหา
- รหัสนักศึกษา สามารถใส่บางส่วนของรหัสนักศึกษาเพื่อทำการค้นหา
- ชื่อเรื่อง สามารถใส่บางส่วนของชื่อเรื่องหรือหัวข้อเพื่อทำการค้นหา ื่
- สาขาวิชา สามารถเลือกสาขาวิชาเพื่อทำการค้นหาได้ ื่
- ิ สถานะ สามารถค้นหาจากสถานะของคำร้องขอสอบหัวข้อ ได้จากสถานะ "รอผลการ อนุมัติ" "ไม่อนุมัติ" "อนุมัติแล้ว" หรือ "-----ทั้งหมด-----"

ี**่ส่วนที่ 2** ผลลัพธ์การค้นหาประกอบด้วย

- เมื่อต้องการดูแบบคำร้องในลักษณะรายงาน สามารถคลิกที่ "รหัสนักศึกษา" เพื่อดู ื่ รายละเอียดแบบฟอร์มคำร้องขอสอบหัวข้อ
- เมื่อต้องการดูประวัติการอนุมัติคำร้องสามารถคลิกดูได้จากสัญลักษณ์ ื่
- เมื่อกดปุ่ม <mark>– ขนมัติ</mark> แล้ว จะถือว่าแบบคำร้องเสนอขอสอบหัวข้อ ได้สิ้นสุดแล้ว
- เมื่อกดปุ่ม <mark>ปม่อนุมัติ</mark> แล้ว แบบคำร้องจะถูกนำกลับไปยังนักศึกษาเพื่อทำการปรับปรุงแก้ไข ื่ รายละเอียดคารํ ้องใหม่

### **ก.8.4 คําร้องขออนุมัติใบปริญญา**

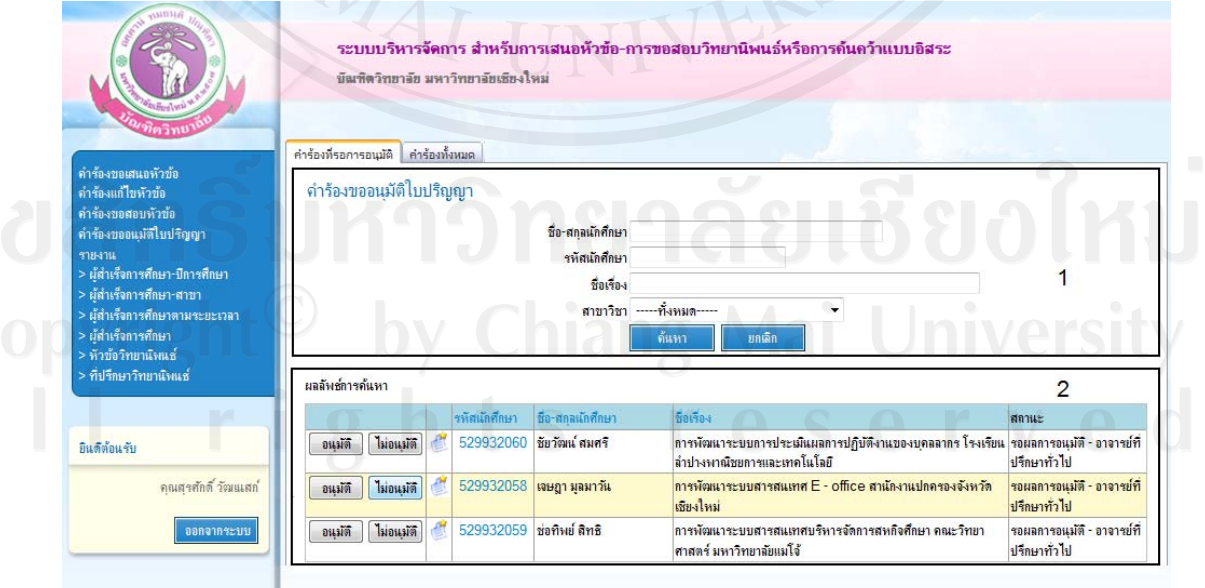

รูป ก.39แสดงหน้าจอกำร้องขออนุมัติใบปริญญาสำหรับคณบดี/ผู้บริหาร

คณบดี/ผู้บริหารมีหน้าที่ในการอนุมัติคำร้องขออนุมัติใบปริญญาดังนั้นเมื่อทำการล็อกอิน เข้าสู่ระบบแล้ว จะเห็น 2 เมนูด้วยกันคือ คำร้องที่รอการอนุมัติและคำร้องทั้งหมด

คำร้องที่รอการอนุมัติ หมายถึง คำร้องขออนุมัติใบปริญญาของนักศึกษาที่รอให้ความเห็น "อนุมัติ" หรือ "ไม่อนุมัติ"

คำร้องทั้งหมด หมายถึง คำร้องขออนุมัติใบปริญญาของนักศึกษาทั้งหมด

**ส่วนที่ 1** เงื่อนไขการค้นหาประกอบด้วย

- ชื่อ-สกุลนักศึกษา สามารถใส่บางส่วนของชื่อหรือสกุลเพื่อทำการค้นหา
- รหัสนักศึกษา สามารถใส่บางส่วนของรหัสนักศึกษาเพื่อทำการค้นหา
- ู ชื่อเรื่อง สามารถใส่บางส่วนของชื่อเรื่องหรือหัวข้อเพื่อทำการค้นหา ื่
- ~ สาขาวิชา สามารถเลือกสาขาวิชาเพื่อทำการค้นหาได้ ื่
- ี สถานะ สามารถค้นหาจากสถานะของคำร้องขออนุมัติใบปริญญาได้จากสถานะ "รอผล การอนุมัติ" "ไม่อนุมัติ" "อนุมัติแล้ว" หรือ "-----ทั้งหมด-----"

ี**่ส่วนที่ 2** ผลลัพธ์การค้นหาประกอบด้วย

- เมื่อต้องการดูแบบคำร้องในลักษณะรายงาน สามารถคลิกที่ "รหัสนักศึกษา" เพื่อดู ื่ รายละเอียดแบบฟอร์มคารํ ้องขออนุมัติใบปริญญา
- เมื่อต้องการดูประวัติการอนุมัติคำร้องสามารถคลิกดูได้จากสัญลักษณ์ ื่
- เมื่อกดปุ่ม <mark>- <sup>อนุมัติ</sup> แล้ว จะถือว่าแบบคำร้องเสนอขออนุมัติใบปริญญาใด้สิ้นสุดแล้ว</mark>
- เมื่อกดปุ่ม <mark>| <sup>ไม่อนุมัติ</mark> แล้ว แบบคำร้องจะถูกนำกลับไปยังนักศึกษาเพื่อทำการปรับปรุงแก้ไข</mark></sup> รายละเอียดคารํ ้องใหม่

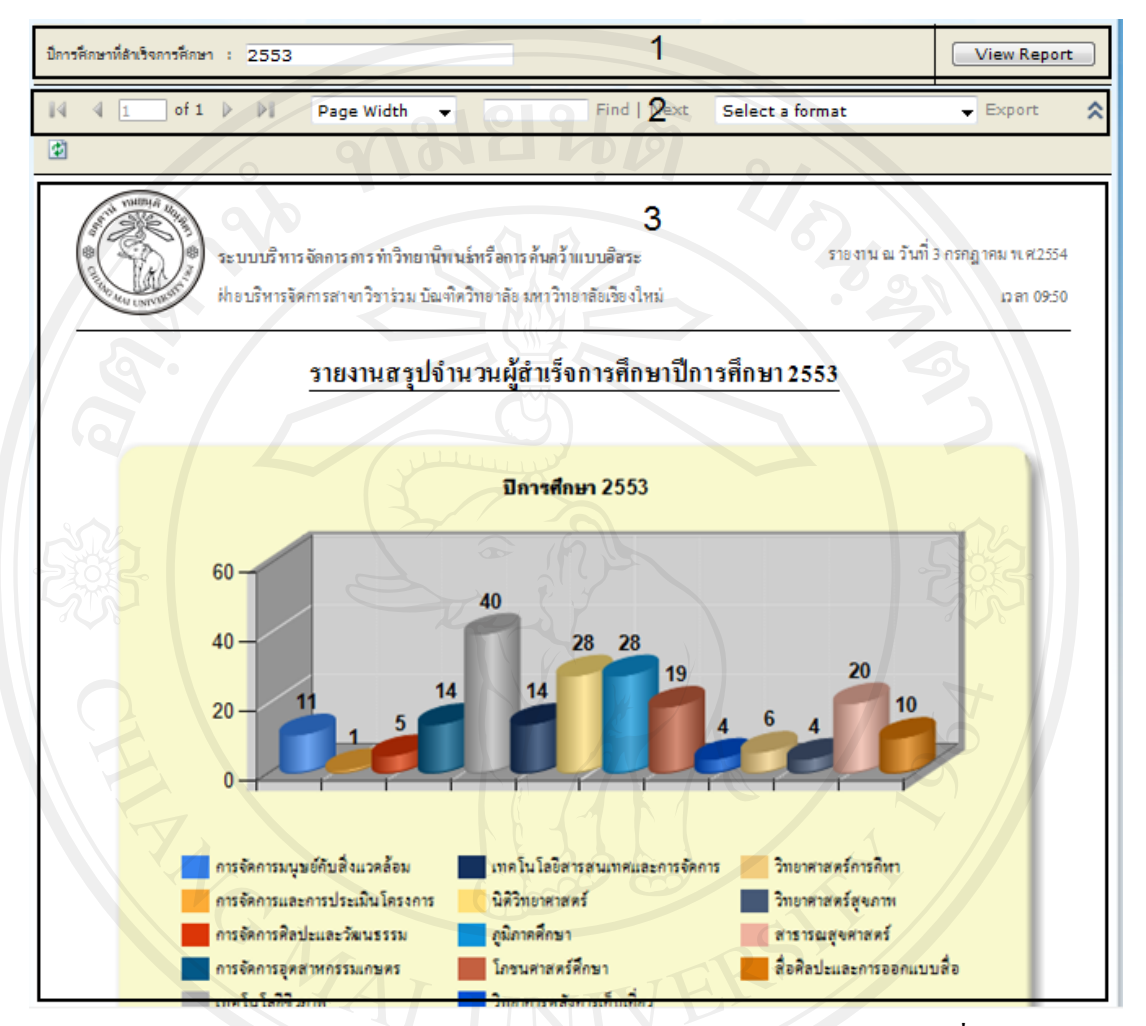

## **ก.8.5 รายงาน ผ้สํ ู าเร็จการศึกษา-ปีการศึกษา**

รูป ก.40แสดงหน้าจอรายงานสรุปจำนวนผู้สำเร็จการศึกษาตามปีการศึกษาที่ค้นหา

 $\mathbb{N}$ 

 $\overline{1}$ 

of  $2 \mathbb{R}$ 

**ส่วนที่ 1** เงื่อนไขการค้นหา ประกอบด้วย

- -<br>-<br>ปีการศึกษาที่สำเร็จการศึกษา ระบุที่การศึกษาที่ต้องการค้นหา
- กดปุ่ม <mark>View Report -</mark> เพื่อเรียกดูรายงาน ื่

**ส่วนท 2 ี่** ส่วนควบคุมรายงาน ประกอบดวย้

- เครื่องหมายเลื่อนการแสดงไปยังหน้ารายงานที่ต้องการ
	- ้O คลิกที่เครื่องหมาย <mark>ใ¶่</mark> เพื่อไปยังหน้าแรกของรายงาน ี่
	- ๐ คลิกที่เครื่องหมาย <sup>1</sup> เพื่อไปยังหน้าก่อนหน้านี้ ี่
- o คลิกท เคร องหมาย เพ ื่อไปยงหน ั าถ้ ดไป ั ี่
- o คลิกท เคร องหมาย เพ ื่อไปยงหน ั าส้ ุดทายของรายงาน ้ ี่
- O  $^{\rm 1}$  o<sup>f 2</sup> บอกจำนวนหน้าปัจจุบันที่แสดงผลอยู่และจำนวนหน้าทั้งหมดของ
	- รายงาน เช่น ปัจจุบันแสดงผลอยู่ที่หน้า 1 จากจำนวนหน้าทั้งหมด 2 หน้า
- พึงก์ชั่น Page width สำหรับเปลี่ยนการแสดงผลรายงานตามที่ผู้ใช้เลือก

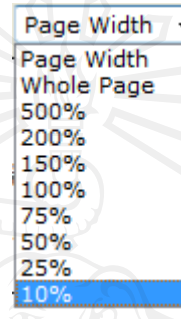

## รูป ก.41 แสดงฟังก์ชันสำหรับเปลี่ยนการแสดงขนาดหน้าจอรายงาน

- ฟังก์ชั่นสำหรับออกรายงาน ผู้ใช้สามารถออกรายงานนี้ได้หลากหลายรูปแบบ โดยสามารถ บันทึกเพื่อจัดเก็บในลักษณะของไฟล์อิเล็กทรอนิกส์หรือพิมพ์รายงานได้ ื่

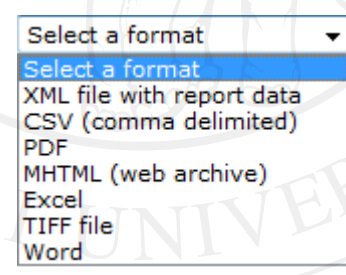

รูป ก.42แสดงฟังก์ชันสำหรับออกรายงาน

**ส่วนท 3 ี่** ส่วนแสดงรายงาน

### **ก.8.6 รายงาน ผ้สํ ู าเร็จการศึกษา-สาขา**

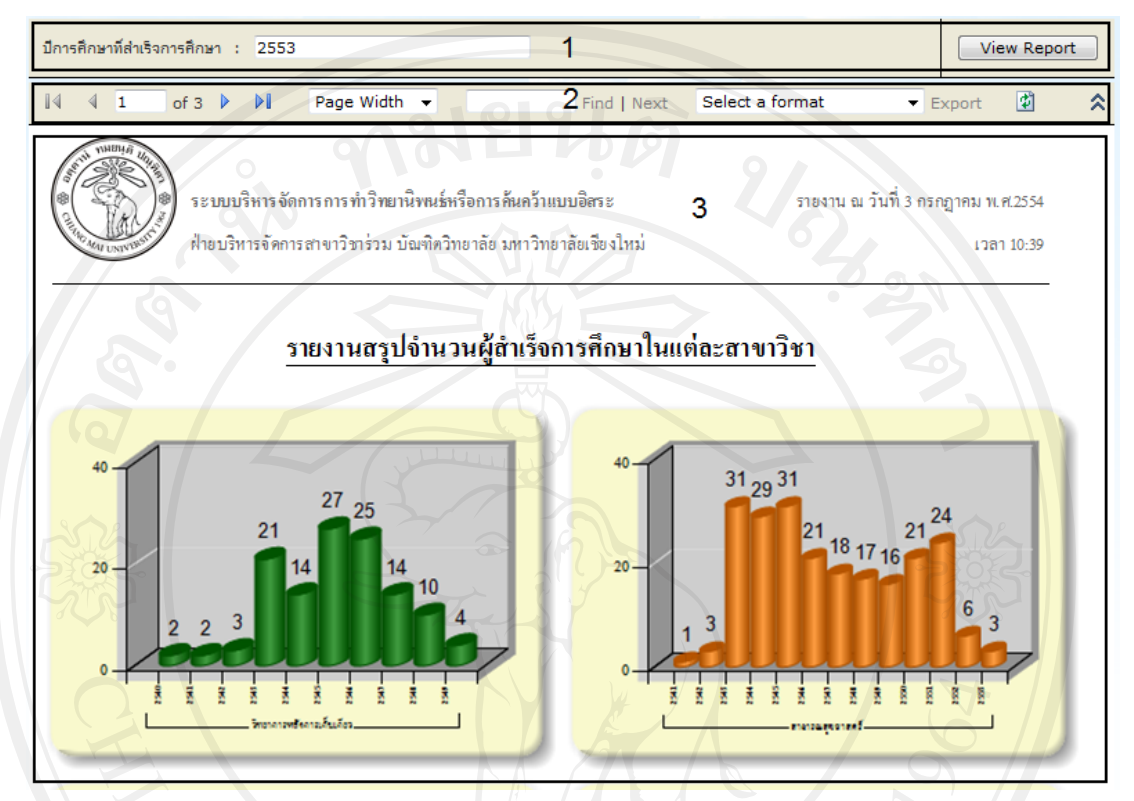

รูป ก.43แสดงหน้าจอรายงานสรุปจำนวนผู้สำเร็จการศึกษาในแต่ละสาขาวิชา

 $of 2$ 

**ส่วนที่ 1** เงื่อนไขการค้นหา ประกอบด้วย

- ปีการศึกษาที่สำเร็จการศึกษา ระบุที่การศึกษาที่ต้องการค้นหา
- กดปุ่ม <mark>Wiew Report ใ</mark>ห้อเรียกดูรายงาน ื่

**ส่วนท 2 ี่** ส่วนควบคุมรายงาน ประกอบดวย้

- เครื่องหมายเลื่อนการแสดงไปยังหน้ารายงานที่ต้องการ
	- ้O คลิกที่เครื่องหมาย <mark>ใ</mark> เพื่อไปยังหน้าแรกของรายงาน ี่
	- ๐ คลิกที่เครื่องหมาย <sup>1</sup> เพื่อไปยังหน้าก่อนหน้านี้ ี่
	- o คลิกท เคร องหมาย เพ ื่อไปยงหน ั าถ้ ดไป ั ี่
	- o คลิกท เคร องหมาย เพ ื่อไปยงหน ั าส้ ุดทายของรายงาน ้ี่

o <mark>1 <sup>of 2</sup> บอกจำนวนหน้าปัจจุบันที่</mark>แสดงผลอยู่และจำนวนหน้าทั้งหมดของ รายงาน เช่น ปัจจุบันแสดงผลอยู่ที่หน้า 1 จากจำนวนหน้าทั้งหมด 2 หน้า

- พึงก์ชั่น Page width สำหรับเปลี่ยนการแสดงผลรายงานตามที่ผู้ใช้เลือก

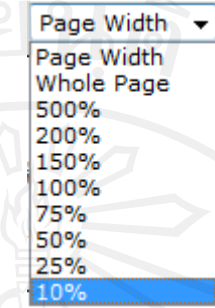

้รูป ก.44แสดงฟังก์ชันสำหรับเปลี่ยนการแสดงขนาดหน้าจอรายงาน

- ฟังก์ชั่นสำหรับออกรายงาน ผู้ใช้สามารถออกรายงานนี้ได้หลากหลายรูปแบบ โดยสามารถ บันทึกเพื่อจัดเก็บในลักษณะของไฟล์อิเล็กทรอนิกส์หรือพิมพ์รายงานได้ ื่

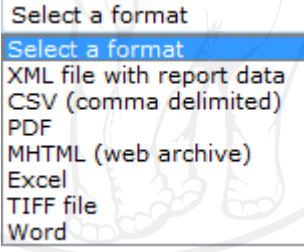

 $\mathcal{L}_{\mathcal{J}}$ รูป ก.45แสดงฟังก์ชันสำหรับออกรายงาน

**ส่วนท 3ี่** ส่วนแสดงรายงาน

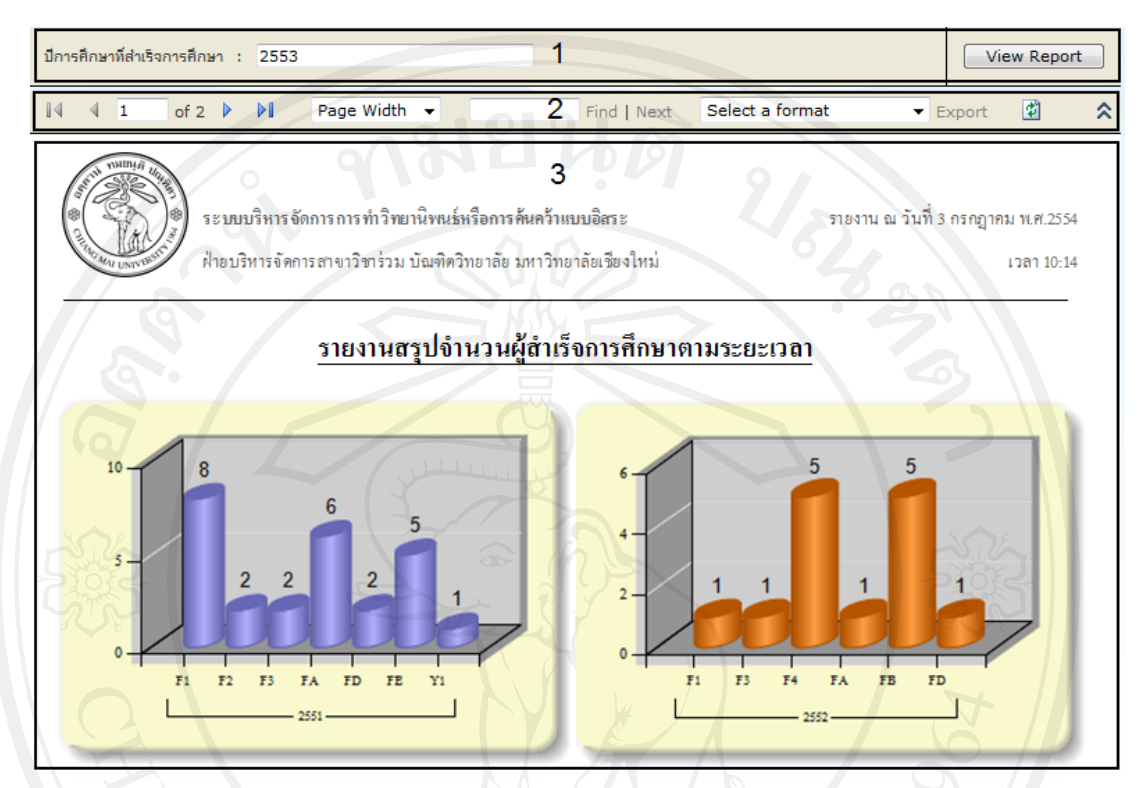

### **ก.8.7 รายงาน ผ้สํ ู าเร็จการศึกษาตามระยะเวลา**

้รูป ก.46แสดงหน้าจอรายงานสรุปจำนวนผู้สำเร็จการศึกษาตามระยะเวลา

**ส่วนที่ 1** เงื่อนไขการค้นหา ประกอบด้วย

- ปีการศึกษาที่สำเร็จการศึกษา ระบุที่การศึกษาที่ต้องการค้นหา
- กดปุ่ม View Report ื่ )<br>| เพื่อเรียกดูรายงาน

**ส่วนท 2 ี่** ส่วนควบคุมรายงาน ประกอบดวย้

- $\vert$ 1  $of 2$ - เครื่องหมายเลื่อนการแสดงไปยังหน้ารายงานที่ต้องการ
	- ๐ คลิกที่เครื่องหมาย <mark>ใ4</mark> เพื่อไปยังหน้าแรกของรายงาน ี่
	- o คลิกที่เครื่องหมาย <sup>1</sup> เพื่อไปยังหน้าก่อนหน้านี้ ี่
	- o คลิกท เคร องหมาย เพ ื่อไปยงหน ั าถ้ ดไป ั ี่
	- o คลิกท เคร องหมาย เพ ื่อไปยงหน ั าส้ ุดทายของรายงาน ้ ี่
	- o <mark>La Luis of 2 </mark> บอกจำนวนหน้าปัจจุบันที่แสดงผลอยู่และจำนวนหน้าทั้งหมดของ รายงาน เช่น ปัจจุบันแสดงผลอยู่ที่หน้า 1 จากจำนวนหน้าทั้งหมด 2 หน้า

- พึงก์ชั่น Page width สำหรับเปลี่ยนการแสดงผลรายงานตามที่ผู้ใช้เลือก

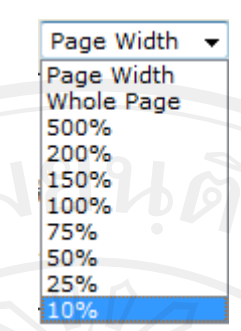

้รูป ก.47แสดงฟังก์ชันสำหรับเปลี่ยนการแสดงขนาดหน้าจอรายงาน

- ฟังก์ชั่นสำหรับออกรายงาน ผู้ใช้สามารถออกรายงานนี้ได้หลากหลายรูปแบบ โดยสามารถ บันทึกเพื่อจัดเก็บในลักษณะของไฟล์อิเล็กทรอนิกส์หรือพิมพ์รายงานได้ ื่

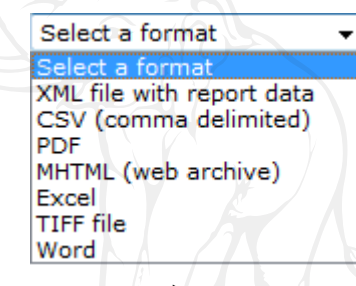

รูป ก.48แสดงฟังก์ชันสำหรับออกรายงาน

**ส่วนท 3 ี่** ส่วนแสดงรายงาน

### **ก.8.8 รายงาน ผ้สํ ู าเร็จการศึกษา**

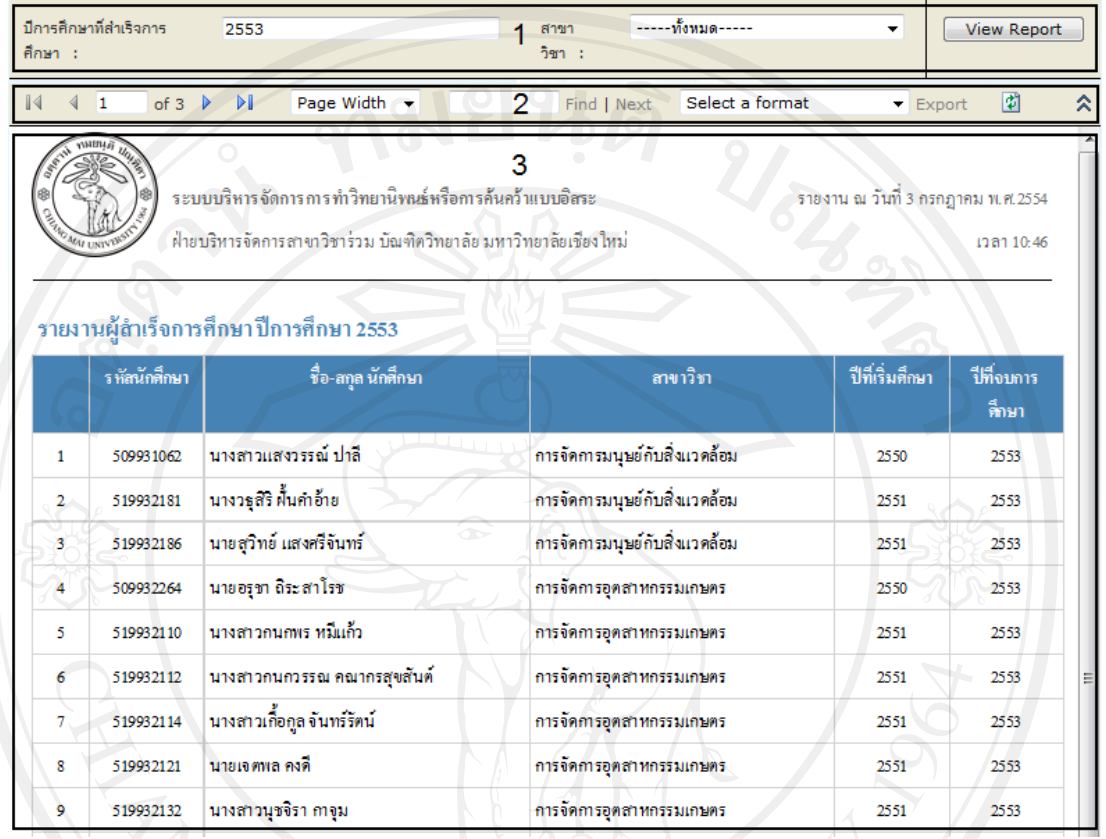

้รูป ก.49แสดงหน้าจอรายงานสรุปจำนวนผู้สำเร็จการศึกษาตามระยะเวลา

 $\overline{1}$ 

 $of 2$ 

**ส่วนที่ 1** เงื่อนไขการค้นหา ประกอบด้วย

- ปีการศึกษาที่สำเร็จการศึกษา ระบุที่การศึกษาที่ต้องการค้นหา
- สาขาวิชา สามารถระบุสาขาที่ต้องการคนหาได ้ ้
- กดปุ่ม <mark>Wew Report </mark> เพื่อเรียกดูรายงาน ื่

**ส่วนท 2 ี่** ส่วนควบคุมรายงาน ประกอบดวย้

- N - เครื่องหมายเลื่อนการแสดงไปยังหน้ารายงานที่ต้องการ
	- ้O คลิกที่เครื่องหมาย <mark>ใ∮</mark> เพื่อไปยังหน้าแรกของรายงาน ี่
	- ๐ คลิกที่เครื่องหมาย <sup>1</sup> เพื่อไปยังหน้าก่อนหน้านี้ ี่
	- o คลิกท เคร องหมาย เพ ื่อไปยงหน ั าถ้ ดไป ั ี่
	- o คลิกท เคร องหมาย เพ ื่อไปยงหน ั าส้ ุดทายของรายงาน ้ี่

o <mark>La Luis of 2 </mark> บอกจำนวนหน้าปัจจุบันที่แสดงผลอยู่และจำนวนหน้าทั้งหมดของ รายงาน เช่น ปัจจุบันแสดงผลอยู่ที่หน้า 1 จากจำนวนหน้าทั้งหมด 2 หน้า

- พึงก์ชั่น Page width สำหรับเปลี่ยนการแสดงผลรายงานตามที่ผู้ใช้เลือก

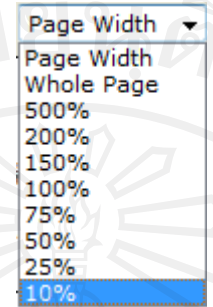

รูป ก.50แสดงฟังกชั ์ นสาหร ํ ับเปลี่ยนการแสดงขนาดหน้าจอรายงาน

- ฟังก์ชั่นสำหรับออกรายงาน ผู้ใช้สามารถออกรายงานนี้ได้หลากหลายรูปแบบ โดยสามารถ บันทึกเพื่อจัดเก็บในลักษณะของไฟล์อิเล็กทรอนิกส์หรือพิมพ์รายงานได้ ื่

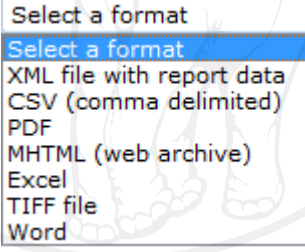

 $\begin{array}{|l|} \hline \textbf{word} & \textbf{word} \\\hline \textbf{q1} & \textbf{n} & \textbf{51} \textbf{u} \textbf{a} & \textbf{9} \textbf{u} & \textbf{1} \textbf{u} \textbf{a} & \textbf{1} \textbf{u} \textbf{a} & \textbf{1} \textbf{u} \textbf{a} & \textbf{1} \textbf{u} \textbf{a} & \textbf{1} \textbf{u} \textbf{a} & \textbf{1} \textbf{u} \textbf{a} & \textbf{1} \textbf{u} \textbf{a} & \textbf{1} \textbf{$ 

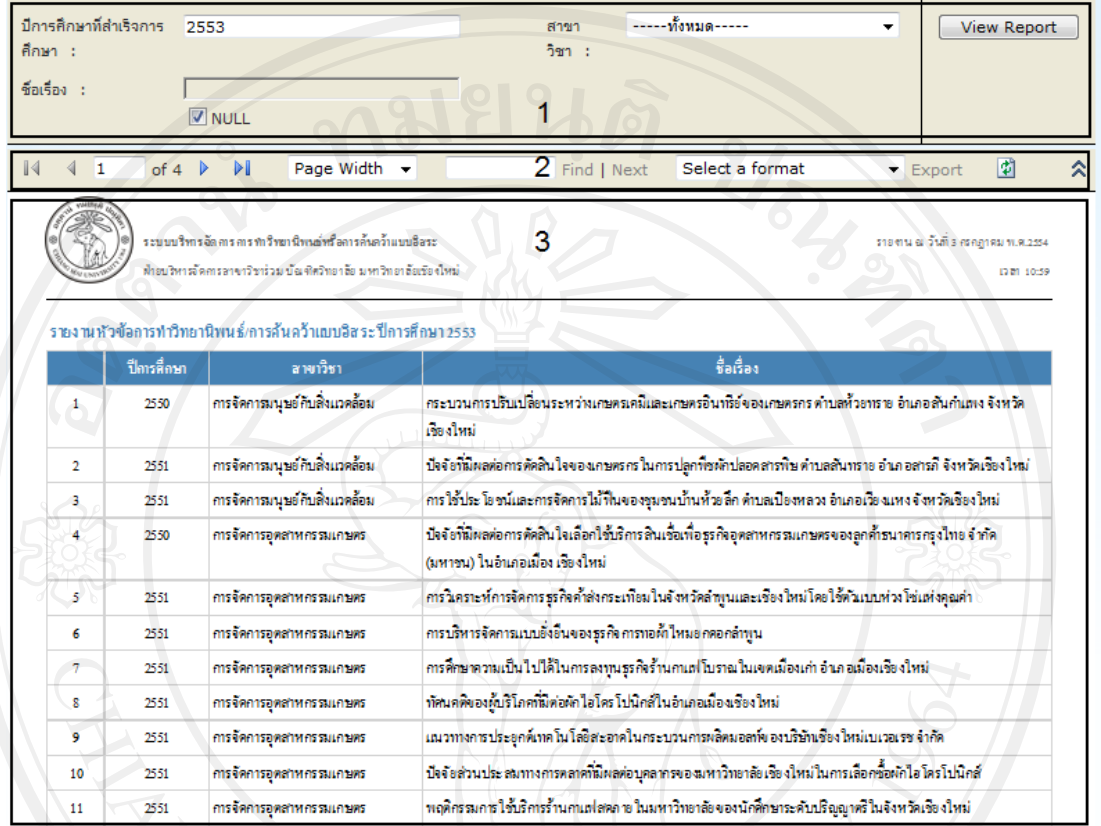

### **ก.8.9 รายงาน หัวข้อวทยาน ิ ิพนธ์**

รูป ก.52แสดงหน้าจอรายงานหัวข้อการทำวิทยานิพนธ์หรือการค้นคว้าแบบอิสระในแต่ละปี การศึกษา

**ส่วนที่ 1** เงื่อนไขการค้นหา ประกอบด้วย

- ้ ปีการศึกษาที่สำเร็จการศึกษา ระบุที่การศึกษาที่ต้องการค้นหา
- สาขาวิชา สามารถระบุสาขาที่ต้องการคนหาได ้ ้
- ชื่อเรื่อง หรือหัวข้อวิทยานิพนธ์หรือการค้นคว้าแบบอิสระ ื่
- กดปุ่ม <mark>Wiew Report </mark> เพื่อเรียกดูรายงาน

**ส่วนท 2 ี่** ส่วนควบคุมรายงาน ประกอบดวย้

- $\overline{1}$ of  $2$ - เครื่องหมายเลื่อนการแสดงไปยังหน้ารายงานที่ต้องการ
	- ๐ คลิกที่เครื่องหมาย <mark>ใ∮</mark> เพื่อไปยังหน้าแรกของรายงาน ี่
	- ๐ คลิกที่เครื่องหมาย <sup>1</sup> เพื่อไปยังหน้าก่อนหน้านี้ ี่
- o คลิกท เคร องหมาย เพ ื่อไปยงหน ั าถ้ ดไป ั ี่
- o คลิกท เคร องหมาย เพ ื่อไปยงหน ั าส้ ุดทายของรายงาน ้ ี่
- o <sup>1</sup> o<sup>f 2</sup> บอกจำนวนหน้าปัจจุบันที่แสดงผลอยู่และจำนวนหน้าทั้งหมดของ
	- รายงาน เช่น ปัจจุบันแสดงผลอยู่ที่หน้า 1 จากจำนวนหน้าทั้งหมด 2 หน้า
- พึงก์ชั่น Page width สำหรับเปลี่ยนการแสดงผลรายงานตามที่ผู้ใช้เลือก

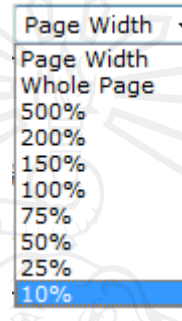

## รูป ก.53แสดงฟังก์ชันสำหรับเปลี่ยนการแสดงขนาดหน้าจอรายงาน

่ ฟังก์ชั่นสำหรับออกรายงาน ผู้ใช้สามารถออกรายงานนี้ได้หลากหลายรูปแบบ โดยสามารถ บันทึกเพื่อจัดเก็บในลักษณะของไฟล์อิเล็กทรอนิกส์หรือพิมพ์รายงานได้ ื่

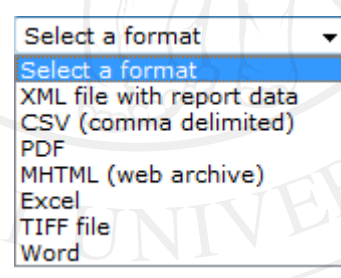

้รูป ก.54แสดงฟังก์ชันสำหรับออกรายงาน

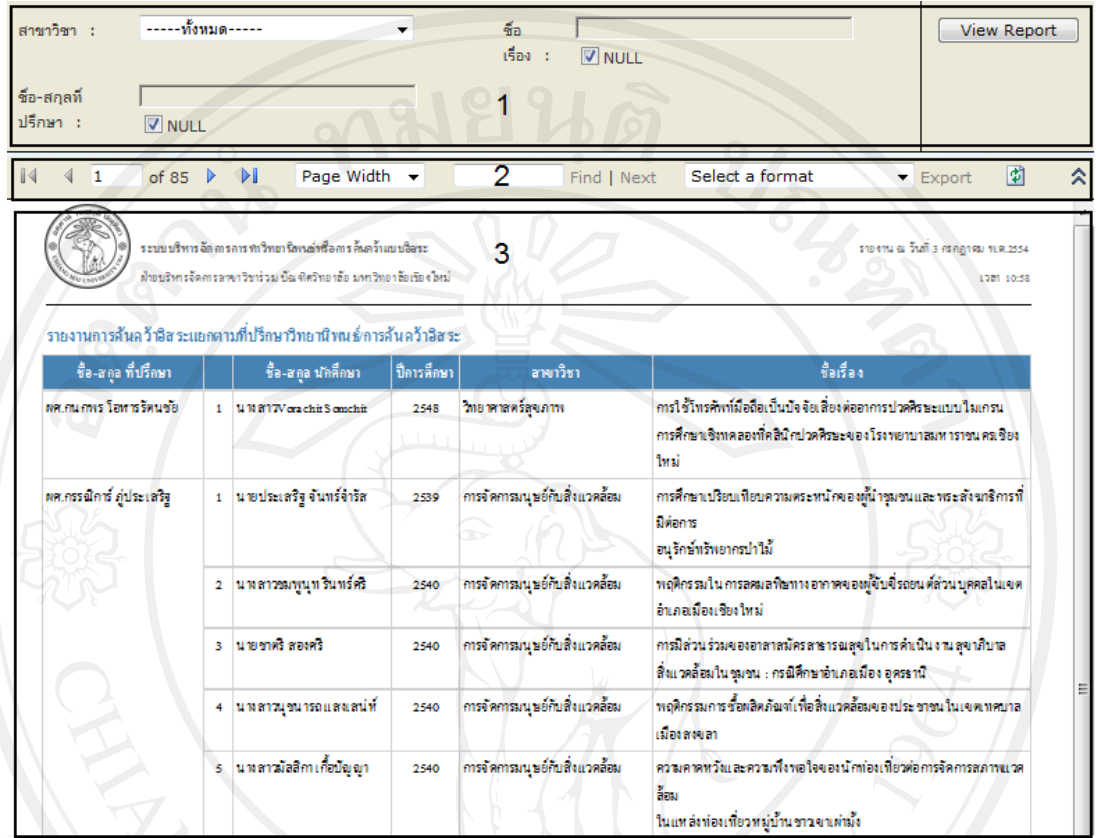

## **ก.8.10 รายงาน ที่ปรึกษาวทยาน ิ ิพนธ์**

รูป ก.รรแสดงหน้าจอรายงานการทำวิทยานิพนธ์หรือการค้นคว้าอิสระแยกตามที่ปรึกษา ้ วิทยานิพนธ์หรือการค้นคว้าแบบอิสระ

**ส่วนที่ 1** เงื่อนไขการค้นหา ประกอบค้วย

- ี สาขาวิชา สามารถระบุสาขาที่ต้องการค้นหาได้
- ชื่อเรื่อง หรือหัวข้อวิทยานิพนธ์หรือการค้นคว้าแบบอิสระ
- ชื่อ-สกุลที่ปรึกษา<br>DIV กดปุ่ม <mark>View Rer</mark>

- กดปุ่ ม เพ อเรียกดูรายงาน

**ส่วนท 2 ี่** ส่วนควบคุมรายงาน ประกอบดวย้

- $\overline{1}$ - เครื่องหมายเลื่อนการแสดงไปยังหน้ารายงานที่ต้องการ
	- ๐ คลิกที่เครื่องหมาย <mark>ใ∮</mark> เพื่อไปยังหน้าแรกของรายงาน ี่

 $of 2$ 

๐ คลิกที่เครื่องหมาย <sup>1</sup> เพื่อไปยังหน้าก่อนหน้านี้ ี่

- o คลิกท เคร องหมาย เพ ื่อไปยงหน ั าถ้ ดไป ั ี่
- o คลิกท เคร องหมาย เพ ื่อไปยงหน ั าส้ ุดทายของรายงาน ้ ี่
- o <sup>1</sup> o<sup>f 2</sup> บอกจำนวนหน้าปัจจุบันที่แสดงผลอยู่และจำนวนหน้าทั้งหมดของ
	- รายงาน เช่น ปัจจุบันแสดงผลอยู่ที่หน้า 1 จากจำนวนหน้าทั้งหมด 2 หน้า
- พึงก์ชั่น Page width สำหรับเปลี่ยนการแสดงผลรายงานตามที่ผู้ใช้เลือก

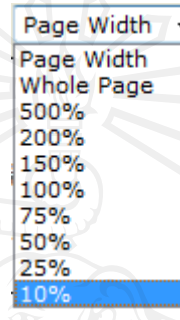

## รูป ก.56แสดงฟังก์ชันสำหรับเปลี่ยนการแสดงขนาดหน้าจอรายงาน

่ ฟังก์ชั่นสำหรับออกรายงาน ผู้ใช้สามารถออกรายงานนี้ได้หลากหลายรูปแบบ โดยสามารถ บันทึกเพื่อจัดเก็บในลักษณะของไฟล์อิเล็กทรอนิกส์หรือพิมพ์รายงานได้ ื่

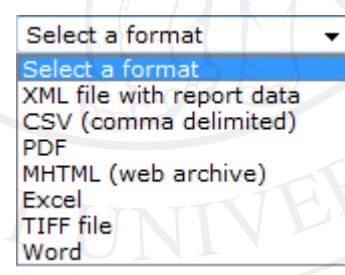

้รูป ก.57แสดงฟังก์ชันสำหรับออกรายงาน

## **ก.9 เจ้าหน้าที่ผ้ดู ูแลระบบ**

เมื่อเข้าสู่ระบบแล้วเจ้าหน้าที่ผู้ดูและระบบจะสามารถใช้งานเมนูต่างๆ ได้ดังต่อไปนี้ ื่

- 1) กำหนดสิทธิ์และจัดการผู้ใช้ระบบ
- 2) กำหนดข้อมูลสาขา

### **ก.9.1 กําหนดสิทธ และจัดการผู้ใช้ระบบ ิ์**

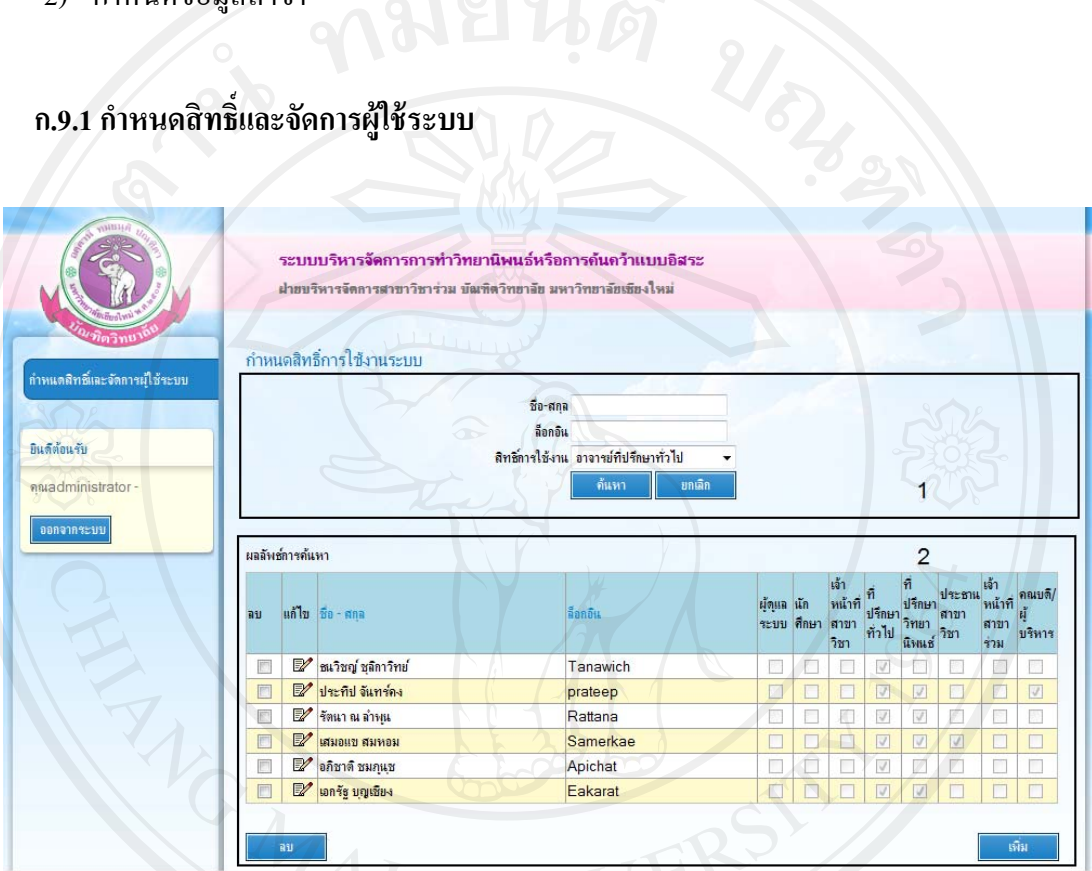

ู รูป ก.58แสดงหน้าจอกำหนดสิทธิ์การใช้งานระบบสำหรับเจ้าหน้าที่ผู้ดูแลระบบ

## **ส่วนที่ 1** เงื่อนไขการค้นหาประกอบด้วย

- ชื่อ-สกุล ของผู้ใช้งานระบบ
- ล็อกอิน ของผู้ใช้งานระบบ
- สิทธิ์การใช้งานระบบ
- คลิกปุ่ม <u>- <sup>ด้นหา</sup> </u> ื่ |<br>|เพื่อทำการค้นหาตามเงื่อนไขการค้นหา
- คลิกป่ม <sup>ยกเลิก</sup> ื่ อยกเลิกผลการคนหา ้

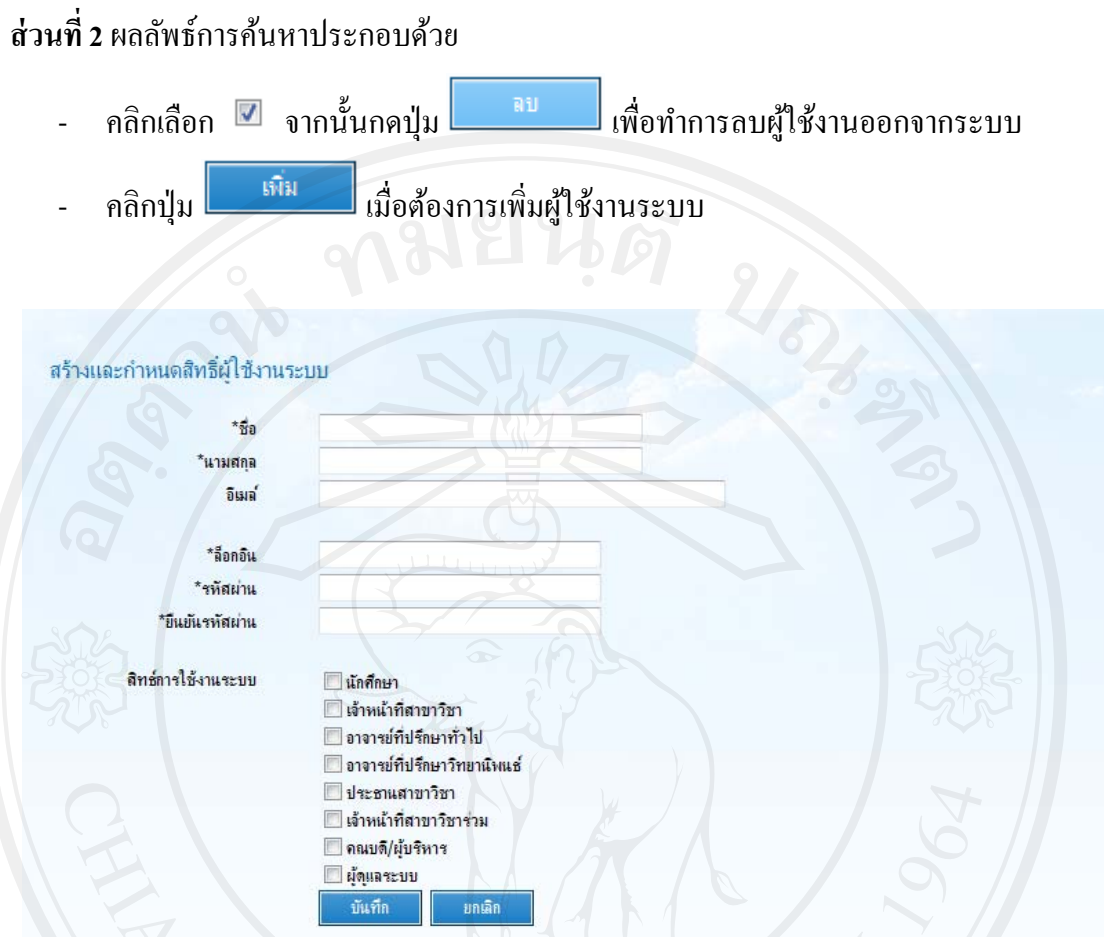

รูป ก.ร9แสดงหน้าจอการเพิ่ม/แก้ไขกำหนดสิทธิ์การใช้งานระบบสำหรับเจ้าหน้าที่ผู้ดูแลระบบ

ึกรอกข้อมูล ชื่อ นามสกุล อีเมล์ (ไม่จำเป็นต้องระบุ) ล็อกอิน รหัสผ่าน และยืนยันรหัสผ่าน จากนั้น ระบุสิทธิ์ที่ต้องการกำหนดให้แก้ผู้ใช้งานระบบ

- คลิกปุ่ ม เพ อบนทั ึกขอม้ ูล **่**
- คลิกปุ่ม <mark>อยานลัก เพื่อยกเลิกการบันทึกข้อมูล</mark> ื่

**ก.9.2 ข้อมูลการสังกดสาขา ั**

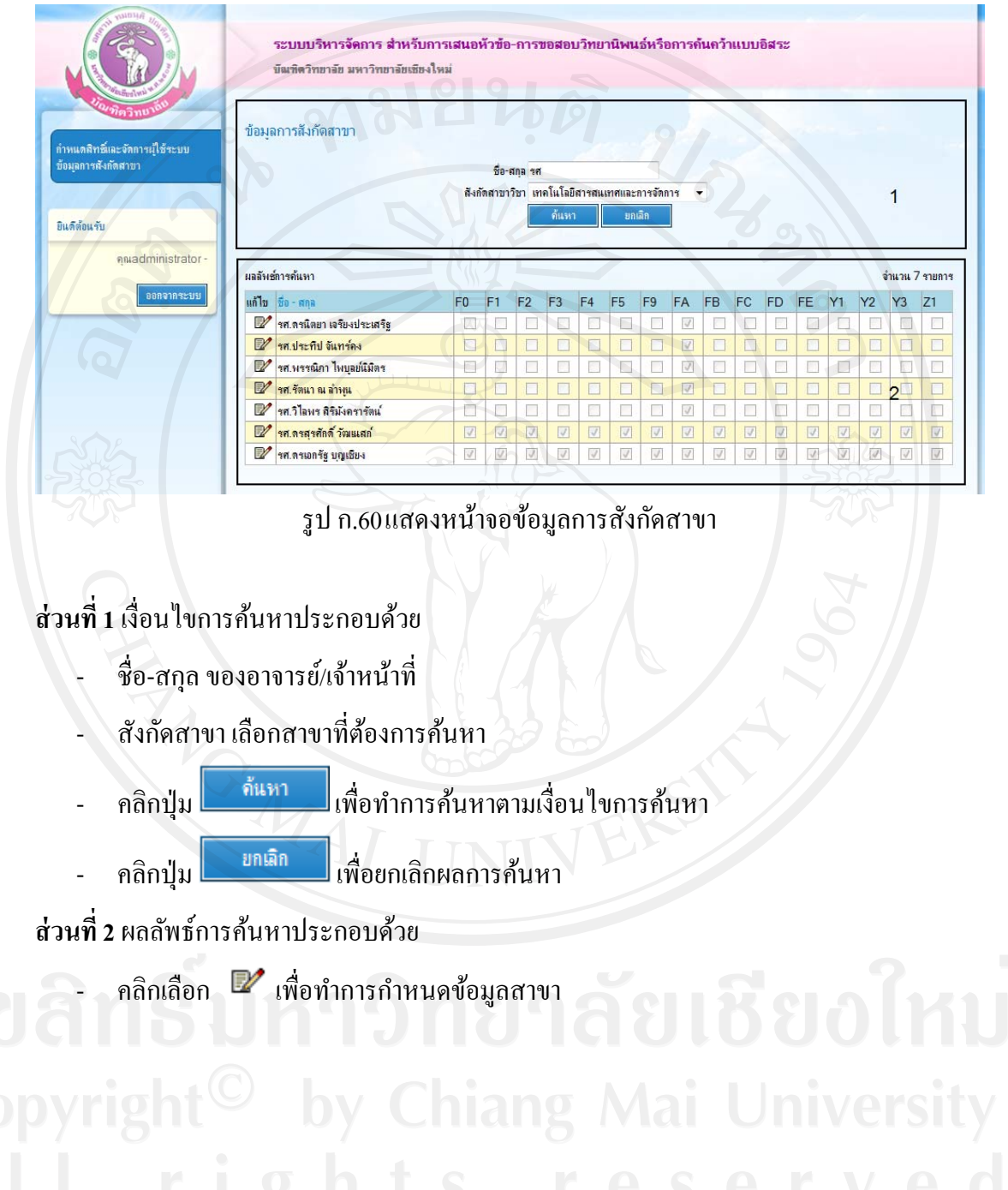

### ข้อมลการสังกัดสาขา >> แก้ไข

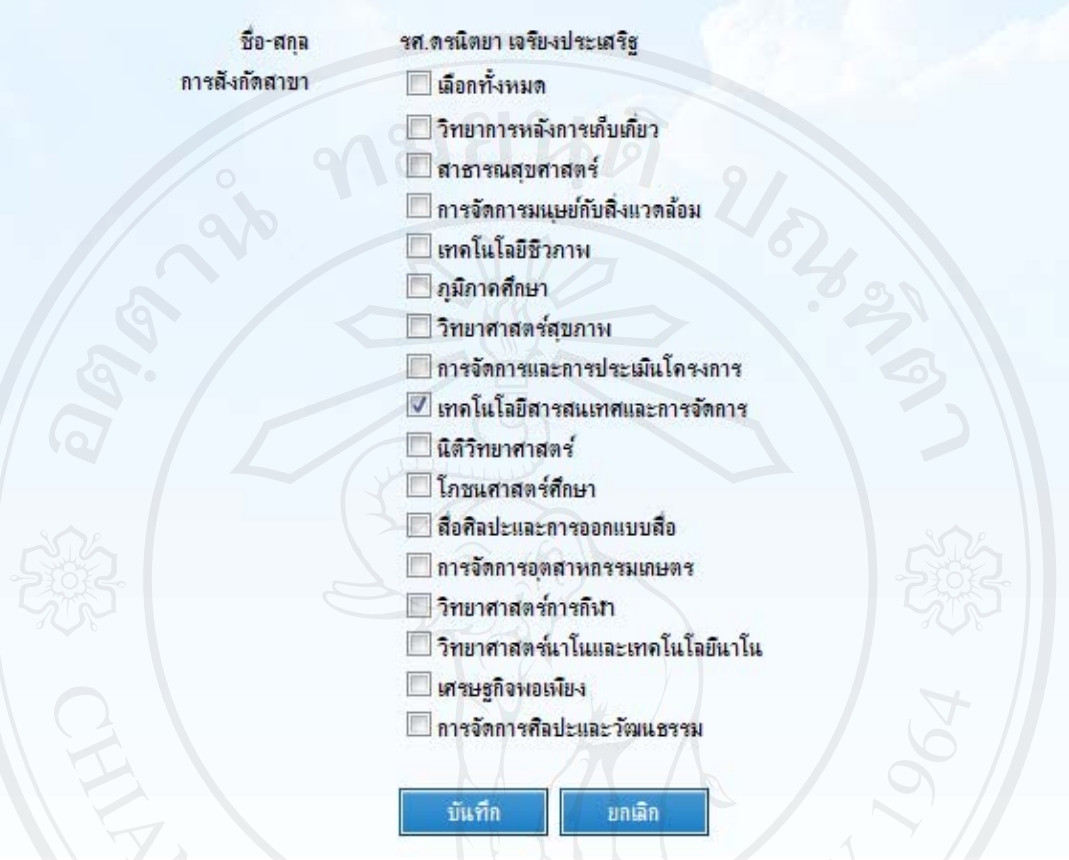

## รูป ก.61แสดงหน้าจอการแก้ไข กำหนดสาขาที่สังกัดให้แก่อาจารย์/เจ้าหน้าที่

- คลิกเลือก ™ี หน้าชื่อสาขาวิชาที่ต้องการ

- คลิกปุ่ม <mark>- <sup>บันทึก</sup> เ</mark> <mark>์ เพื่อบันทึกข้อมูล</mark>
- คลิกปุ่ม <mark>นาเมา เพื่อยกเลิกการบันทึกข้อมูล</mark> ื่

### **ภาคผนวก ข**

### **ตัวอย่างแบบสอบถาม**

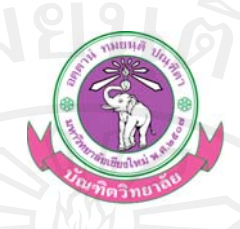

### **แบบสอบถาม**

## **การใช้ระบบบริหารจัดการ สําหรับการเสนอหัวข้อ-การขอสอบวทยาน ิ ิพนธ์ หรือการค้นคว้าแบบอสระ ิ บัณฑิตวทยาล ิ ัย มหาวทยาล ิ ยเช ั ียงใหม่**

#### **คําช แจง ี้**

่ อตั้ง 1. แบบสอบถามมีวัตถุประสงค์เพื่อต้องการทราบความพึงพอใจต่อการใช้งาน ระบบบริหารจัดการ ี สำหรับการเสนอหัวข้อ-ขอสอบวิทยานิพนธ์หรือการค้นคว้าแบบอิสระ บัณฑิตวิทยาลัย มหาวิทยาลัยเชียงใหม่ เพื่อเป็นข้อมูลพื้นฐานในการ ปรับปรุงและพัฒนาระบบให้มีประสิทธิภาพในโอกาสต่อไป

2. ความคิดเห็นที่ท่านตอบนี้จะมีคุณค่าเป็นอย่างยิ่งและคำตอบนี้ จะไม่ส่งผลกระทบต่อ ผู้ตอบแบบสอบ ถามใดๆ ทั้ งสิ้ น

### **แบบสอบถามมีทั้งหมด 3 ตอน คือ**

- ี คอนที่ 1 ข้อมูลทั่วไปของผู้ตอบแบบสอบถาม
- ี ตอนที่ 2 ข้อมูลความพึงพอใจต่อการใช้งานระบบ
	- ตอนที่ 3 ข้อเสนอแนะและแนวทางในการปรับปรุงและพัฒนาระบบ

### **ตอนท 1 ี่ ข้อมูลทวไปของผ ั่ ู้ตอบแบบสอบถาม**

 $\begin{bmatrix} 1 & 0 & 0 \end{bmatrix}$ โปรดทำเครื่องหมาย  $\checkmark$  ลงใน  $\Box$  หน้าข้อความ ซึ่งตรงกับตำแหน่งของท่าน

### $\Box$  นักศึกษา

- ี เจ้าหน้าที่สาขาวิชา
- อาจารย์ที่ปรึกษาทวไป ั่
- $\Box$  อาจารย์ที่ปรึกษาวิทยานิพนธ์
- ประธานสาขาวิชา
- $\Box$  ฝ่ายบริหารจัดการสาขาวิชาร่วม
- คณบดี/ผู้บริหาร
- เจาหน ้ าท้ ี่ผู้ดูแลระบบ

### **ตอน 2 ข้อมูลความพงพอใจต ึ ่อการใช้งานระบบ**

โปรคพิจารณาข้อคำถามแล้วทำเครื่องหมาย  $\checkmark$  ในช่องที่ท่านเห็นว่าเป็นจริงที่สุด

|                | รายการ                                                    | ระดับความพึ่งพอใจ |            |                |             |                   |
|----------------|-----------------------------------------------------------|-------------------|------------|----------------|-------------|-------------------|
| ที่            |                                                           | มากที่สุด         | มาก<br>(4) | ปานกลาง<br>(3) | น้อย<br>(2) | น้อยที่สุด<br>(1) |
|                |                                                           | (5)               |            |                |             |                   |
| $\mathbf{1}$   | ความสวยงามในการออกแบบ<br>หน้าจอการทำงาน                   |                   |            |                |             |                   |
| $\overline{2}$ | การจัดวางรูปแบบของข้อมูล<br>เหมาะสมกับการใช้งาน           |                   |            |                |             |                   |
| $\overline{3}$ | การเชื่อมโยงข้อมูล (Link) สามารถ<br>ทำให้เข้าใจได้        |                   |            |                |             |                   |
| $\overline{4}$ | มีข้อมูลครบถ้วน และมีประโยชน์<br>คือการใช้งาน             |                   |            |                |             |                   |
| $\overline{5}$ | สามารถสืบค้น เรียกดู และจัดเก็บ<br>ข้อมูลได้              |                   |            |                |             |                   |
| 6              | มีกระบวนการทำงานที่ง่ายต่อการ<br>ใช้งาน                   |                   |            |                |             |                   |
| $\overline{7}$ | เสริมสร้างการทำงานที่สามารถ<br>อำนวยความสะดวกต่อผู้ใช้งาน |                   |            |                |             |                   |
| 8              | มีความถูกต้องแม่นยำในการ<br>ประมวลผลข้อมูล                |                   |            |                |             |                   |
| 9              | มีความปลอดภัยของข้อมูล<br>ภายในระบบ                       |                   |            |                |             |                   |
| 10             | สามารถนำมาประยุกต์ใช้กับ<br>งานจริงได้                    |                   |            |                |             |                   |

# **ตอนท 3 ี่ ข้อเสนอแนะแนวทางในการปรับปรุงและพฒนาระบบ ั**

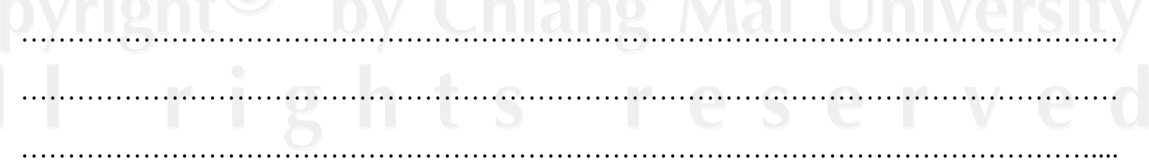

ขอขอบคุณที่ให้ความร่วมมือในการตอบแบบสอบถาม

### **ภาคผนวก ค**

### **ตัวอย่างข้อมูลสําหรับฐานข้อมูล ISDB**

### ค.1 ตัวอยางข่ อม้ ูลสาขาวิชา

## ตาราง ค.1 ตัวอย่างข้อมูลสาขา รหัสสาขาวิชา | ชื่อสาขาวิชา (ไทย) | ชื่อสาขาวิชา (อังกฤษ)  $00$   $\left| \right|$ ม่ระบุ  $\left| \right|$  None  $\mathbf{F0}$  | วิทยาการหลังการเก็บเกี่ยว Postharvest Technology F1 สาธารณสุขศาสตร์ Public Health  $\overline{F2}$  การจัดการมนุษย์กับสิ่งแวดล้อม Man and Environment Management F3 เทคโนโลยีชีวภาพ Biotechnology F4 ภูมิภาคศึกษา Regional Studies F5 วิทยาศาสตร์สุขภาพ Health Sciences  $F9$  การจัดการและการประเมินโครงการ Project Management and Evaluation  $FA$  | เทคโนโลยีสารสนเทศและการจัดการ | Information Technology and Management FB นิติวิทยาศาสตร์ Forensic Science FC โภชนศาสตร์ศึกษา Nutrition Education FD สื่อศิลปะและการออกแบบสื่อ Media Arts and Design FE การจัดการอุตสาหกรรมเกษตร Agro-Industry Management Y1 วิทยาศาสตร์การกีฬา Sports Science Y2 วิทยาศาสตร์นาโนและเทคโนโลยีนา โน Nanoscience and Nanotechnology Y3 เศรษฐกิจพอเพียง Sufficiency Economy  $\mathbb{Z}$ 1 การจัดการศิลปะและวัฒนธรรม Art and Culture Management

#### ค.2 ตัวอย่างข้อมูลชื่อคำร้อง ื่

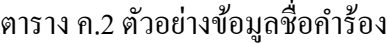

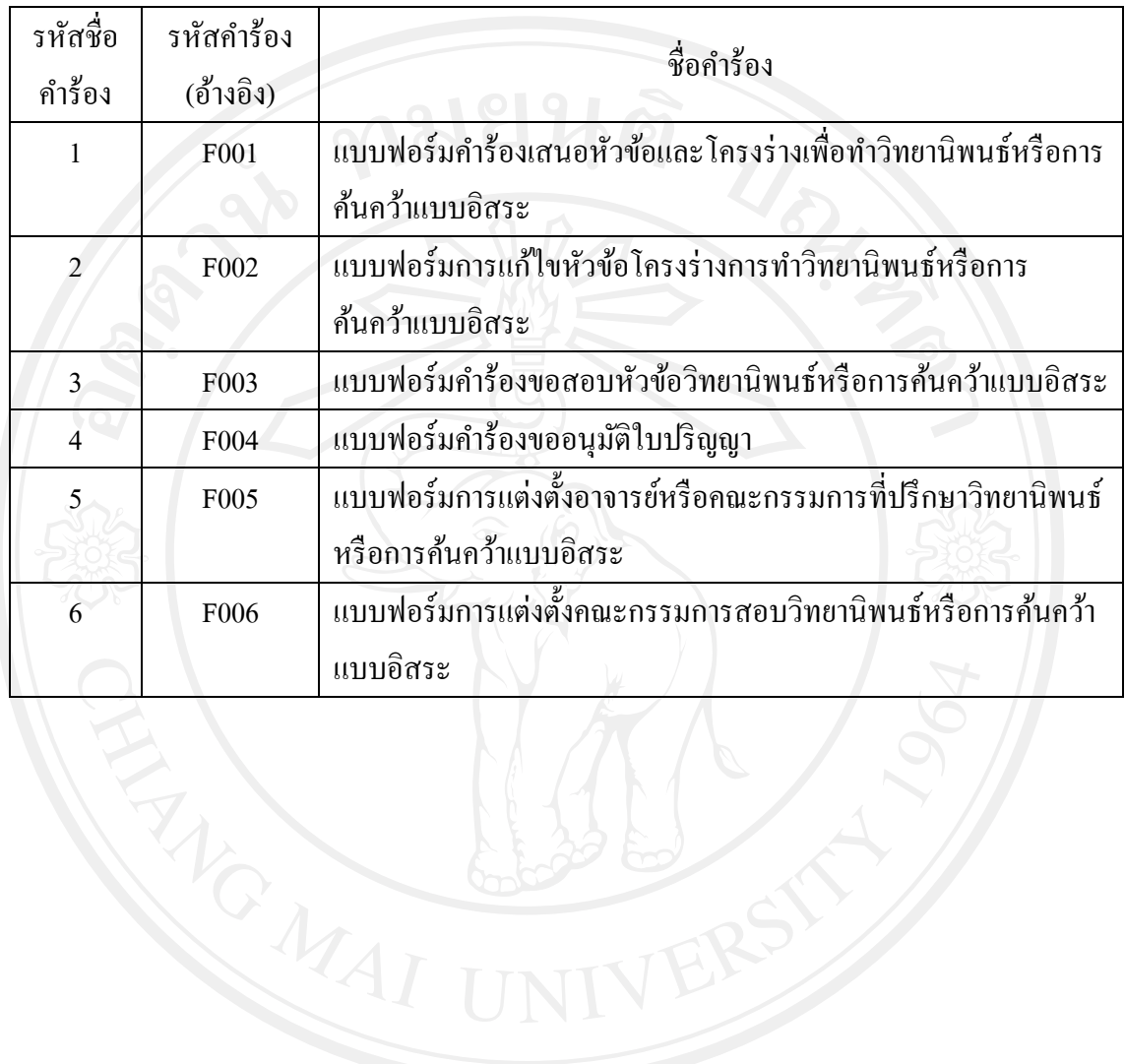

## ค.3 ตัวอย่างข้อมูลสถานะคำร้อง

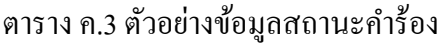

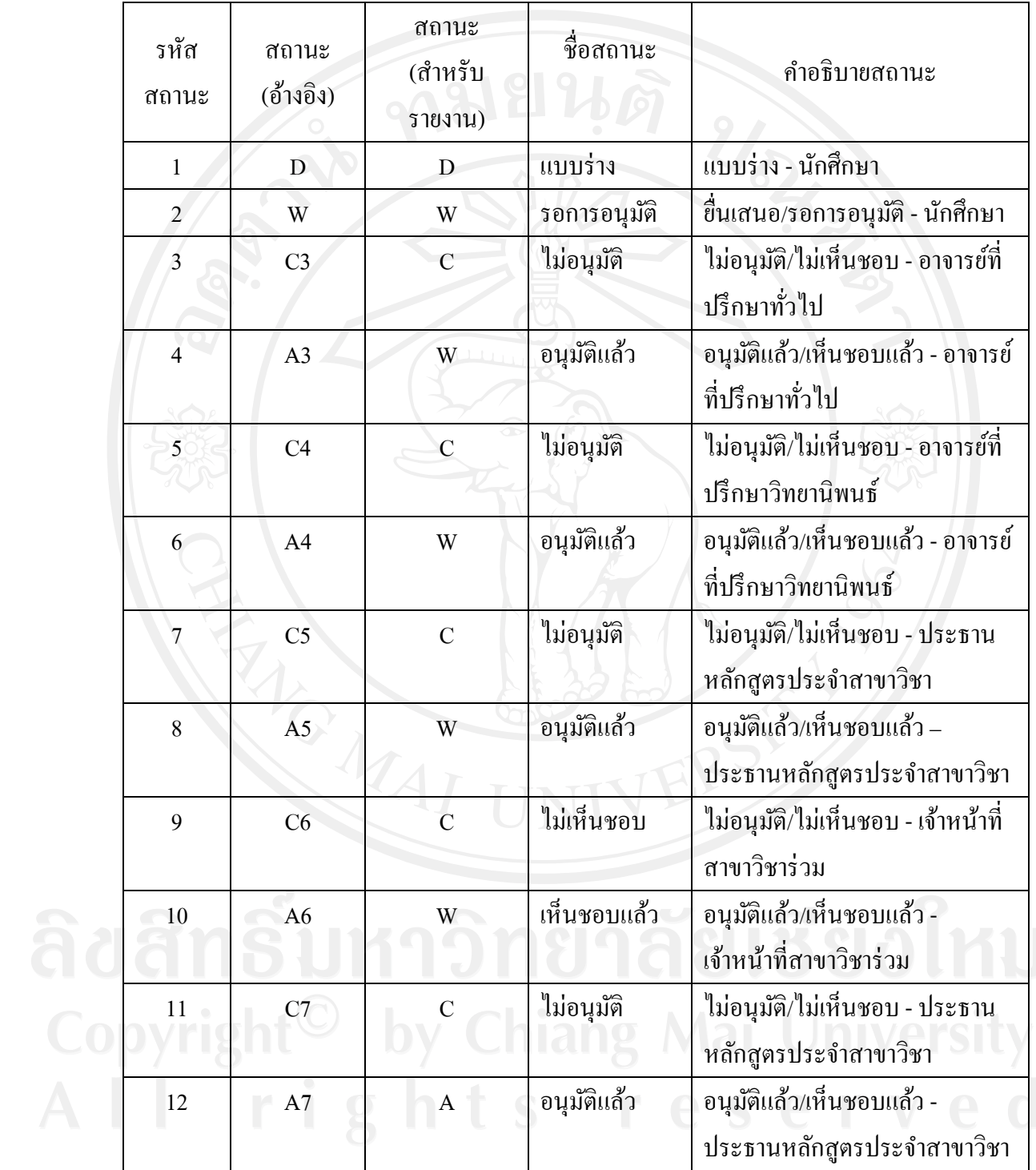

## ค.4 ตัวอยางข่ อม้ ูลแผนการศึกษา

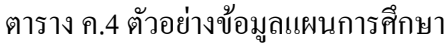

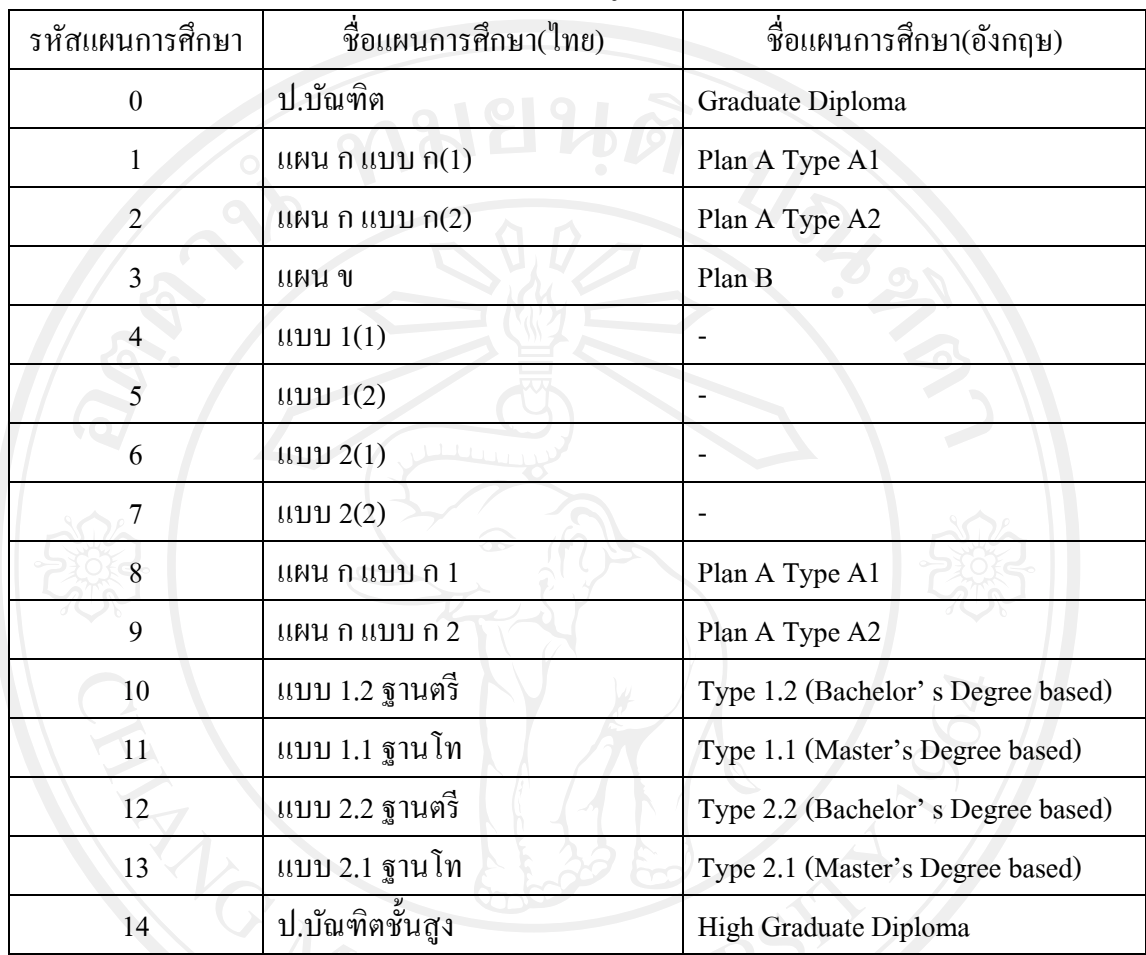

## ค.5 ตัวอยางชน ่ ิดการลงทะเบียน

## ตาราง ค.5 ตัวอย่างข้อมูลชนิดการลงทะเบียน

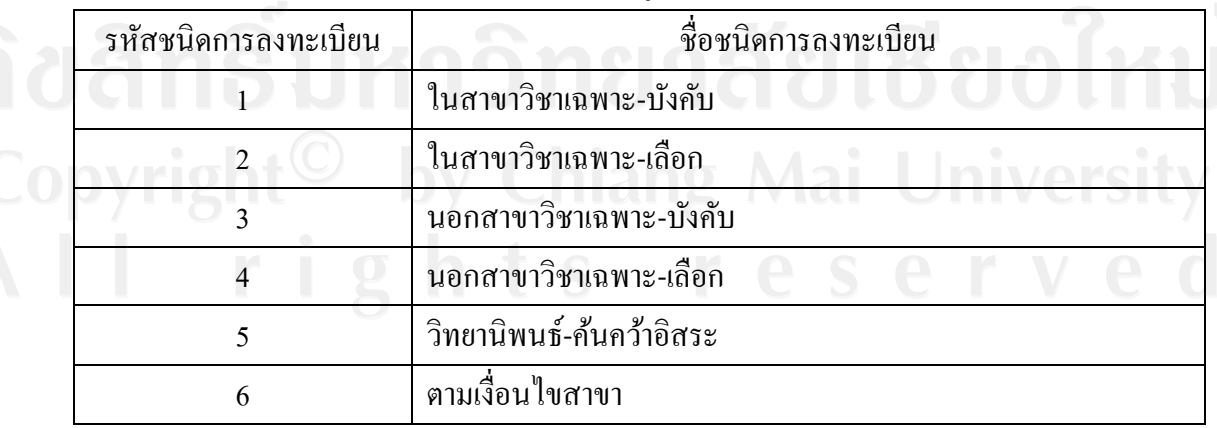

## ค.6 ตัวอยางประเภทการท ่ าหํ วขั ้อ

## ตาราง ค.6 ตัวอย่างข้อมูลประเภทการทำหัวข้อ

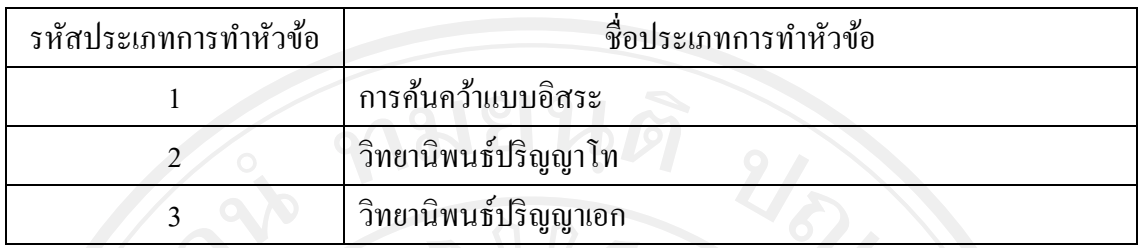

## ค.7 ตัวอย่างข้อมูลเมนู

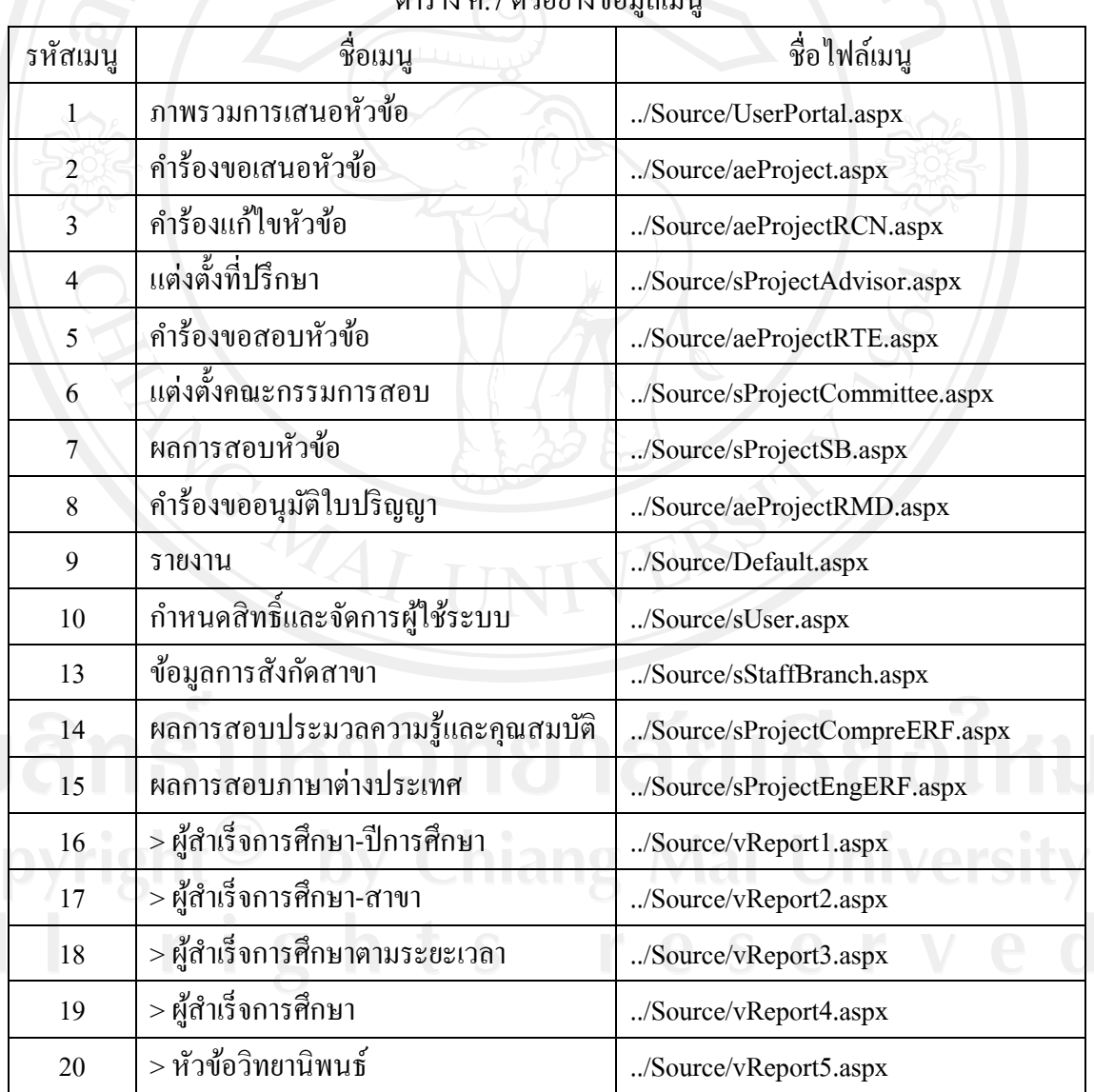

ตาราง ค.7 ตัวอย่างข้องเลเมนู

## ตาราง ค.7 ตัวอย่างข้อมูลเมนู (ต่อ)

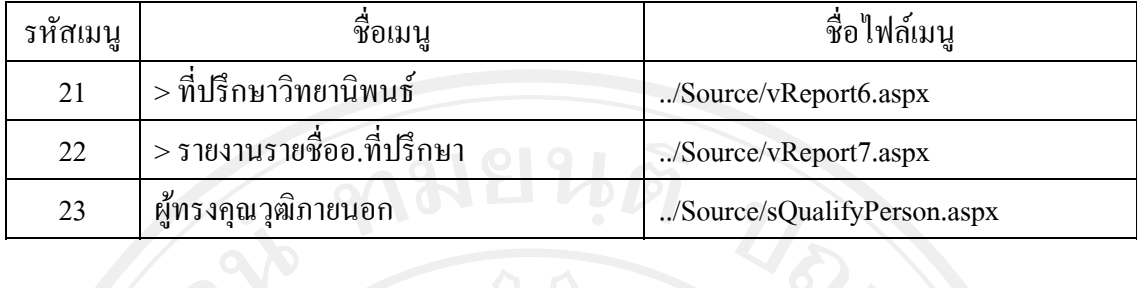

## ค.8 ตัวอย่างข้อมูลคำนำหน้าชื่อ

## ตาราง ค.8 ตัวอย่างข้อมูลคำนำหน้าชื่อ

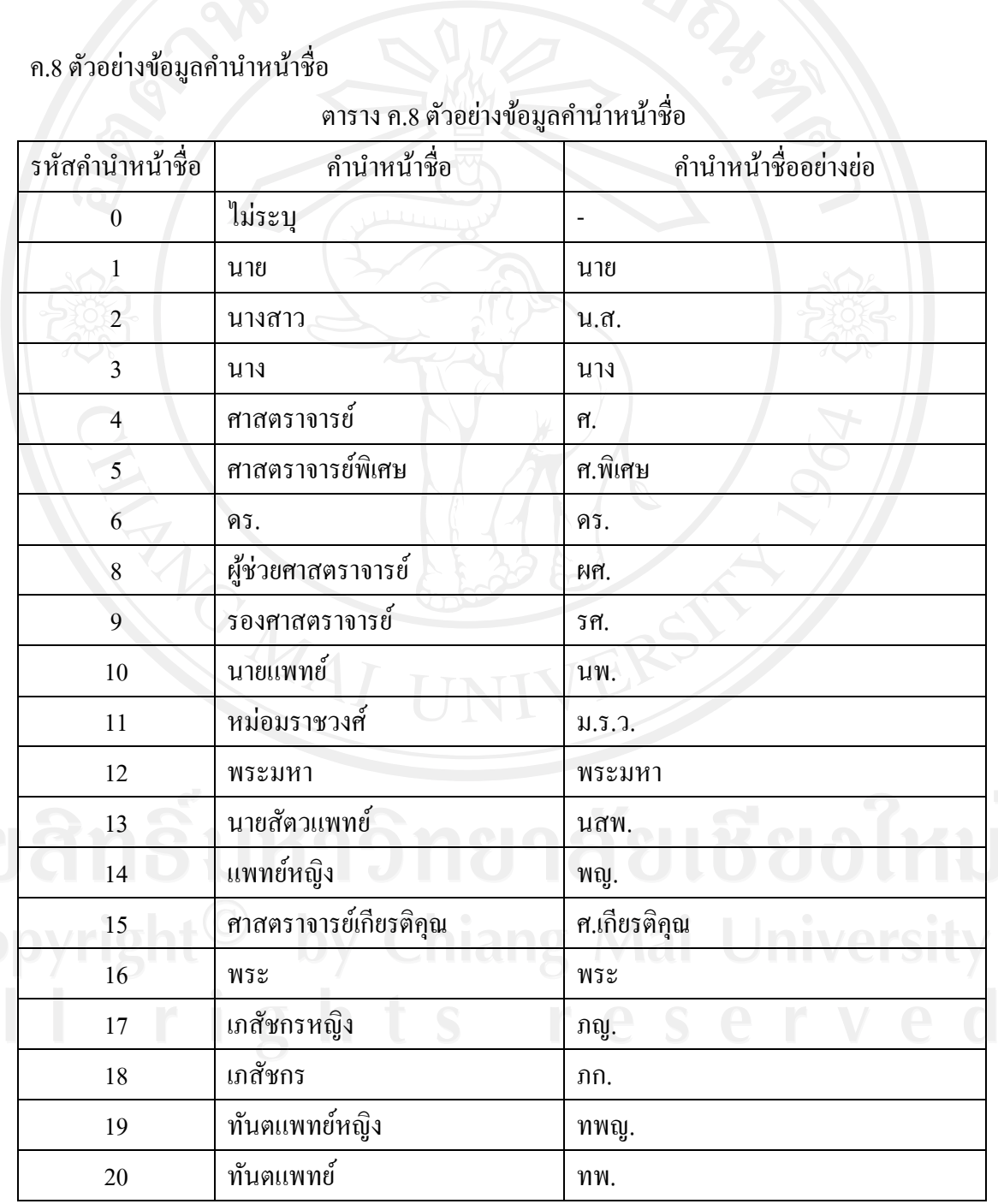

ตาราง ค.8 ตัวอย่างข้อมูลคำนำหน้าชื่อ (ต่อ)

| รหัสคำนำหน้าชื่อ | คำนำหน้าชื่อ   | คำนำหน้าชื่ออย่างย่อ               |
|------------------|----------------|------------------------------------|
| 21               | จอมพลอากาศ     |                                    |
| 22               | จ่าสิบตำรวจ    | จ่าสิบตำรวจ                        |
| 23               | จ่าอากาศตรี    | จ่าอากาศตรี                        |
| 24               | จ่าอากาศโท     | จ่าอากาศโท                         |
| 25               | จ่าอากาศเอก    | จ่าอากาศเอก                        |
| 26               | นายดาบตำรวจ    | ค.ต.                               |
| 27               | นาวาอากาศตรี   | น.ต.                               |
| 28               | นาวาอากาศโท    | น.ท.                               |
| 29               | นาวาอากาศเอก   | $\mathfrak{u}.\mathfrak{v}.$       |
| 30               | พลตำรวจ        | พลฯ                                |
| 31               | พลตำรวจตรี     | พล.ต.ต.                            |
| 32               | พลตำรวจโท      | พล.ต.ท.                            |
| 33               | พลตำรวจเอก     | พล.ต.อ.                            |
| 34               | พลทหาร         | พลฯ                                |
| 35               | พลอากาศตรี     | พล.อ.ต.                            |
| 36               | พลอากาศโท      | พล.อ.ท.                            |
| 37               | พลอากาศเอก     | พล.อ.อ.                            |
| 38               | พ้นจ่าอากาศตรี | พ.อ.ต.                             |
| 39               | พันจ่าอากาศโท  | $W.$ $\mathfrak{D}.\mathfrak{N}$ . |
| 40               | พันจ่าอากาศเอก | $W.$ $\theta$ . $\theta$ .         |
| 41               | พันตำรวจตรี    | พ.ต.ต.                             |
| 42               | พันตำรวจโท     | พ.ต.ท.                             |
| 43               | พันตำรวจเอก    | พ.ต.อ.                             |
| 44               | ร้อยตำรวจตรี   | ร.ต.ต.                             |
| 45               | ร้อยตำรวจโท    | ร.ต.ท.                             |
| 46               | ร้อยตำรวจเอก   | $5.\varnothing.$                   |
| 47               | เรื่ออากาศตรี  | เรืออากาศตรี                       |

ad<br>Co<br>A |

ตาราง ค.8 ตัวอย่างข้อมูลคำนำหน้าชื่อ (ต่อ)

| รหัสคำนำหน้าชื่อ | ้<br>คำนำหน้าชื่อ | คำนำหน้าชื่ออย่างย่อ              |
|------------------|-------------------|-----------------------------------|
| 48               | เรืออากาศโท       | เรืออากาศโท                       |
| 49               | เรื่ออากาศเอก     | เรืออากาศเอก                      |
| 50               | สิบตำรวจตรี       | ส.ต.ต.                            |
| 51               | สิบตำรวจโท        | ส.ต.ท.                            |
| 52               | สิบตำรวจเอก       | ส.ต.อ.                            |
| 53               | จอมพลเรือ         |                                   |
| 54               | พลเรือเอก         | พล.ร.อ. (ชื่อ) ร.น.               |
| 55               | พลเรือโท          | พล.ร.ท. (ชื่อ) ร.น.               |
| 56               | พลเรือตรี         | พล.ร.ต. (ชื่อ) ร.น.               |
| 57               | นาวาเอก           | นาวาเอก                           |
| 58               | นาวาโท            | นาวาโท                            |
| 59               | นาวาตรี           | นาวาตรี                           |
| 60               | เรือเอก           | เรือเอก                           |
| 61               | เรือโท            | เรือโท                            |
| 62               | เรือตรี           | เรือตรี                           |
| 63               | พันจ่าเอก         | $W.\mathfrak{D}.\mathfrak{D}.$    |
| 64               | พันจ่าโท          | $W, \mathfrak{D}, \mathfrak{N}$ . |
| 65               | พันจ่าตรี         | $W.$ $\mathfrak{D}.\mathfrak{D}.$ |
| 66               | จ่าเอก            | $\mathfrak{d}.\mathfrak{d}.$      |
| 67               | จ่าโท             | $\mathfrak{d}.\mathfrak{N}.$      |
| 68               | จ่าตรี            | จ.ต.                              |
| 69               | พลทหาร            | พลฯ                               |
| 70               | จอมพล             |                                   |
| 71               | พลเอก             | พล.อ.                             |
| 72               | พลโท              | $W$ ดิ.ท.                         |
| 73               | พลตรี             | พล.ต.                             |
| 74               | พันเอก            | $\mathfrak{N}.\mathfrak{D}.$      |

ad<br>Co<br>A |
ตาราง ค.8 ตัวอย่างข้อมูลคำนำหน้าชื่อ (ต่อ)

|           | รหัสคำนำหน้าชื่อ | คำนำหน้าชื่อ       | คำนำหน้าชื่ออย่างย่อ     |
|-----------|------------------|--------------------|--------------------------|
|           | 75               | พันโท              | W, W                     |
|           | 76               | พันตรี             | พ.ต.                     |
|           | $77\,$           | ร้อยเอก            | 5.0.                     |
|           | 78               | ร้อยโท             | $5.\mathfrak{n}$ .       |
|           | 79               | ร้อยตรี            | ร.ต.                     |
|           | 80               | จ่าสิบเอก          | $0.\Omega$ . $0.$        |
|           | 81               | จ่าสิบโท           | จ.ส.ท.                   |
|           | 82               | ข่าสิบตรี          | จ.ส.ต.                   |
|           | 83               | สิบเอก             | ີ $\mathfrak{a}$ . ຄື.   |
|           | 84               | สิบโท              | ส.ท.                     |
|           | 85               | สิบตรี             | ิส.ต.                    |
|           | 86               | พลทหาร             | พลฯ                      |
|           | 87               | นาวาเอก(พิเศษ)     | นาวาเอก(พิเศษ)           |
|           | 88               | หม่อมหลวง          | ม.ล.                     |
|           | 89               | ์<br>สัตวแพทย์หญิง | สพ.ญ.                    |
|           | 90               | ว่าที่พันตรี       | ว่าที่ พ.ต.              |
|           | 91               | ว่าที่ร้อยตรี      | ว่าที่ ร.ต.              |
|           | 92               | ว่าที่ร้อยโท       | ว่าที่ ร.ท.              |
|           | 93               | ว่าที่ร้อยเอก      | ว่าที่ ร.อ.              |
| $\subset$ | 94               | ว่าที่พันตรีหญิง   | ว่าที่ พ.ต.หญิง<br>n I   |
|           | 95               | ว่าที่ร้อยตรีหญิง  | ว่าที่ ร.ต.หญิง          |
|           | 96               | ว่าที่ร้อยโทหญิง   | ว่าที่ ร.ท. หญิง<br>niva |
|           | 97               | ว่าที่ร้อยเอกหญิง  | ว่าที่ ร.อ.หญิง          |
|           | 98               | ว่าที่พันโท        | ว่าที่ พ.ท.              |
|           | 99               | ว่าที่พันเอก       | ว่าที่ พ.อ.              |
|           | 100              | ว่าที่พันโทหญิง    | ว่าที่ พ.ท.หญิง          |
|           | 101              | ว่าที่พันเอกหญิง   | ว่าที่ พ.อ.หญิง          |

ตาราง ค.8 ตัวอย่างข้อมูลคำนำหน้าชื่อ (ต่อ)

| รหัสคำนำหน้าชื่อ | คำนำหน้าชื่อ      | คำนำหน้าชื่ออย่างย่อ           |
|------------------|-------------------|--------------------------------|
| 102              | ว่าที่เรือตรี     | ว่าที่เรือตรี                  |
| 103              | ว่าที่เรือโท      | ว่าที่เรือโท                   |
| 104              | นาวาอากาศตรีหญิง  | น.ต.หญิง                       |
| 105              | พันตำรวจโทหญิง    | พ.ต.ท.หญิง                     |
| 106              | พันตรีหญิง        | พ.ต.หญิง                       |
| 107              | พระครู            | พระครู                         |
| 108              | ร้อยตำรวจโทหญิง   | ร.ต.ท.หญิง                     |
| 109              | ร้อยตรีหญิง       | ร.ต.หญิง                       |
| 110              | ร้อยตำรวจเอกหญิง  | ร.ต.อ.หญิง                     |
| 111              | ร้อยโทหญิง        | ร.ท.หญิง                       |
| 112              | ร้อยเอกหญิง       | ร.อ.หญิง                       |
| 113              | ร้อยตำรวจตรีหญิง  | ร.ต.ต.หญิง                     |
| 114              | พันตำรวจเอกพิเศษ  | $W, \emptyset, \emptyset, (W)$ |
| 115              | สิบตำรวจเอกหญิง   | ส.ต.อ.หญิง                     |
| 116              | จ่าตรีหญิง        | จ.ต.หญิง                       |
| 117              | จ่าสิบตรีหญิง     | จ.ส.ต.หญิง                     |
| 118              | คาบตำรวจ          | คาบตำรวจ                       |
| 119              | พระครูปลัด        | พระครูปลัด                     |
| 120              | พระปลัด           | พระปลัด                        |
| 121              | สามเณร            | สามเณร                         |
| 122              | พันตำรวจตรีหญิง   | พ.ต.ต.หญิง                     |
| 123              | สิบเอกหญิง        | ส.อ.หญิง<br>111/6              |
| 124              | พระครูวินัยธร     | พระครูวินัยธร                  |
| 125              | นายกองเอก         | นายกองเอก                      |
| 126              | จ่าสิบเอกหญิง     | จ.ส.อ.หญิง                     |
| 127              | เรือเอกหญิง       | เรือเอกหญิง                    |
| 128              | เรื่ออากาศเอกหญิง | เรืออากาศเอกหญิง               |

ad<br>Co<br>A |

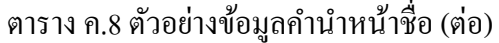

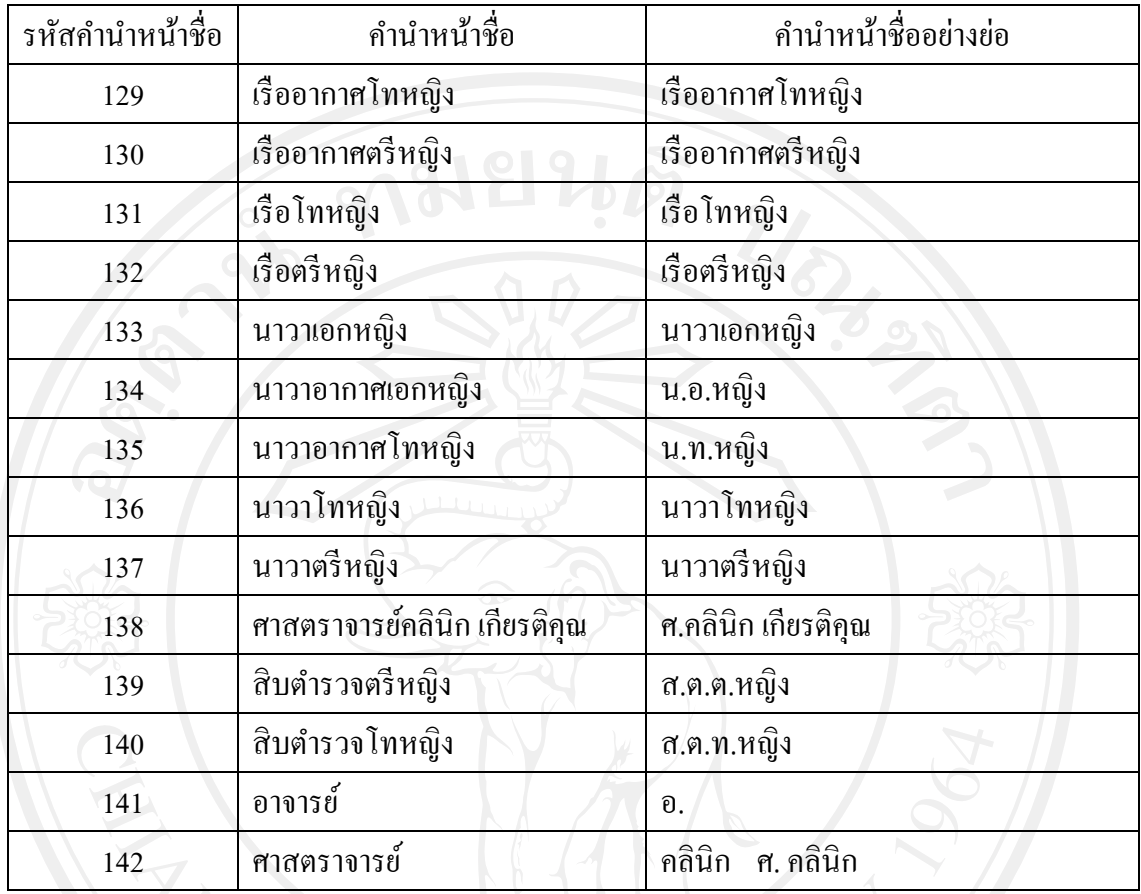

ค.9 ตัวอยางข่ อม้ ูลประเภทที่ปรึกษา

ตารางค.9 ตัวอยางข่ อม้ ูลประเภทที่ปรึกษา

| รหัสประเภทที่ปรึกษา | ชื่อประเภทที่ปรึกษา | รหัสประเภทที่ปรึกษา(อ้างอิง) |
|---------------------|---------------------|------------------------------|
|                     | ประธานที่ปรึกษา     | <b>MN</b>                    |
|                     | ที่ปรึกษาร่วม       |                              |
|                     |                     |                              |

# ค.10 ตัวอยางข่ อม้ ูลประเภทคณะกรรมการสอบ

ระเภทคณะกรรมการสอบ<br>| ตาราง ค.10 ตัวอย่างข้อมูลประเภทคณะกรรมการสอบ

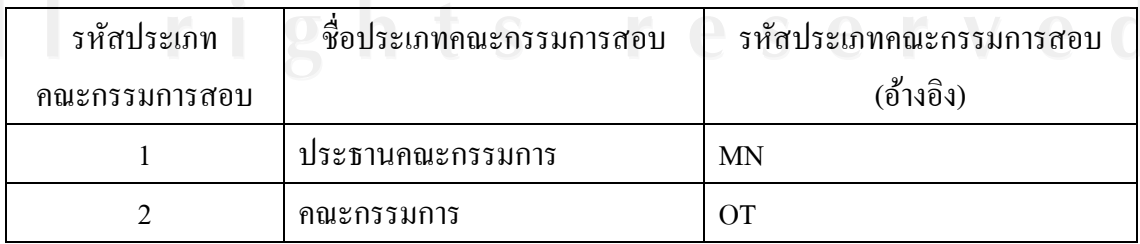

### ึ ค.11 ตัวอย่างข้อมูลเกณฑ์การให้คะแนนสอบ

### ตาราง ค.11 ตัวอย่างข้อมูลเกณฑ์การให้คะแนนสอบ

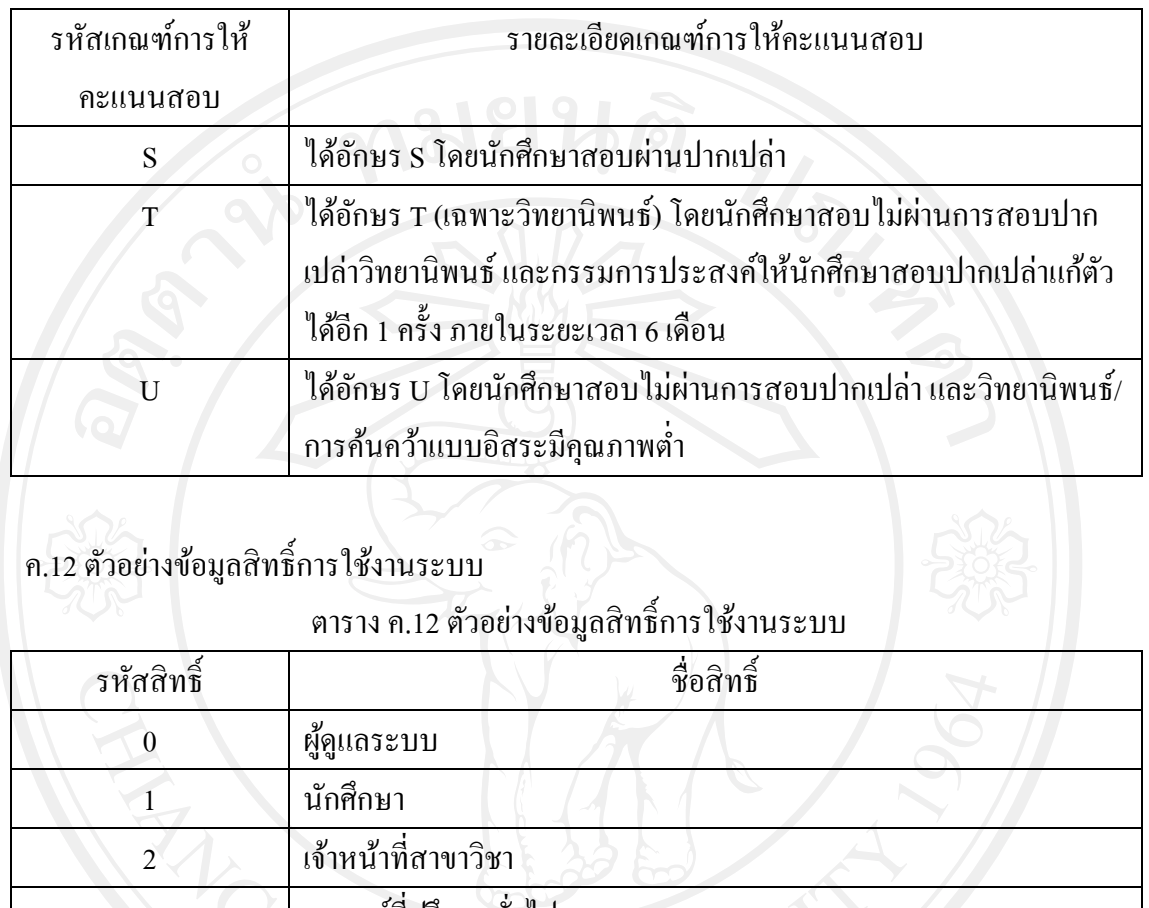

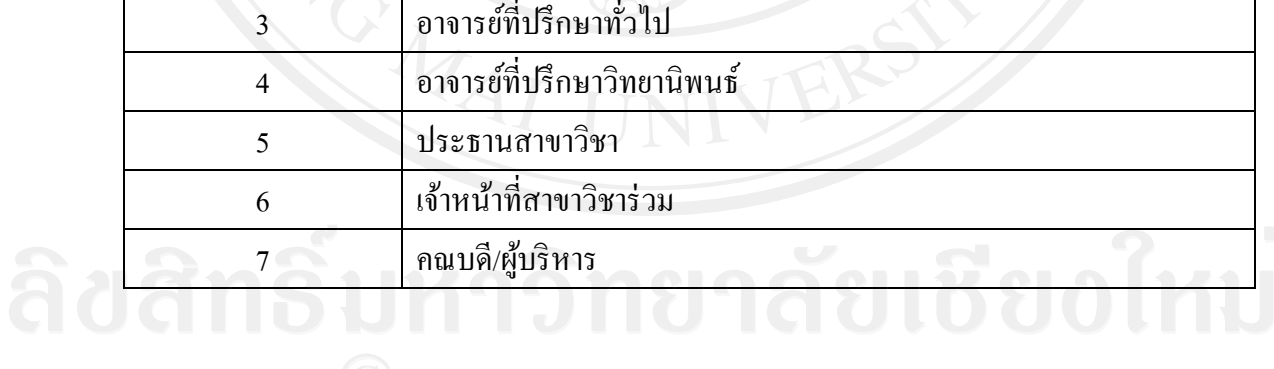

ึ ค.13 ตัวอย่างข้อมูลประเภทเกณฑ์การให้คะแนนสอบ

# ตาราง ค.13 ตัวอย่างข้อมูลประเภทเกณฑ์การให้คะแนนสอบ

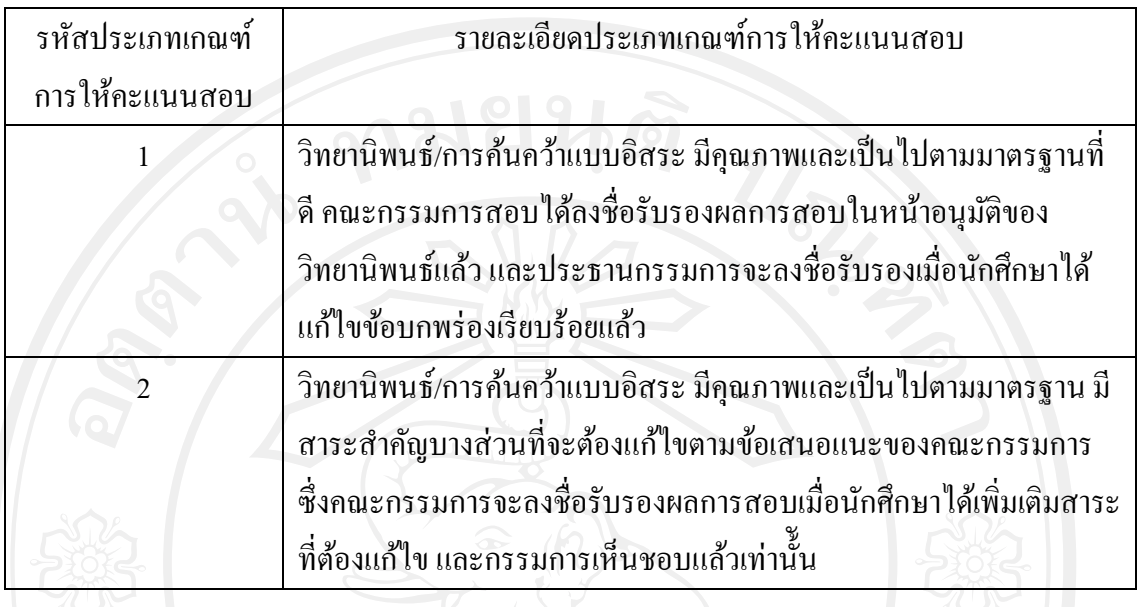

# ค.14 ตัวอย่างข้อมูลประเภทเจ้าหน้าที่

# ิตาราง ค.14 ตัวอย่างข้อมูลประเภทเจ้าหน้าที่

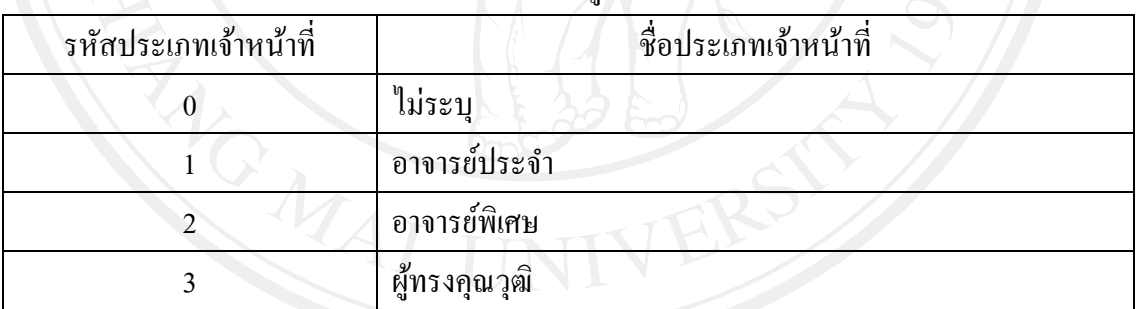

# ค.15 ตัวอย่างข้อมูลประเภทหลักสูตร

ตารางค.15 ตัวอยางข่ อม้ ูลประเภทหลกสั ูตร

| รหัสประเภทหลักสูตร | ชื่อประเภทหลักสูตร(ไทย) | ชื่อประเภทหลักสูตร(อังกฤษ) |
|--------------------|-------------------------|----------------------------|
|                    | ภาคปกติ                 | Regular                    |
|                    | ิภาคพิเศษ               | Part time                  |

### ค.16 ตัวอย่างข้อมูลระดับการศึกษา

### ิตาราง ค.16 ตัวอย่างข้อมูลระดับการศึกษา

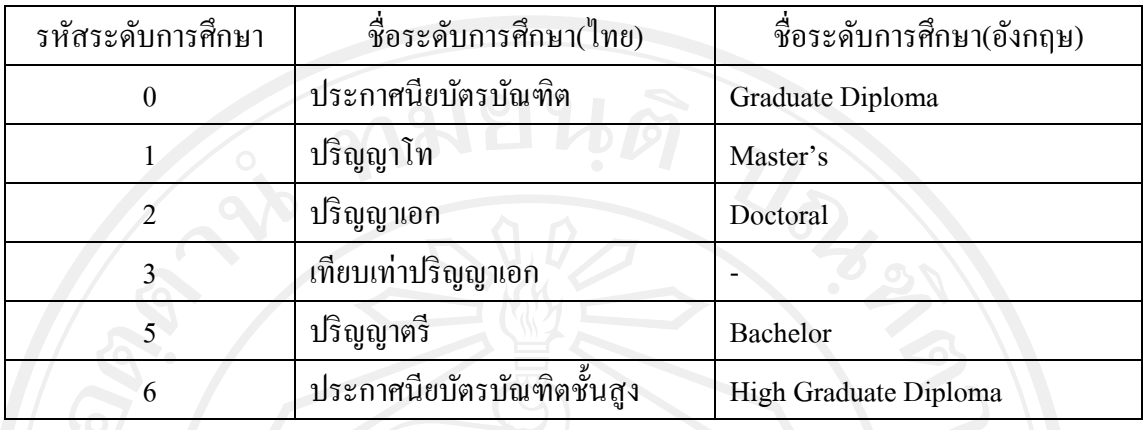

## ค.17 ตัวอยางข่ อม้ ูลประเภทผใชู้ งานระบบ ้

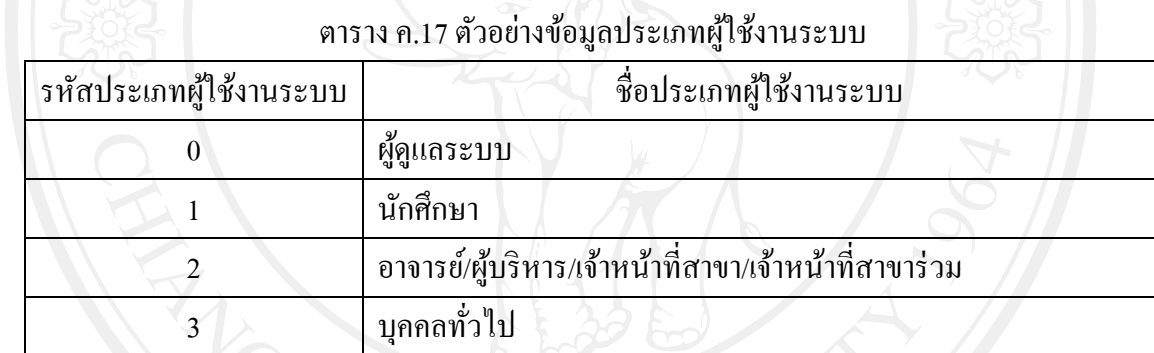

#### **ประวัติผู้เขียน**

ชื่อ - สกุล **20 นางสาวณัฐพัชร์ ปะนันชัย** 

**วัน เดือน ปีเกิด** 9 ตุลาคม 2523

**ประวัติการศึกษา**

 คณะวิทยาศาสตร์สาขาวิทยาการคอมพิวเตอร์ ี่ มหาวิทยาลัยแม่โจ้ เชียงใหม่ ปีการศึกษา 2546

**ประสบการณ์การทางาน ํ**

พ.ศ. 2546 – 2549 พนักงานบริษัทเอกชน บริษัทโทมัสไอเดีย จํากดั กรุงเทพฯ พ.ศ. 2549 – 2550 พนักงานบริษัทเอกชน บริษัทลานนาซอฟต์ เวิร์คจำกัด พ.ศ. 2551 – 2553 นักวิชาการคอมพิวเตอร์ สำนักบริการ เทคโนโลยสารสนเทศ ี มหาวิทยาลยเชั ียงใหม่ พ.ศ. 2553 – ปัจจุบัน พนักงานบริษัทเอกชน บริษัทลานนาซอฟต์ เวิร์คจำกัด